Register your product and get support at

## www.philips.com/welcome

PFI 4988H/12 PFL4988K/12 PFL4988T/12 PFL4988T/60 PFL4988M/08

IT Manuale d'uso

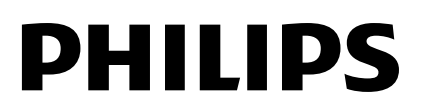

# Sommario

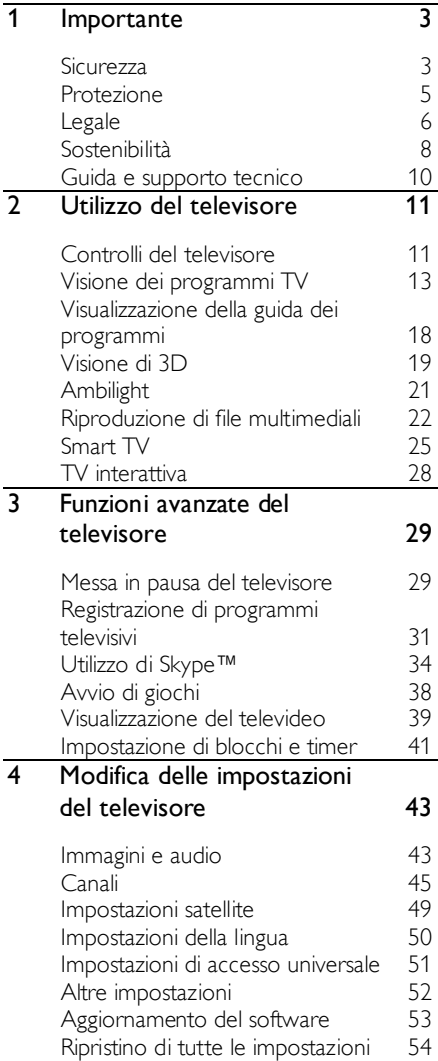

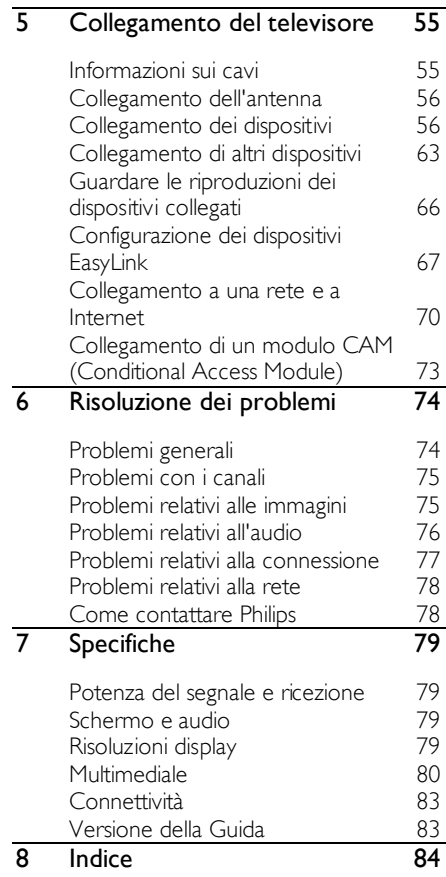

# <span id="page-2-0"></span>**Importante**

### <span id="page-2-1"></span>**Sicurezza**

#### Precauzioni

Leggere bene tutte le istruzioni prima di utilizzare il televisore. La garanzia non copre i danni derivanti dal mancato rispetto delle istruzioni fornite.

#### Rischio di scossa elettrica o di incendio!

- Non esporre il televisore a pioggia o acqua. Non collocare contenitori di liquidi, ad esempio vasi, accanto al televisore. Nel caso di versamento di liquidi sul o nel televisore, staccare immediatamente la presa di corrente. Per un controllo del televisore prima dell'uso, contattare il centro di assistenza clienti Philips.
- Non posizionare mai il televisore, il telecomando o le batterie vicino a fiamme esposte o altre fonti di calore, inclusa la luce diretta del sole. Per impedire il propagarsi degli incendi, tenere lontane candele o altre fiamme dal televisore, dal telecomando e dalle batterie.

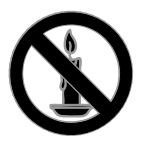

- Non inserire oggetti nelle fessure di ventilazione o nelle altre aperture del televisore.
- Non esporre il telecomando o le batterie a pioggia, acqua o calore eccessivo.
- Evitare di fare forza sulle spine di alimentazione. Verificare che la spina di alimentazione sia completamente inserita nella presa di corrente. Le spine di alimentazione non inserite correttamente possono causare archi elettrici o incendi.
- Quando il televisore viene ruotato, verificare che il cavo di alimentazione non sia sottoposto a tensione. La tensione del cavo di alimentazione può allentare le connessioni e provocare archi elettrici.
- Per scollegare il televisore dalla rete elettrica, è necessario staccare la spina. Per scollegare l'alimentazione, afferrare e tirare sempre la spina e mai il cavo. Accertarsi di riuscire ad accedere in qualsiasi momento alla spina, al connettore e alla presa di alimentazione.

#### Rischio di danni al televisore!

- Per sollevare e trasportare un televisore che pesa più di 25 kg o 55 libbre sono necessarie due persone.
- Quando il televisore viene montato su piedistallo, utilizzare solo il supporto fornito. Fissare bene il supporto al televisore. Collocare il televisore su una superficie piana e liscia in grado di sostenere il peso del televisore e del supporto.
- Quando il televisore viene montato a parete, utilizzare un supporto in grado di sostenere il peso dell'apparecchio. Fissare il supporto a una parete in grado di sostenere il peso del televisore e del supporto stesso. TP Vision Netherlands B.V. non sarà da ritenersi responsabile in caso di danni o lesioni riconducibili a montaggi a parete non corretti.
- Se è necessario riporre il televisore, smontare il supporto dal televisore. Non riporre il televisore poggiandolo sulla parte posteriore con il supporto installato.
- Prima di collegare il televisore alla presa di corrente accertarsi che la tensione di alimentazione corrisponda al valore stampato sul retro dell'apparecchio. Non collegare mai il televisore alla presa di corrente se la tensione è diversa.
- Le parti di questo prodotto possono essere di vetro. Maneggiare con cura per evitare ferite e danni.

#### Rischio di lesioni per i bambini.

Adottare le seguenti precauzioni per prevenire la caduta del televisore e conseguenti lesioni ai bambini:

- Non posizionare il televisore su una superficie coperta da un panno o altro materiale che possa essere tirato e rimosso.
- Assicurarsi che non vi siano parti del televisore che sporgono dal bordo della superficie.
- Non posizionare il televisore su mobili alti (ad esempio, una libreria) prima di fissare il mobile e il televisore alla parete o a un supporto idoneo.
- Informare i bambini sui pericoli legati al fatto di salire sui mobili per raggiungere il televisore.

#### Rischio di ingoiare le batterie.

 Il prodotto/telecomando può contenere una batteria di tipo bottone, che potrebbe essere ingoiata. Tenere sempre la batteria fuori dalla portata dei bambini.

#### Rischio di surriscaldamento!

 Non installare il televisore in uno spazio ristretto. Lasciare uno spazio di almeno 10 cm o 4 pollici intorno al televisore per consentirne la ventilazione. Accertarsi che le aperture di ventilazione del televisore non siano mai coperte da tende o altri oggetti.

#### Rischio di lesioni, incendio o danni al cavo di alimentazione!

- Non collocare il televisore o altri oggetti sul cavo di alimentazione.
- Scollegare il televisore dalla presa e dall'antenna quando si avvicina un temporale. Durante il temporale, non toccare le parti del televisore, il cavo di alimentazione o dell'antenna.

#### Rischio di danni all'udito!

 Non utilizzare le cuffie ad elevato volume o per intervalli di tempo prolungati.

#### Basse temperature

 Se il televisore viene trasportato a temperature inferiori a 5°C o 41°F, estrarlo dalla confezione e attendere che la relativa temperatura si adatti a quella dell'ambiente prima di collegarlo alla presa elettrica.

#### Precauzioni per la salute associate alla tecnologia 3D

#### <span id="page-3-0"></span>Solo per televisori 3D.

- Se in famiglia ci sono casi di epilessia o di attacchi legati alla sensibilità alla luce, consultare un medico professionista prima dell'esposizione a sorgenti di luce intermittenti, sequenze rapide di immagini o alla visione in 3D.
- Per evitare effetti negativi quali stordimento, mal di testa o disorientamento, si consiglia di non procedere alla visione di contenuti 3D per periodi di tempo prolungati. In caso di problemi, interrompere la visione ed evitare di intraprendere subito attività potenzialmente pericolose (non mettersi ad esempio alla guida) fino a che i sintomi non sono scomparsi. Se i sintomi persistono, non continuare la visione in 3D senza consultare prima un medico.
- I genitori devono tenere sotto controllo i propri bambini durante la visione in 3D e verificare che non mostrino i sintomi citati sopra. La visione in 3D non è consigliata ai bambini di età inferiore ai 6 anni poiché il loro sistema visivo non è ancora totalmente sviluppato.
- Utilizzare gli occhiali 3D esclusivamente per guardare questo televisore 3D.

### <span id="page-4-0"></span>Protezione

#### Schermo

- Rischio di danni dello schermo del televisore! Non toccare, spingere, strofinare o colpire lo schermo con qualsiasi oggetto.
- Scollegare il televisore prima di pulirlo.
- Pulire struttura e quadro del televisore con un panno morbido leggermente inumidito e strofinare delicatamente. Evitare di toccare i LED Ambilight sul retro del televisore. Non usare sostanze come alcol, prodotti chimici o detergenti sul televisore.
- Per evitare deformazioni e scolorimenti, asciugare tempestivamente eventuali gocce d'acqua.
- Evitare per quanto possibile le immagini fisse. Le immagini fisse sono quelle che rimangono sullo schermo per periodi di tempo prolungati. Le immagini fisse includono menu a video, bande nere e visualizzazioni dell'orario e così via. Se è necessario utilizzare immagini fisse, ridurre il contrasto e la luminosità per evitare danni allo schermo.

#### occhiali 3D

#### Per i televisori forniti con occhiali 3D.

Seguire le presenti istruzioni per la salvaguardia degli occhiali:

- Utilizzare un panno morbido e pulito (microfibra o flanella di cotone) per pulire le lenti evitando di graffiarle. Non applicare detergenti spray direttamente sugli occhiali 3D. È possibile utilizzare panni preumidificati forniti dalla maggior parte dei produttori di occhiali da sole.
- Non esporre gli occhiali 3D alla luce diretta del sole e tenerli lontano da fonti di calore, fuoco o acqua. Ciò potrebbe provocare malfunzionamenti o incendio del prodotto.
- Evitare di lasciare cadere il prodotto e di piegare o esercitare pressione sulle lenti degli occhiali 3D.

 Non utilizzare detergenti chimici contenenti alcol, solventi, tensioattivi oppure cera, benzene, diluenti, repellenti antizanzare o lubrificanti. L'utilizzo di queste sostanze potrebbe causare perdite di colore o rotture.

#### Suggerimenti per il posizionamento

- Collocare il televisore in una posizione in cui la luce non si rifletta direttamente sullo schermo.
- La distanza ottimale dalla TV è pari a tre volte le dimensioni diagonali dello schermo. Ad esempio, se la diagonale dello schermo misura 81 cm/32", la distanza di visualizzazione ideale sarà di circa ~2,5 m a partire dalla parte anteriore dello schermo.
- Da seduti, gli occhi devono essere allo stesso livello del centro dello schermo.

#### Posizionamento del televisore

È possibile applicare le migliori impostazioni audio per il televisore selezionando il posizionamento del televisore (montaggio a parete o su supporto).

- 1. Premere  $\triangle$
- 2. Selezionare [Config.], quindi premere OK.
- 3. Selezionare [Impostazioni TV] > [Impost. gen.] > [Posizione TV].

4. Selezionare *[Su un supporto TV]* o [Montaggio a muro], quindi premere OK.

#### Blocco del televisore

Il televisore è dotato di slot per lucchetto di sicurezza Kensington sulla parte inferiore. Per proteggere il televisore, è possibile acquistare un blocco antifurto Kensington (venduto separatamente).

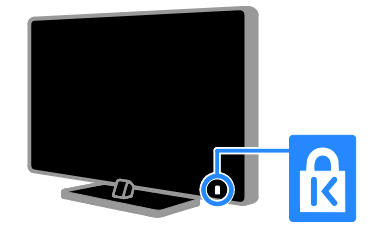

### <span id="page-5-0"></span>Legale

#### Avviso

2013 © TP Vision Netherlands B.V. Tutti i diritti riservati. Le specifiche sono soggette a modifica senza preavviso. I marchi sono di proprietà di Koninklijke Philips N.V. o dei rispettivi detentori. TP Vision Netherlands B.V. si riserva il diritto di modificare i prodotti in qualsiasi momento senza l'obbligo di implementare tali modifiche anche nelle versioni precedenti.

Le informazioni contenute nel presente manuale sono da ritenersi adeguate per l'utilizzo consentito dell'impianto. Se il prodotto o i singoli moduli e le procedure corrispondenti vengono utilizzati per scopi diversi da quelli specificati in questo manuale, è necessario richiedere conferma della validità e dell'adeguatezza delle informazioni qui riportate. TP Vision Netherlands B.V. garantisce che il materiale non viola alcun brevetto statunitense. Non vengono concesse ulteriori garanzie esplicite o implicite.

TP Vision Netherlands B.V. non può essere ritenuta responsabile di eventuali errori nel contenuto del presente documento, né di possibili problemi derivanti da tale contenuto. Gli errori segnalati a Philips verranno corretti e resi pubblici sul sito Web di assistenza Philips il prima possibile.

#### Termini di garanzia

- Rischio di lesioni, di danni al televisore o di invalidamento della garanzia. Non tentare di riparare da soli il televisore.
- Utilizzare esclusivamente il televisore e gli accessori consigliati dal produttore.
- Il simbolo di attenzione posto sul retro del televisore indica il rischio di scariche elettriche. Non rimuovere per alcun motivo il pannello posteriore del televisore. Per l'assistenza o le riparazioni, contattare sempre il Centro assistenza clienti Philips.
- Eventuali operazioni espressamente vietate in questo manuale e procedure di regolazione o montaggio non consigliate o autorizzate nel presente manuale invalidano la garanzia.

#### Caratteristiche dei pixel

Questo prodotto LCD/LED è costituito da un numero elevato di pixel a colori. Nonostante questo schermo vanti una percentuale di pixel funzionanti pari al 99,999% o superiore, i pixel spenti o quelli luminosi (rossi, verdi, blu) possono comunque apparire sullo schermo. Si tratta di una caratteristica strutturale degli schermi riconosciuta dai più diffusi standard industriali e non di un malfunzionamento.

#### Conformità CE

Questo prodotto è conforme ai requisiti essenziali e alle altre disposizioni fondamentali delle direttive 2006/95/EC (bassa tensione), 2004/108/EC (EMC) e 2011/65/UE (ROHS).

#### Conformità ai requisiti EMF

TP Vision Netherlands B.V. produce e commercializza numerosi prodotti per il mercato consumer che, come tutti gli apparecchi elettronici, possono emettere e ricevere segnali elettromagnetici.

Uno dei più importanti principi aziendali applicati da Philips prevede l'adozione di tutte le misure sanitarie e di sicurezza volte a rendere i propri prodotti conformi a tutte le regolamentazioni e a tutti gli standard EMF (Electro Magnetic Field) applicabili alla data di produzione dell'apparecchio.

In base a tale principio, Philips sviluppa, produce e commercializza prodotti che non hanno effetti negativi sulla salute. TP Vision conferma che i propri prodotti, se utilizzati nelle modalità previste, sono da ritenersi sicuri in base ai dati scientifici attualmente disponibili.

Philips si impegna attivamente nello sviluppo di standard EMF e di sicurezza internazionali. In questo modo, è in grado di anticipare i risultati della standardizzazione e di garantirne l'integrazione nei propri prodotti.

#### Open source

Questo prodotto contiene software fornito su licenza open source. Per i ringraziamenti e i testi delle licenze, fare riferimento al manuale dell'utente in formato elettronico fornito con il prodotto. TP Vision Netherlands B.V. si offre, con la presente, di spedire su richiesta una copia del codice sorgente completo corrispondente per i pacchetti software open source protetti da copyright utilizzati per questo prodotto, per il quale tale offerta è prevista dalle rispettive licenze.

Questa offerta è valida fino a 3 anni a partire dalla data di acquisto del prodotto per chiunque sia in possesso delle suddette informazioni. Per richiedere il codice sorgente, inviare la richiesta in inglese citando il codice del prodotto a:

"Intellectual Property Department, TP Vision Netherlands B.V., P.O. Box 80077, 5600 KA Eindhoven, The Netherlands."

#### Marchi commerciali e copyright

Windows Media è un marchio registrato o un marchio di Microsoft Corporation negli Stati Uniti e/o in altri paesi.

## **DOLBY.**<br>DIGITAL PLUS

Prodotto su licenza di Dolby Laboratories. Dolby e il simbolo con la doppia D sono marchi di Dolby Laboratories.

### HƏMI

I termini HDMI e HDMI High-Definition Multimedia Interface e il logo HDMI sono marchi o marchi registrati di HDMI Licensing LLC negli Stati Uniti e in altri paesi.

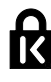

Kensington e MicroSaver sono marchi registrati di ACCO World Corporation, la cui registrazione è stata accettata negli Stati Uniti e richiesta in altri paesi del mondo.

# **a djuë.**<br>Së djuë .

DLNA®, il logo DLNA e DLNA CERTIFIED® sono marchi commerciali, marchi di servizi o marchi di certificazione di Digital Living Network Alliance.

#### **DIVX** нn.

Coperto da uno o più dei seguenti brevetti: 7,295,673; 7,460,668; 7,515,710; 7,519,274.

DivX® , DivX Certified® e i logo associati sono marchi di Rovi Corporation o delle relative filiali e sono usati su licenza.

DivX Certified® per riprodurre video DivX® fino a HD 1080p, inclusi contenuti a valore aggiunto.

INFORMAZIONI SUL VIDEO DIVX: DivX® è un formato video digitale creato da DivX, LLC, una filiale di Rovi Corporation. Questo dispositivo è dotato del marchio di certificazione DivX Certified® ufficiale e riproduce video DivX. Per ulteriori informazioni e per strumenti software per convertire i file in video DivX, visitare il sito divx.com.

#### INFORMAZIONI SU DIVX

VIDEO-ON-DEMAND: questo dispositivo DivX Certified® deve essere registrato al fine di riprodurre i film DivX Video-on-Demand (VOD) acquistati. Per ottenere il codice di registrazione, individuare la sezione DivX VOD nel menu di impostazione del dispositivo. Andare sul sito vod.divx.com per ulteriori informazioni sul completamento della registrazione.

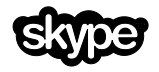

Skype è un marchio di Skype Limited o delle relative affiliate.

#### Prodotti finali PlayReady

I proprietari dei contenuti utilizzano la tecnologia di accesso ai contenuti Microsoft PlayReady™ per proteggere la rispettiva proprietà intellettuale, inclusi i contenuti protetti da copyright. Questo dispositivo utilizza la tecnologia PlayReady per accedere ai contenuti PlayReady e/o ai contenuti protetti da WMDRM. Se il dispositivo non riesce a far rispettare correttamente le restrizioni sull'utilizzo dei contenuti, i rispettivi proprietari possono richiedere a Microsoft di fare in modo che il dispositivo non possa più utilizzare i contenuti protetti da PlayReady. Tale revoca non dovrebbe includere i contenuti non protetti o i contenuti protetti da altre tecnologie di accesso ai contenuti. I proprietari dei contenuti possono richiedere di aggiornare PlayReady per poter accedere ai relativi contenuti. Se si rifiuta di effettuare l'aggiornamento, non sarà possibile accedere ai contenuti che lo richiedono.

Tutti gli altri marchi registrati e non registrati sono di proprietà dei rispettivi detentori.

### <span id="page-7-0"></span>Sostenibilità

#### Risparmio energetico

Questo televisore è dotato di funzionalità per il risparmio energetico, a cui è possibile accedere premendo il **Tasto verde** sul telecomando.

- Impostazioni immagine per il risparmio energetico: è possibile applicare una combinazione di impostazioni immagine per il risparmio energetico. Con il televisore acceso, premere il [Risp. energ.] e selezionare Tasto verde. Quindi, selezionare l'impostazione per l'immagine [Risp. energ.].
- Spegnimento schermo: se si desidera solo ascoltare l'audio del televisore, è possibile spegnere lo schermo. Le altre funzioni possono essere utilizzate normalmente. Con il televisore acceso, premere il [Sp.schermo] e selezionare Tasto verde.
- Sensore luce: quando l'illuminazione circostante si affievolisce, il sensore di luce ambientale integrato riduce la luminosità dello schermo del televisore. Per accendere il sensore, premere il Tasto verde con il televisore acceso e selezionare *[Sensore luce]*.
- Basso consumo in standby: i collegamenti elettrici avanzati riducono notevolmente il consumo energetico del televisore, senza compromettere la funzionalità standby costante.
- Spegnimento automatico: consente di risparmiare energia impostando il televisore in modo che si spenga automaticamente dopo un periodo di inattività. Con il televisore acceso, premere il [Spegnimento autom.] e selezionare Tasto verde. Quindi selezionare un periodo di tempo dopo il quale il televisore si spegne.
- Spegnimento dispositivi non attivi: consente di spegnere i dispositivi compatibili con EasyLink HDMI-CEC (Consumer Electronic Control) collegati che non sono attivi. Con il televisore acceso, premere il [Dispositivi inattivi off] e selezionare Tasto verde.
- Gestione energetica: la gestione energetica avanzata consente di risparmiare l'energia assorbita dal televisore. Per visualizzare come le impostazioni TV personalizzate influiscono sul consumo energetico relativo del televisore, premere  $\biguparrow$  e selezionare [Config.] > [Guarda demo] > [Demo Active Control].

#### **Riciclaggio**

Questo prodotto è stato progettato e realizzato con materiali e componenti di alta qualità che possono essere riciclati e riutilizzati.

Quando su un prodotto si trova il simbolo del bidone dei rifiuti con una croce, significa che tale prodotto è soggetto alla Direttiva Europea 2002/96/CE. Informarsi sul sistema di raccolta differenziata in vigore per i prodotti elettrici ed elettronici.

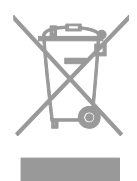

Attenersi alle normative locali per lo smaltimento dei rifiuti e non gettare i vecchi prodotti nei normali rifiuti domestici. Il corretto smaltimento dei prodotti usati aiuta a prevenire l'inquinamento ambientale e possibili danni alla salute.

Il prodotto contiene batterie che rientrano nell'ambito della Direttiva Europea 2006/66/CE e non possono essere smaltite con i normali rifiuti domestici. Informarsi sui regolamenti locali per la raccolta differenziata delle batterie. Il corretto smaltimento delle batterie contribuisce a prevenire potenziali effetti negativi sull'ambiente e sulla salute.

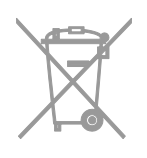

#### Etichetta energetica

Sull'etichetta energetica europea sono riportate le informazioni relative alla classe di efficienza energetica del prodotto. Più ecologica è la classe di efficienza energetica del prodotto e minore sarà il consumo energetico.

Sull'etichetta è possibile trovare la classe di efficienza energetica, il consumo medio di alimentazione del prodotto in uso e la media del consumo energetico in un anno. I valori del consumo energetico del prodotto sono inoltre disponibili sul sito Web Philips del proprio paese, all'indirizzo [www.philips.com/TV](http://www.philips.com/TV).

### <span id="page-9-0"></span>Guida e supporto tecnico

#### Utilizzo della Guida

Per accedere al menu [Guida] su schermo, premere il Tasto blu.

Per uscire dal menu [Guida], premere  $\bigtriangleup$ .

#### Visitare il sito Web Philips

Se non è possibile trovare gli argomenti desiderati nella **[Guida]** su schermo, visitare il sito Web di assistenza Philips all'indirizzo [www.philips.com/support](http://www.philips.com/support).

Nel sito Web di assistenza Philips è inoltre possibile:

- trovare risposte alle domande frequenti (FAQ)
- scaricare una versione PDF stampabile di questo manuale di istruzioni
- inviare una domanda specifica tramite e-mail
- chattare online con il Centro di assistenza clienti Philips (disponibile solo in alcuni paesi)

#### Utilizzo della guida alla connettività Philips

Una guida alla connettività di facile utilizzo fornisce informazioni su come collegare il televisore ad altri dispositivi. Visitare il sito Web

[http://www.connectivityguide.philips.com](http://www.connectivityguide.philips.com/).

#### Ricerca nel forum del televisore

La community di utenti del televisore Philips può aver trovato già una risposta al proprio dubbio. Visitare il sito Web [www.supportforum.philips.com](http://www.supportforum.philips.com/).

#### Come contattare Philips

È inoltre possibile contattare l'Assistenza clienti Philips del proprio paese. Il numero è riportato sull'opuscolo accluso al prodotto o è disponibile online sul sito Web [www.philips.com/support](http://www.philips.com/support).

Prima di contattare Philips, annotare il modello e il numero di serie del televisore. Queste informazioni sono disponibili sulla parte posteriore o sulla confezione del televisore.

# <span id="page-10-0"></span>2 Utilizzo del televisore

### <span id="page-10-1"></span>Controlli del televisore

#### Controlli posteriori

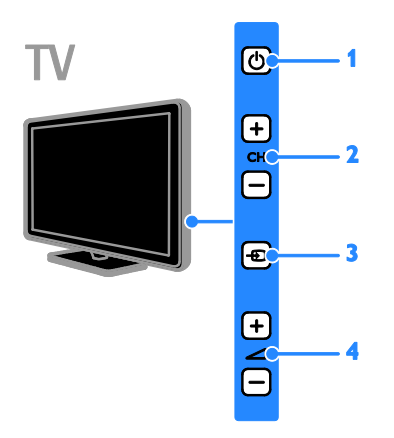

1.  $\circ$  (Standby): consente di accendere o spegnere il televisore.

2. CH +/-: consente di passare al canale successivo o precedente.

3.  $\bigoplus$  (SOURCE): consente di guardare un dispositivo collegato.

4.  $\blacktriangleleft$  +/- (Volume): consente di aumentare o ridurre il volume.

#### Sensori e indicatori

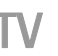

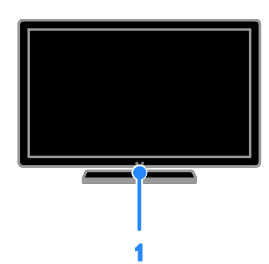

#### 1. LED indicatore di standby e sensore del telecomando

Il LED standby indica quando il televisore è in standby. Puntare il telecomando direttamente verso il sensore. Verificare che il segnale del telecomando non sia bloccato.

#### Telecomando

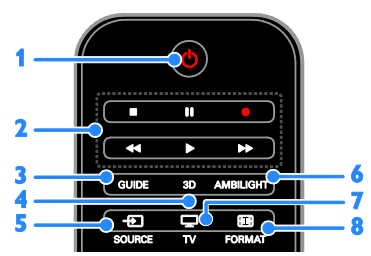

1.  $\circ$  (Standby): consente di accendere il

televisore o passare alla modalità standby.

2. Tasti di riproduzione: consente di controllare la riproduzione dei file

multimediali. 3. GUIDE: consente di accedere alla guida TV.

4. 3D: consente di attivare i contenuti in 3D.

5. **ED SOURCE:** consente di guardare un dispositivo collegato.

6. AMBILIGHT: consente di attivare o disattivare Ambilight.

7.  $\Box$  TV: consente di guardare la televisione.

8. **ED FORMAT:** consente di cambiare il formato dell'immagine.

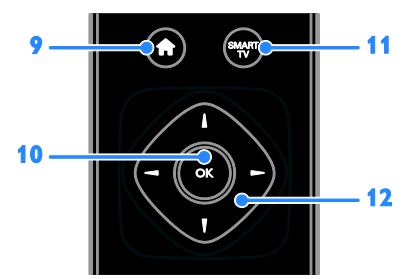

9. **A** (Home): consente di accedere al menu principale.

10. OK: consente di confermare una voce o una selezione.

11. SMART TV: consente di accedere a Smart TV.

#### 12. **AV4** > (Tasti di navigazione):

consentono di spostarsi tra i menu e selezionare le voci.

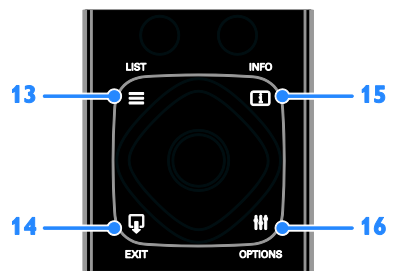

 $13. \equiv$  LIST: consente di accedere all'elenco dei canali TV.

14. **EXIT:** consente di uscire dai menu o dalle funzioni del televisore.

15. INFO: consente di visualizzare le

informazioni relative all'attività corrente. 16. **III OPTIONS**: consente di accedere ai menu audio e immagine e alle opzioni attualmente disponibili.

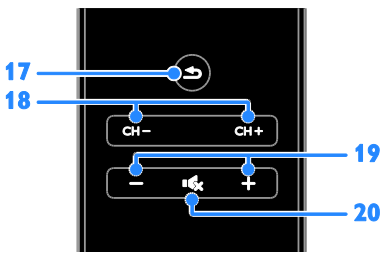

17.  $\triangle$  (Indietro): consente di tornare alla pagina precedente del menu o di uscire da una funzione del televisore.

18. CH - / CH +: consentono di cambiare canale.

19. +/- (Volume): consente di regolare il volume.

20. «<br />
Consente (Disattivazione dell'audio): consente di escludere o ripristinare l'audio.

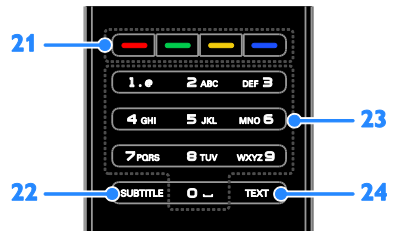

21. Tasti colorati: consentono di selezionare attività oppure opzioni.

22. SUBTITLE: consente di attivare o disattivare i sottotitoli.

23. 0-9 (Tasti numerici): consentono di selezionare i canali TV o di inserire il testo. 24. TEXT: consente di attivare o disattivare il televideo.

#### Comandi EasyLink

Se si collega il televisore a dispositivi abilitati HDMI-CEC, quali un lettore Blu-ray o un sistema Home Theater, è possibile controllarli contemporaneamente con un solo telecomando. Basta semplicemente attivare EasyLink dopo la connessione.

Per ulteriori informazioni su Easylink selezionare Collegamento del televisore > Configurazione dei dispositivi Easylink > Controllo dei dispositivi (Pagin[a 68\)](#page-67-0).

#### Telecomando su schermo

È inoltre possibile controllare i dispositivi abilitati per HDMI-CEC collegati tramite gli altri pulsanti disponibili sul telecomando su schermo. Verificare che Easylink sia attivato dopo il collegamento. Per ulteriori informazioni su Easylink selezionare

### Collegamento del televisore >

Configurazione dei dispositivi Easylink > Controllo dei dispositivi (Pagin[a 68\)](#page-67-0).

#### Per accedere al telecomando su schermo

1. Mentre si sta guardando un dispositivo collegato, premere **III OPTIONS**. 2. Selezionare [Mostra telecomando], quindi premere OK.

3. Selezionare un pulsante su schermo, quindi premere OK.

#### Controllo di Smartphone

Grazie all'applicazione dello smartphone 'Philips MyRemote', è possibile utilizzare il proprio smartphone come un dispositivo remoto secondario e, persino, come tastiera. È anche possibile guardare sul televisore una presentazione delle immagini memorizzate nello smartphone.

Nota: verificare che il televisore e lo smartphone siano collegati alla stessa rete locale. Per ulteriori informazioni, vedere Collegamento del televisore >

### Collegamento a una rete e a Internet

(Pagin[a 70\)](#page-69-1).

Seguire le presenti istruzioni per scaricare l'applicazione 'Philips MyRemote':

1. Visitare l'App Store di Apple o Google Play per scaricare l'applicazione 'Philips MyRemote' sullo smartphone.

2. Seguire le istruzioni fornite dal negozio.

### <span id="page-12-0"></span>Visione dei programmi TV

#### Accensione e spegnimento del televisore

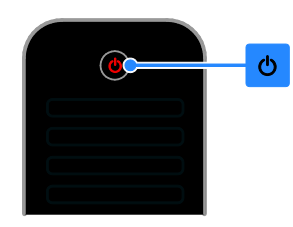

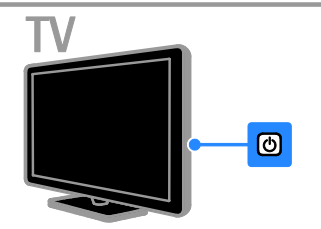

#### Accensione del televisore

- Collegare il televisore alla presa e accendere l'interruttore.
- Se il televisore non è acceso, il LED standby resta spento. Premere  $\Phi$  sul televisore.
- Se il LED standby è acceso, premere<sup>d</sup> sul telecomando.

Nota: prima che il televisore si accenda potrebbero trascorrere alcuni istanti. Suggerimento: se non si riesce a trovare il telecomando e si desidera accendere il televisore quando è in standby, premere un tasto qualsiasi sul televisore.

#### Messa in standby del televisore

Premere  $\Phi$  sul telecomando. Il LED standby sul televisore diventa rosso.

#### Spegnere il televisore

Premere  $\Phi$  sul televisore. Il LED standby si spegne.

Nota: quando il televisore è in standby o è spento consuma energia, seppur in quantità bassissima. Se non viene utilizzato per periodi prolungati, scollegare il televisore dalla presa di rete.

#### Spegnimento automatico

È possibile risparmiare energia utilizzando le impostazioni per il risparmio energetico del televisore, attivate per impostazione predefinita. In caso di assenza di interazione da parte dell'utente (ad esempio, la pressione di un pulsante del telecomando o di un controllo del televisore) per quattro ore, il televisore passa automaticamente alla modalità standby.

#### Per disattivare lo spegnimento automatico

1. Con il televisore acceso, premere Tasto verde sul telecomando.

2. Selezionare [Spegnimento autom.], quindi premere OK.

3. Utilizzare i Tasti di navigazione per effettuare una scelta, quindi premere OK.

#### Regolare il volume del televisore

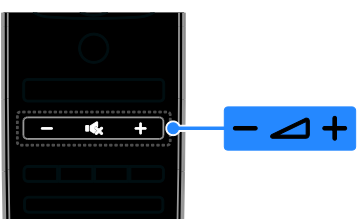

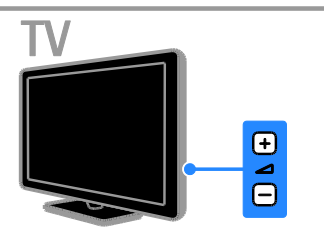

#### Aumento o riduzione del volume del televisore

- Premere +/- sul telecomando.
- Premere  $\triangle$  +/- sul televisore.

#### Disattivazione o ripristino del volume del televisore

- Premere  $\mathbf{G}$  sul telecomando per escludere il volume.
- Premere nuovamente  $\mathbf{\cdot} \mathbf{\cdot}$  per riattivarlo.

#### Regolazione del volume delle cuffie

- 1. Premere  $\triangle$
- 2. Selezionare [Config.] > [Impostazioni TV]
- > [Audio] > [Volume cuffie], quindi premere OK.
- 3. Selezionare un livello.

#### Passaggio da un canale all'altro del televisore

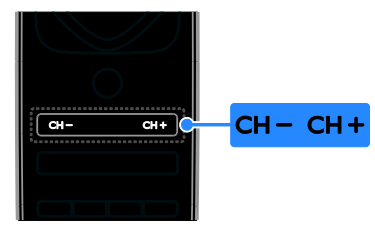

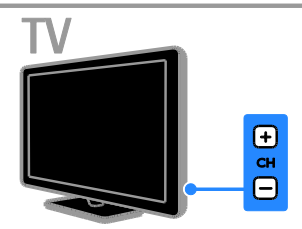

- Premere CH +/- sul telecomando o sul televisore.
- Premere il Tasti numerici sul telecomando per immettere un numero di canale.

# Italiano

#### Gestione dei canali preferiti

È possibile visualizzare tutti i canali oppure solo un elenco dei canali preferiti.

#### Creazione di un elenco di canali preferiti

#### 1. Premere  $\equiv$  LIST.

Viene visualizzato l'elenco dei canali. 2. Selezionare il canale da impostare come preferito, quindi premere **III OPTIONS**.

#### 3. Selezionare [Aggiungi/Rimuovi preferiti], quindi premere OK.

Il canale selezionato viene contrassegnato con un asterisco.

Per rimuovere un canale dall'elenco dei preferiti, selezionare [Aggiungi/Rimuovi preferiti] e premere OK.

#### Visualizzazione dell'elenco di canali preferiti

1. Premere  $\equiv$  LIST, quindi  $H$  OPTIONS. 2. Selezionare [Elenco] > [Preferiti] per visualizzare i canali nell'elenco dei preferiti.

3. Premere OK per confermare.

#### Gestione degli elenchi dei canali

Una volta installati i canali, è possibile:

- Filtrare i canali.
- Passare dai canali via antenna a quelli via cavo.
- Ridenominare i canali.
- Riordinare i canali.
- Bloccare un canale.
- Ascoltare la radio digitale.

#### Filtraggio dei canali

1. Con il televisore acceso, premere  $\equiv$  LIST. 2. Premere **III OPTIONS**, quindi selezionare [Filtro].

3. Selezionare un'opzione, quindi premere OK.

- [Digit. + Analog.]: consente di visualizzare tutti i canali nel relativo elenco.
- [Canali TV digitali]: consente di visualizzare solo i canali digitali.
- [Canali analogici]: consente di visualizzare solo i canali analogici.
- [Visione libera/codificati]: consente di visualizzare tutti i canali nel relativo elenco.
- [Canali criptati]: consente di visualizzare solo i canali criptati.
- [Canali liberi]: consente di visualizzare solo i canali gratuiti.

Nota: le opzioni di filtraggio possono variare in base all'emittente.

#### Passare dai canali via antenna a quelli via cavo

Con il televisore acceso, è possibile passare dai canali via antenna a quelli via cavo.

1. Con il televisore acceso, premere  $\hat{\mathbf{\pi}}$ . 2. Selezionare [Config.] > [Impostazioni canale] > [Installazione canale] > [Collegamento antenna].

3. Selezionare [Antenna (DVB-T)] per guardare i canali via antenna o **[Cavo** (DVB-C)] per guardare i canali via cavo, quindi premere OK.

#### Ridenominare i canali

Quando si seleziona un canale, viene visualizzato il relativo nome. È possibile modificare tale nome.

1. Con il televisore acceso, premere  $\equiv$  LIST.

Viene visualizzato l'elenco dei canali. 2. Selezionare il canale da rinominare, quindi selezionare **III OPTIONS**.

#### 3. Selezionare [Rinomina], quindi premere OK.

Viene visualizzata la tastiera su schermo. 4. Premere i Tasti di navigazione per

selezionare ciascun carattere, quindi premere OK.

5. Una volta terminato, selezionare [Fine] e premere OK per confermare.

#### Riordinare i canali

Dopo avere installato i canali, è possibile modificarne l'ordine nella lista.

1. Con il televisore acceso, premere  $\equiv$  LIST.

Viene visualizzato l'elenco dei canali.

#### 2. Premere **III OPTIONS**

3. Selezionare **[Riordina]**, quindi premere OK.

4. Selezionare il canale da riordinare e premere OK.

5. Premere Tasti di navigazione per spostare il canale selezionato in un'altra posizione e quindi premere OK.

6. Una volta terminato, premere **HI OPTIONS.** 

7. Selezionare [Esci da Riordinare], quindi premere OK.

#### Blocco di un canale

È possibile evitare accessi non autorizzati ai canali bloccandoli.

1. Con il televisore acceso, premere  $\equiv$  LIST. Viene visualizzato l'elenco dei canali.

2. Selezionare il canale da bloccare, quindi premere **III OPTIONS**.

3. Selezionare [Blocca canale], quindi premere OK.

4. Se richiesto, immettere il codice pin. Il canale viene contrassegnato con un'icona di blocco nell'elenco dei canali.

Suggerimento: per guardare un canale bloccato, immettere il codice pin quando richiesto.

#### Ascolto della radio digitale

È possibile ascoltare i canali radio digitali se sono disponibili. Vengono installati automaticamente al momento dell'installazione dei canali TV.

1. Con il televisore acceso, premere  $\equiv$  LIST.

Viene visualizzata la lista canali.

#### 2. Premere **III OPTIONS**.

3. Selezionare [Filtro] > [Radio], quindi premere OK.

4. Selezionare un canale radio, quindi premere OK.

#### Guardare le riproduzioni dei dispositivi collegati

Prima di poter guardare un dispositivo, collegarlo al televisore. Vedere Collegamento del televisore >

Collegamento dei dispositivi (Pagin[a 56\)](#page-55-1).

#### Selezione di un dispositivo tramite SOLIRCE

1. Premere **D** SOURCE.

2. Selezionare un dispositivo, quindi premere OK.

#### Selezione di un dispositivo dal menu principale

- 1. Premere  $\bigstar$ .
- 2. Selezionare **[Sorgente]**, quindi premere OK.

3. Selezionare il dispositivo, quindi premere OK.

Per aggiungere o gestire i dispositivi collegati, vedere Collegamento del televisore > Guardare le riproduzioni dei dispositivi collegati > Modifica delle impostazioni di un dispositivo (Pagin[a 66\)](#page-65-1).

#### Utilizzo di impostazioni immagine e audio predefinite

Il televisore viene distribuito con impostazioni immagine e audio predefinite. È possibile applicare tali impostazioni o personalizzarle.

#### Selezione delle impostazioni immagine preferite

1. Con il televisore acceso, premere **HI OPTIONS.** 

2. Selezionare [Immagini e sonoro] > [Stile immagine], quindi premere OK.

3. Selezionare un'opzione, quindi premere OK:

- [Personale]: consente di applicare le impostazioni delle immagini personalizzate.
- [Vivido]: consente di scegliere impostazioni ricche e dinamiche, ideali per l'utilizzo durante il giorno.
- [Naturale]: impostazioni naturali delle immagini.
- [Standard]: impostazioni predefinite adatte alla maggior parte degli ambienti e dei tipi di video.
- [Film]: impostazioni ideali per i film.
- [Foto]: impostazioni ideali per le foto.
- [Risp. energ.]: impostazioni che consentono il massimo risparmio energetico.

#### Selezione delle impostazioni audio preferite

1. Con il televisore acceso, premere **HI OPTIONS.** 

2. Selezionare [Immagini e sonoro] > [Stile audio], quindi premere OK.

3. Selezionare un'opzione, quindi premere OK:

- [Personale]: consente di applicare impostazioni audio personalizzate.
- [Originale]: impostazioni adatte alla maggior parte degli ambienti e dei tipi di audio.
- [Film]: impostazioni ideali per i film.
- [Musica]: impostazioni ideali per l'ascolto della musica.
- [Gioco]: impostazioni ideali per i giochi.
- [Notizie]: impostazioni ideali per i dialoghi, come ad esempio i telegiornali.

#### Modificare il formato immagine

È possibile modificare il formato immagine per adattarlo alla sorgente video.

#### 1. Premere FORMAT.

2. Selezionare un formato immagine, quindi premere OK.

I formati immagine disponibili dipendono dalla sorgente video:

- [Riempimento automatico]: consente di ingrandire l'immagine in modo da riempire lo schermo (i sottotitoli rimangono visibili). Consigliato per ridurre al minimo la distorsione dello schermo (ma non per HD o PC).
- [Zoom automatico]: consente di ingrandire l'immagine in modo da riempire lo schermo. Consigliato per ridurre al minimo la distorsione dello schermo (ma non per HD o PC).
- [Super zoom]: consente di rimuovere le bande nere laterali dei programmi trasmessi in 4:3. Non consigliato per HD o PC.
- [Movie expand 16:9]: consente di scalare il formato da 4:3 a 16:9. Non consigliato per HD o PC.
- [Schermo ampio]: mostra il contenuto in formato widescreen non esteso. Non consigliato per HD o PC.
- [Non in scala]: consente di visualizzare al meglio i dettagli per PC. Disponibile solo se nel menu delle immagini viene selezionata la modalità PC.
- [4:3]: consente di visualizzare il formato classico 4:3.

### <span id="page-17-0"></span>Visualizzazione della guida dei programmi

#### Operazioni effettuabili

È possibile visualizzare la pianificazione dei canali e la sinossi dei programmi per i canali TV digitali utilizzando le guide ai programmi fornite dalle emittenti. La disponibilità delle guide ai programmi dipende dall'emittente.

È possibile visualizzare le guide ai programmi utilizzando uno di questi due metodi:

- Dall'emittente
- Da Internet

Non è possibile visualizzare le informazioni sulle guide ai programmi dei canali se:

- la fascia di età del canale è uguale o superiore alla fascia di età impostata sul televisore.
- il canale è bloccato.

#### Dall'emittente

#### Selezione della guida programmi tramite emittente

Prima di utilizzare la guida programmi, verificare le seguenti impostazioni:

- 1. Premere <del>A</del>
- 2. Selezionare [Config.] > [Impostazioni TV]
- $>$  [Impost. gen.]  $>$  [Guida TV].

3. Selezionare [Dall'emittente], quindi premereOK.

#### Accesso alla guida programmi tramite emittente

1. Premere  $\biguparrow$ .

2. Selezionare [Guida TV], quindi premere OK.

3. Se si visualizza la guida programmi per la prima volta, attenersi alle istruzioni su schermo per aggiornare la guida.

#### Personalizzazione della guida programmi tramite emittente

È possibile personalizzare le informazioni visualizzate per:

- Ricevere un promemoria sull'inizio dei programmi.
- Visualizzare solo i canali preferiti.
- Modificare il giorno visualizzato.

 Pianificare le registrazioni dei programmi. Vedere Funzioni avanzate del televisore > Registrazione di programmi televisivi > Pianificazione delle registrazioni (Pagin[a 32\)](#page-31-0).

Nota: le opzioni potrebbero variare in base alle informazioni sui programmi messe a disposizione dall'emittente.

1. Nella guida dei programmi, premere **HI OPTIONS.** 

2. Selezionare un'opzione, quindi premere OK:

- [Acquisisci dati EPG]: consente di aggiornare le informazioni sulla guida programmi.
- [Cambia giorno]: consente di selezionare il giorno in cui visualizzare la guida programmi.
- [Ricerca per genere]: consente di ricercare i programmi in base al genere.
- [Tutti i promemoria]: consente di visualizzare un elenco di tutti i promemoria dei programmi.

#### Da Internet

Accertarsi che il televisore sia connesso a Internet tramite una connessione a banda larga ad alta velocità. Vedere Collegamento del televisore > Collegamento a una rete e a Internet (Pagin[a 70\)](#page-69-1).

#### Selezione di una guida programmi tramite Internet

Prima di utilizzare la guida programmi, verificare le seguenti impostazioni:

- 1. Premere  $\hat{\mathbf{\pi}}$ .
- 2. Selezionare **[Config.] > [Impostazioni TV]**
- > [Impost. gen.] > [Guida TV].

3. Selezionare [Da Internet], quindi premere OK.

#### Accesso alla guida programmi tramite Internet

1. Premere  $\bigtriangleup$ .

2. Selezionare [Guida TV], quindi premere OK.

Nota: se la guida programmi viene visualizzata per la prima volta, attenersi alle istruzioni sullo schermo quando viene richiesto di aggiornarla.

#### Personalizzazione della guida programmi tramite Internet

È possibile utilizzare la guida programmi per:

- Pianificare le registrazioni dei programmi. Vedere Funzioni avanzate del televisore > Registrazione di programmi televisivi > Pianificazione delle registrazioni (Pagin[a 32\)](#page-31-1).
- Identificare i canali.
- Selezionare il giorno visualizzato.
- Ricaricare e aumentare lo zoom delle informazioni sulla guida programmi.
- Visualizzare le informazioni sulla sicurezza.

Nota: le opzioni potrebbero variare in base alle informazioni sui programmi messe a disposizione dall'emittente.

1. Nella guida dei programmi, premere **HI OPTIONS.** 

2. Selezionare un'opzione, quindi premere OK:

- [Registra]: consente di impostare una registrazione pianificata.
- [Identifica canale]: consente di aggiornare manualmente le info canale.
- [Seleziona giorno]: consente di selezionare il giorno da visualizzare.
- [Registrazione manuale]: consente di impostare una registrazione manuale.
- [Ricarica pagina]: consente di aggiornare la visualizzazione della pagina.
- [Zoom]: consente di modificare il livello di zoom della visualizzazione della pagina.
- [Informazioni di sicurezza]: consente di visualizzare le informazioni di sicurezza sul programma.

### <span id="page-18-0"></span>Visione di 3D

#### Cosa serve?

Questo è un televisore 3D. Prima di guardare contenuti in 3D, leggere le informazioni relative alle precauzioni sulla salute reperibili in Important (Importante) > Safety (Sicurezza) > Precauzioni per la salute associate alla tecnologia 3D (Pagina [4\)](#page-3-0).

Per guardare contenuti 3D su questo televisore, utilizzare gli appositi occhiali Easy 3D Philips forniti in dotazione.

#### Nota:

- Qualora servissero altri occhiali, acquistare gli occhiali Easy 3D Philips, PTA417. Occhiali 3D di altre marche potrebbero ridurre o non rendere l'effetto 3D.
- Alcuni formati 3D non sono supportati.

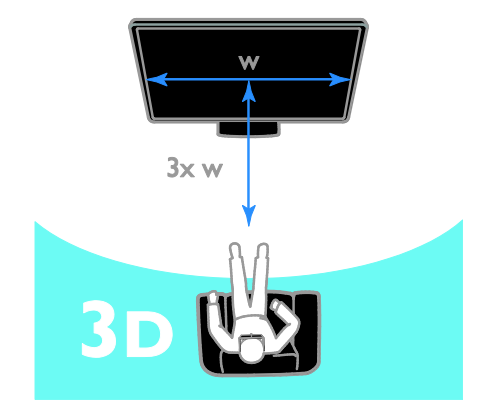

Per godere di un effetto 3D ottimale durante la visione di programmi 3D:

 Sedere a una distanza pari ad almeno il triplo della larghezza (w) dello schermo del televisore. Non sedersi a una distanza superiore a 6 metri.

#### Avvio 3D

#### Attivazione automatica della modalità 3D

Il televisore rileva la disponibilità del segnale 3D e richiede di indossare gli occhiali 3D. Per impostare la risposta del televisore quando viene rilevato un segnale 3D:

1. Premere  $\biguparrow$ .

2. Selezionare [Config.] > [Impostazioni TV] > [3D] > [Passa a 3D].

3. Selezionare un'impostazione, quindi premere OK.

- [Automatico]: il televisore passa automaticamente alla modalità 3D.
- [Solo notifica]: il televisore visualizza prima una notifica.
- [Mai]: nessuna notifica.

#### Selezione di una sorgente con 3D

Per dischi 3D:

1. Riprodurre il disco su un lettore Blu-ray Disc 3D collegato al connettore HDMI del televisore.

2. Premere  $\bigoplus$  SOURCE, quindi selezionare il lettore Blu-ray Disc 3D.

Per programmi televisivi 3D:

1. Selezionare [Visione TV], quindi passare a un canale TV che trasmette contenuti in 3D. Nota

- Per tornare alla visualizzazione 2D, premere 3D, quindi selezionare [2D].
- Se si passa a un altro canale o a un altro dispositivo collegato, il televisore passa in modalità 2D.

#### Selezione di un formato di input 3D

Il televisore rileva la disponibilità del segnale 3D e richiede di indossare gli occhiali 3D. Se il televisore non riesce a rilevare il segnale 3D per mancato riconoscimento del segnale 3D, il televisore visualizza immagini sovrapposte.

Per passare le immagini sovrapposte a 3D, modificare il formato 3D. 1. Premere 3D.

2. Selezionare un'impostazione, quindi premere OK.

- [3D Fianco a fianco]: selezionare se il televisore visualizza immagini sovrapposte in senso verticale.
- [3D Parte superiore/inferiore]: selezionare se il televisore visualizza immagini sovrapposte in senso orizzontale.
- [3D Parte superiore/inferiore inversa] o [3D - Fianco a fianco inverso]: selezionare se il televisore visualizza immagini distorte, come se lo sfondo appare più vicino.

#### Conversione da 2D a 3D

È possibile convertire qualsiasi programma 2D per riprodurlo in 3D. 1. Premere 3D, quindi selezionare

[Conversione da 2D a 3D].

#### Per disattivare la conversione da 2D a 3D:

1. Premere 3D, quindi selezionare [2D].

Nota: se si passa a un'altra attività, la conversione viene interrotta.

#### Per regolare la profondità 3D:

- 1. Premere  $\biguparrow$ .
- 2. Selezionare [Config.] > [Impostazioni TV].
- <span id="page-19-0"></span>3. Selezionare [3D] > [Effetto 3D].

### Ambilight

#### Operazioni effettuabili

Con Ambilight, guardare la televisione è più rilassante. La luce cambia automaticamente in base al colore e alla luminosità dell'immagine televisiva.

#### Cosa serve?

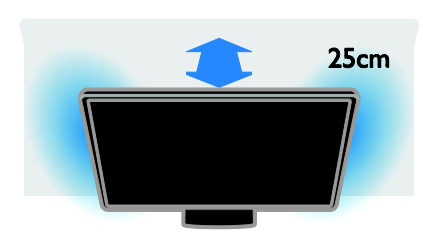

Per ottenere un effetto Ambilight ottimale:

- Posizionare il televisore a 25 cm di distanza dalla parete.
- Abbassare le luci nella stanza.

#### Accensione

1. Premere AMBILIGHT sul telecomando.

2. Per attivare o disattivare Ambilight, selezionare [Accensione] o [Spegnimento].

#### Attivare LoungeLight

Per creare un effetto LoungeLight nella stanza, attivare Ambilight quando il televisore è in standby.

- Quando il televisore è in standby, premere AMBILIGHT.
- Per passare da una modalità all'altra di Ambilight LoungeLight, premere ripetutamente AMBILIGHT.

Nota: potrebbero essere necessari più di cinque secondi per l'attivazione di LoungeLight.

#### Modifica delle impostazioni

- 1. Con il televisore acceso, premere  $\biguparrow$ .
- 2. Selezionare [Config.] > [Impostazioni TV]
- > [Ambilight].

3. Selezionare un'impostazione, quindi premere OK.

- [Modalità]: selezionare una modalità Ambilight tra [Spegnimento], [Dinamico] o [Statico].
	- **[Spegnimento]**: disattivare Ambilight.

- [Dinamico]: selezionare se si desidera che Ambilight risponda alle immagini visualizzate sullo schermo.

- [Statico]: selezionare se si desidera impostare un colore di Ambilight specifico.

- [Luminosità]: consente di regolare la luminosità di Ambilight.
- [Dinamico]: consente di adattare il tempo di risposta di Ambilight alle immagini visualizzate sullo schermo. Disponibile solo se la modalità Ambilight selezionata è [Dinamico].
- [Statico]: consente di selezionare il colore di Ambilight. Tale colore è fisso e non risponde alle modifiche di visualizzazione delle immagini. Disponibile solo se la modalità Ambilight selezionata è impostata su [Statico].
	- [Colore]: consente di selezionare un colore di Ambilight predefinito.

- [Col. person.]: consente di personalizzare il colore di Ambilight. Disponibile solo se la modalità di colore di Ambilight selezionata è [Person.].

[Avanzate]: consente di selezionare più impostazioni di Ambilight.

- [Colore parete]: consente di selezionare il colore della parete per applicare impostazioni di Ambilight adeguate.

- [Spegnimento TV]: consente di selezionare la modalità di disattivazione di Ambilight quando il televisore entra in standby.

- [Lounge light]: consente di selezionare un colore di Ambilight predefinito per un effetto LoungeLight quando il televisore entra in standby.

### <span id="page-21-0"></span>Riproduzione di file multimediali

#### Operazioni effettuabili

È possibile riprodurre video, foto e musica sul televisore da:

- Un computer connesso tramite la rete domestica.
- Un dispositivo USB collegato al televisore.

### Riproduzione di file dal computer

#### Cosa serve?

- Una rete domestica cablata o wireless, collegata con un router uPNP (Universal Plug and Play).
- Facoltativo: un cavo LAN che consente di collegare il televisore alla rete domestica.
- Un server multimediale in esecuzione sul computer.
- Impostazioni appropriate sul firewall del computer che consentono di utilizzare il server multimediale.

#### Impostazione della rete

1. Collegare il televisore e il computer alla stessa rete domestica. Vedere Collegamento del televisore > Collegamento a una rete e a Internet (Pagina [70\)](#page-69-1).

2. Accendere il computer e il router.

#### Nota:

Se non è possibile ripristinare l'apparecchio in modalità DLNA a causa di interferenze esterne (ad esempio scariche elettrostatiche), è necessario l'intervento dell'utente.

#### Configurazione della condivisione dei contenuti multimediali

1. Installare un server multimediale sul computer per condividere file multimediali. Di seguito, sono riportati alcuni server multimediali:

- Per PC: Windows Media Player 11 (o superiore) o TVersity
- Per Mac: Twonky

2. Attivare la condivisione multimediale sul computer tramite il server multimediale. Per ulteriori informazioni relative alla configurazione del server multimediale, fare riferimento al sito Web del server multimediale.

#### Riproduzione di file

- 1. Premere **D** SOURCE.
- 2. Selezionare *[Sfoglia rete]*, quindi premere OK.

3. Selezionare un file dal browser dei contenuti, quindi premere OK per avviare la riproduzione.

4. Premere il Tasti di riproduzione per

controllare la riproduzione.

5. Opzionale: per selezionare un server multimediale differente, selezionare [Server multimediale].

#### Suggerimenti:

- Selezionare la barra superiore per filtrare i file in base al tipo.
- Selezionare **[Ordina]** per ordinare i file in base al nome dell'album, all'artista o ad altri campi.
- Per cancellare l'elenco di server multimediali offline, premere **III OPTIONS**, quindi selezionare [Cancellare i server offline] e premere OK.

#### Riproduzione di file da un dispositivo USB

Se si hanno foto, video o file audio in un dispositivo di memorizzazione USB, è possibile riprodurre tali file sul televisore.

#### Attenzione

- TP Vision declina qualsiasi responsabilità nel caso in cui il dispositivo di memorizzazione USB non sia supportato e in caso di danni o perdita dei dati del dispositivo.
- Non sovraccaricare la porta USB. Se si collega un dispositivo di archiviazione USB con un consumo di alimentazione superiore a 500 mA, assicurarsi che sia collegato a un alimentatore esterno separato.

#### Ricerca di un dispositivo USB

1. Collegare l'unità USB fornita in dotazione

- al connettore USB sul televisore.
- 2. Premere  $\bigoplus$  SOURCE, selezionare [USB]

e, quindi, premere OK.

3. Selezionare un file dal browser dei contenuti, quindi premere OK per avviare la riproduzione.

4. Premere il Tasti di riproduzione per

controllare la riproduzione.

5. Opzionale: per selezionare un dispositivo USB diverso, selezionare [Dispositivo USB] nella parte inferiore del televisore.

#### Suggerimenti:

- Selezionare la barra superiore per filtrare i file in base al tipo.
- Selezionare **[Ordina]** per ordinare i file in base al nome, alla data o ad altri campi.

### Opzioni di riproduzione

#### Visione di filmati

- 1. Selezionare **II** sulla barra superiore.
- 2. Selezionare un video, quindi premere OK.

3. Opzionale: per riprodurre tutti i video in una cartella, scegliere un video, quindi selezionare [Riproduci tutti].

- Per passare al video successivo o precedente, premere CH+ or CH -.
- Per mettere in pausa il video, premere OK. Premere ancora il pulsante OK per

avviare nuovamente la riproduzione.

- Per andare avanti o indietro di 10 secondi, premere  $\triangleright$  o  $\blacktriangleleft$ .
- Per eseguire la ricerca in avanti o all'indietro, premere  $\blacktriangleright$  o  $\blacktriangleleft$ . Premere il pulsante ripetutamente per passare a velocità diverse.
- Per interrompere il video, premere .

#### Opzioni video

Durante la riproduzione del video, premere **III OPTIONS** e, quindi, **OK** per selezionare un'opzione:

- [Sottotitoli]: consente di selezionare le impostazioni disponibili per i sottotitoli.
- [Lingua sottot.]: consente di selezionare la lingua per i sottotitoli, se disponibili.
- [Set di caratteri]: consente di selezionare il gruppo di caratteri corretto per i sottotitoli.
- [Lingua audio]: selezione di una lingua audio.
- [Ripeti]: selezionare [Ripeti] per riprodurre il file video ripetutamente o [Ripr. 1 volta] per riprodurre il file video una sola volta.
- [Server multimediale]: quando si riproducono contenuti da un server multimediale, è possibile selezionare un altro server multimediale.
- [Shuffle attivo] / [Shuffle disattivo]: consentono di attivare o disattivare la riproduzione casuale dei file video.
- [DivX® VOD]: consente di visualizzare i codici DivX di registrazione e annullamento della registrazione per questo televisore.

#### Nota:

per visualizzare informazioni su un video (ad esempio, la posizione riprodotta, la durata, il titolo o la data), selezionare il video, quindi premere **II INFO**.

Per nascondere le informazioni, premere nuovamente INFO.

#### Ascolto di brani musicali

1. Selezionare  $\sqrt{ }$  sulla barra superiore.

2. Selezionare una traccia, quindi premere OK.

3. Opzionale: per riprodurre tutte le tracce in una cartella, scegliere una traccia, quindi selezionare [Riproduci tutti].

- Per passare alla traccia successiva o precedente, premere CH+ or CH-.
- Per mettere in pausa la traccia, premere OK.

Premere ancora il pulsante OK per avviare nuovamente la riproduzione.

- Per andare avanti o indietro di 10 secondi, premere  $\blacktriangleright$  o  $\blacktriangleleft$
- Per eseguire la ricerca in avanti o all'indietro, premere  $\blacktriangleright$  o  $\blacktriangleleft$ . Premere il pulsante ripetutamente per passare a velocità diverse.
- Per interrompere la musica, premere ...

#### Opzioni musicali

Durante la riproduzione musicale, premere **III OPTIONS** e, quindi, **OK** per selezionare un'opzione:

- [Ripeti]: Selezionare [Ripeti] per riprodurre una traccia o un album ripetutamente oppure selezionare [Ripr. 1 volta] per riprodurre una traccia una volta sola.
- [Server multimediale]: quando si riproducono contenuti da un server multimediale, è possibile selezionare un altro server multimediale.
- [Shuffle attivo] / [Shuffle disattivo]: consentono di attivare o disattivare la riproduzione casuale delle tracce.

#### Nota:

per visualizzare le informazioni su un brano (ad esempio, titolo, artista o durata), selezionare il brano, quindi premere INFO.

Per nascondere le informazioni, premere nuovamente INFO.

#### Visualizzazione di foto

1. Selezionare  $\bullet$  sulla barra superiore.

2. Selezionare l'anteprima di una foto, quindi premereOK.

#### Avviare una presentazione

Se una cartella contiene più foto, selezionare una foto, quindi scegliere [Presentazione].

- Per passare alla foto successiva o precedente, premere CH+ or CH -.
- Per interrompere la presentazione o chiudere la foto, premere  $\equiv$  LIST o  $\blacksquare$ .

#### Opzioni di presentazione

Durante la riproduzione di una presentazione, premere **III OPTIONS** e. quindi, OK per selezionare un'opzione:

- [Shuffle disattivo] / [Shuffle attivo]: consentono di attivare o disattivare la visualizzazione casuale delle immagini all'interno di una presentazione.
- [Ripeti]: selezionare [Ripeti] per guardare la presentazione ripetutamente o [Ripr. 1 volta] per guardarla una sola volta.
- [Tempo della presentazione]: consente di selezionare l'ora di visualizzazione di ciascuna foto all'interno di una presentazione.
- [Trans. presentazione]: consente di selezionare la transizione da una foto a quella successiva.
- [Server multimediale]: quando si riproducono contenuti da un server multimediale, è possibile selezionare un altro server multimediale.

#### Riproduzione di DivX® VOD (Video On Demand)

Questo televisore è un prodotto DivX Certified(R) e riproduce video DivX VOD di alta qualità.

Per riprodurre videro DivX VOD da un negozio di video o da un computer, è necessario attivare prima la funzione DivX VOD sul televisore. L'attivazione della funzione DivX VOD sul proprio televisore è gratuita.

#### Registrare il televisore

Se il televisore non è ancora attivato al momento dell'avvio della riproduzione di un video DivX a noleggio, il televisore visualizza il codice di registrazione DivX per l'attivazione del televisore.

Per effettuare la registrazione, seguire i passaggi indicati di seguito.

1. Quando sul televisore viene visualizzato il codice di registrazione a 8 o 10 cifre, scriverlo e accedere al sito Web [http://vod.divx.com](http://vod.divx.com/).

2. Scaricare il software per il lettore DivX sul computer e installarlo.

3. Avviare il software del lettore DivX e creare un account DivX: fare clic su VOD > Crea un account DivX.

4. Nel lettore DivX, registrare il televisore con il codice di registrazione corrispondente: fare clic su VOD > Registra un dispositivo certificato DivX.

5. Quando richiesto, scaricare e salvare il video di registrazione su un'unità flash USB o sul server multimediale collegato.

6. Sul televisore, riprodurre il video di registrazione. La registrazione è così completata e DivX è attivo sul televisore.

Consultare il sito Web DivX per ulteriore supporto.

#### Per annullare la registrazione di questo televisore:

- 1 Premere **D SOURCE**.
- 2. Selezionare [Seleziona USB], quindi premere OK.

3. Premere **III OPTIONS**, selezionare [DivX® VOD], quindi premere OK.

4. Attenersi alle istruzioni visualizzate su schermo.

### <span id="page-24-0"></span>Smart TV

#### Operazioni effettuabili

Grazie alle applicazioni Internet (App), siti Web appositamente adattati al televisore, è possibile sfruttare le funzionalità elencate di seguito e molto altro:

- Leggere i titoli dei quotidiani
- Visualizzare e noleggiare video
- Controllare le previsioni meteo
- Riprendere programmi televisivi persi

Per ulteriori informazioni sui servizi Smart TV, visitare il sito Web del forum Smart TV all'indirizzo:

#### [www.supportforum.philips.com](http://www.supportforum.philips.com/).

#### Nota:

- i servizi e le app di Smart TV variano da un paese all'altro.
- La disponibilità delle app televisive di recupero e i programmi televisivi è soggetta alle impostazioni locali del televisore. Per conoscere i programmi televisivi disponibili, accedere alla guida programmi all'interno dell'app.
- Smart TV visualizza una pagina per volta, a schermo intero.
- Alcuni siti Web potrebbero non venire completamente visualizzati. Le funzioni per cui sono necessari i plug-in possono non essere disponibili.
- TP Vision Netherlands B.V. non si assume alcuna responsabilità circa i contenuti e la qualità dei contenuti forniti dai provider dei servizi.

#### Cosa serve?

1. Nella rete domestica, collegare il televisore a Internet.

2. Nel televisore, configurare Smart TV.

3. Opzionale: nel PC, effettuare la registrazione a Philips per sfruttare i vantaggi esclusivi e ricevere informazioni aggiornate sui prodotti. È possibile registrarsi in qualsiasi momento.

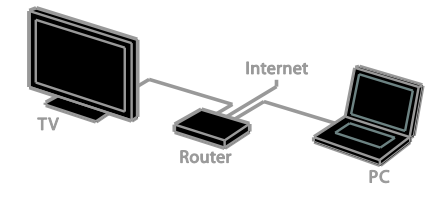

#### Collegamento del televisore a Internet

1. Nella rete domestica, collegare un router a una connessione a Internet ad alta velocità.

2. Accendere il router.

3. Installare la rete. Vedere Collegamento del televisore > Collegamento a una rete e

a Internet (Pagina [70\)](#page-69-1).

#### Avvio di Smart TV

1. Premere SMART TV.

Vengono visualizzati i termini e le condizioni d'uso.

2. Seguire le istruzioni sullo schermo per portare a termine la registrazione.

Nota: al primo avvio di Smart TV, viene richiesto di abilitare il controllo genitori per bloccare le applicazioni per adulti. Se si blocca un'applicazione per adulti, le pubblicità e le pagine Web che non sono adattate a Smart TV rimangono accessibili.

### Accesso alle app di Smart TV

È possibile accedere alle app tramite la home page di Smart TV. Le icone visualizzate in questa pagina rappresentano le app installate sul televisore.

Per accedere a un'app, selezionarla, quindi premere OK per confermare.

#### Aggiunta di app

1. Selezionare *[Galleria app]*, quindi premere OK.

2. Selezionare un'app, quindi premere OK per aggiungerla alla schermata principale. 3. Seguire le istruzioni su schermo per aggiungere l'app.

#### Suggerimenti:

- È possibile ricercare le app disponibili in altri paesi.
- Per tornare alla home page Smart TV,  $premere \equiv LIST$ .

Nota: i servizi Smart TV vengono aggiornati automaticamente. Per visualizzare gli ultimi aggiornamenti, in [Galleria app], selezionare **[Tutti]**, quindi modificare in **[Nuovo]**.

#### Accesso ai siti Web

1. Selezionare un'applicazione Internet, quindi premere OK.

2. Selezionare il campo dell'indirizzo Web, quindi premere OK.

Sullo schermo vene visualizzata una tastiera. 3. Per ciascun carattere dell'indirizzo Web, selezionare il carattere, quindi premere OK.

Suggerimento: è possibile utilizzare i Tasti numerici sul telecomando del televisore per immettere un indirizzo Web.

#### Zoom su pagina

Per aumentare o ridurre lo zoom di una pagina Internet, procedere nel modo seguente:

1. Premere **III OPTIONS**, quindi selezionare [Zoom].

2. Per impostare l'ingrandimento, utilizzare la barra di controllo.

3. Utilizzare i Tasti di navigazione per

passare tra le voci evidenziate e scorrere una pagina Internet.

# Italiano

#### Scorrimento delle pagine

#### Premere i Tasti di navigazione  $\triangle$  e  $\nabla$  per

scorrere una pagina Web verso l'alto o verso il basso.

#### Ricarica pagina

Se una pagina non si carica nel modo corretto, premere **III OPTIONS**, quindi selezionare [Ricarica pagina].

#### Visualizzazione delle informazioni di sicurezza

Per visualizzare le informazioni di sicurezza relative a una pagina, premere **III OPTIONS**, quindi selezionare [Informazioni di sicurezza].

#### Opzioni Smart TV

#### Cancellazione della memoria Smart TV

È possibile cancellare completamente la memoria di Smart TV, inclusi i preferiti, il codice del Filtro famiglia, le password, i cookie e la cronologia.

Avvertenza: questa opzione consente di ripristinare completamente la memoria di Smart TV. Elimina anche le impostazioni di altre applicazioni interattive, quale DTVi (Digital TV interactive).

1. Premere  $\biguparrow$ .

2. Selezionare **[Config.]** > *[Impostazioni*] rete].

3. Selezionare [Elimina memoria Internet], quindi premere OK.

#### Noleggio di video online

#### Cosa serve?

Accertarsi che il televisore sia connesso a Internet tramite una connessione a banda larga ad alta velocità. Vedere Collegamento del televisore > Collegamento a una rete e a Internet (Pagin[a 70\)](#page-69-1).

#### Accesso a un negozio video

#### 1. Premere SMART TV.

2. Accedere a [Galleria app] per eseguire la ricerca delle app di negozi di video disponibili nel proprio paese.

3. Selezionare un negozio, quindi premere OK per confermare.

L'icona del negozio di video noleggio viene aggiunta alla home page.

4. Per accedere a un negozio, selezionare la rispettiva icona e premere OK.

#### Noleggio di un video

Seguire le istruzioni su schermo per noleggiare e guardare il video.

1. Aprire un'app di un negozio di video. Potrebbe essere necessario registrarsi o accedere immettendo le informazioni di login.

- 2. Selezionare un video.
- 3. Effettuare il pagamento online.
- 4. Avviare la visualizzazione del video.

### <span id="page-27-0"></span>TV interattiva

#### Operazioni effettuabili

Con la TV interattiva, è possibile visualizzare ulteriori informazioni o pagine di intrattenimento fornite dalle emittenti della TV digitale. È possibile provare l'interattività reale rispondendo direttamente al contenuto digitale.

Nota: con questa funzione non è possibile scaricare file sul televisore.

Le emittenti sfruttano svariati sistemi di TV interattiva quali:

- HbbTV (Hybrid Broadcast Broadband TV)
- iTV (Interactive TV MHEG)
- MHP (Multimedia Home Platform)
- DTVi (Digital TV interactive)

Visitare il sito Web dell'emittente per ulteriori informazioni, per vedere quale sistema interattivo è disponibile nel proprio paese.

Ecco alcuni esempi delle attività interattive che si possono sfruttare:

- Visualizzazione delle informazioni relative ai programmi televisivi
- Partecipazione a un quiz o a un concorso
- Avvio di giochi
- Fare shopping online
- Pagare un programma VOD (Video-On-Demand)
- Votare
- Chat

#### Cosa serve?

Per usufruire di questo servizio, è necessario disporre di:

- Canali digitali con servizi interattivi
- Una rete domestica cablata o wireless, connessa tramite un router uPnP (Universal Plug and Play).

Per la connessione di rete, vedere Collegamento del televisore > Collegamento a una rete e a Internet (Pagin[a 70\)](#page-69-1).

#### Accesso alla TV interattiva

È possibile identificare i canali che offrono servizi interattivi tramite un messaggio che invita a premere il Tasto rosso o OK per accedere a un programma interattivo.

1. Passaggio a un canale digitale con servizi interattivi.

Durante il caricamento dell'applicazione, viene visualizzato un simbolo lampeggiante. Al termine del processo di caricamento, viene visualizzata un'icona.

2. Premere il Tasto rosso o OK per awiare l'applicazione interattiva.

3. Seguire le istruzioni su schermo e utilizzare il proprio telecomando per navigare all'interno delle pagine interattive.

# <span id="page-28-0"></span>3 Funzioni avanzate del televisore

### <span id="page-28-1"></span>Messa in pausa del televisore

#### Operazioni effettuabili

Mentre si guarda un canale digitale, è possibile mettere in pausa un programma per rispondere al telefono o fare una pausa. La trasmissione viene memorizzata su un disco rigido USB collegato al televisore. È possibile riprendere la riproduzione del programma in qualsiasi momento.

#### Nota:

 è possibile mettere in pausa il programma per al massimo 90 minuti.

#### Cosa serve?

- Sintonizzare il televisore sui canali digitali. Vedere Modifica delle impostazioni del televisore > Canali > Installazione automatica (Pagina [45\)](#page-44-1).
- Collegare un disco rigido USB 2.0 compatibile con capacità minima di 4 GB e una velocità di trasferimento minima di 30 megabit al secondo. Per prestazioni ottimali, utilizzare un disco rigido con almeno 32 GB di spazio.

#### Installazione del disco rigido USB

Per mettere in pausa il televisore, è necessario connettere un disco rigido USB al televisore e formattarlo.

Se il televisore non riconosce il disco rigido USB, utilizzare il PC per formattarlo in un file system NTFS o FAT32, quindi riprovare.

#### Attenzione

- TP Vision declina ogni responsabilità nel caso in cui il disco rigido USB non sia supportato e in caso di danni o perdita dei dati del dispositivo.
- Con la formattazione vengono rimossi tutti i dati dal disco rigido USB collegato.
- Il disco rigido USB è formattato esclusivamente per questo televisore. Lasciare disco rigido USB sempre collegato al televisore. Non è possibile accedere ai contenuti del disco rigido USB da un altro televisore o PC.
- Non sovraccaricare la porta USB. Se si collega un dispositivo disco rigido USB con un consumo di alimentazione superiore a 500 mA, assicurarsi che sia collegato a un alimentatore esterno separato.

#### Nota:

- Accertarsi che il televisore e il disco rigido USB siano spenti.
- Durante la formattazione del disco rigido USB, non collegare altri dispositivi USB al televisore.

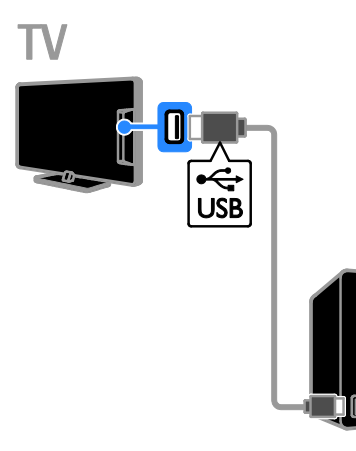

1. Collegare il disco rigido USB direttamente al televisore oppure, se si ha intenzione di collegare altri dispositivi USB in futuro, collegare il disco rigido USB tramite un hub USB.

2. Accendere il televisore e il disco rigido

- USB, se dispone di un alimentatore esterno.
- 3. Passare a un canale TV digitale.

4. Premere II per avviare la formattazione del disco rigido USB.

5. Seguire le istruzioni su schermo per completare la procedura di formattazione.

Avvertenza: l'operazione di formattazione

potrebbe richiedere alcuni minuti. Non spegnere il televisore né scollegare il disco rigido USB finché la procedura non è terminata.

#### Messa in pausa di una trasmissione televisiva in diretta

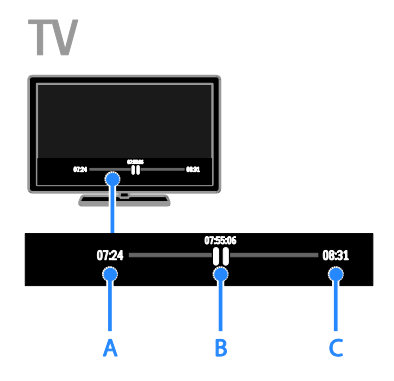

1. Su un canale digitale, premere II per mettere in pausa un programma televisivo. 2. Premere  $\blacktriangleright$  per continuare a guardare il programma.

Sulla barra di stato vengono visualizzati questi indicatori orari:

A. Indica quando il programma è stato

messo in pausa per la prima volta. B. Indica a che punto si trova la riproduzione

corrente del programma messo in pausa. C. Indica a che punto si trova la riproduzione corrente del programma in diretta.

- Per guardare la trasmissione memorizzata, premere <<<<<r >**<</>>+** per eseguire la ricerca indietro o in avanti.
- Per modificare la velocità di riproduzione, premere ripetutamente  $\blacktriangleleft$  .  $\blacktriangleright$  .
- Per guardare la trasmissione televisiva in diretta, premere  $\blacksquare$ .

Nota: se è in corso una registrazione, non è possibile mettere in pausa l'emittente televisiva.

#### La trasmissione memorizzata sul disco rigido USB viene eliminata in caso di:

- Disconnessione del disco rigido USB.
- Avvio della registrazione di un programma televisivo.
- Accesso a Smart TV.
- Attivazione della modalità standby del televisore.
- Attivazione di un altro canale.
- Attivazione di una diversa sorgente per la riproduzione da un dispositivo collegato, ad esempio un lettore Blu-ray o un ricevitore digitale.

### <span id="page-30-0"></span>Registrazione di programmi televisivi

#### Operazioni effettuabili

Se il proprio televisore è in grado di ricevere guide programmi, è possibile registrare programmi televisivi su un disco rigido USB. È possibile registrare sia programmi televisivi attuali sia programmi televisivi futuri.

#### Nota:

- La registrazione è supportata solo nei paesi in cui sono previste guide programmi.
- Nei paesi scandinavi, durante la registrazione dei programmi il televisore offre supporto limitato per i sottotitoli.

#### Cosa serve?

- Sintonizzare il proprio televisore in modo da ricevere canali TV digitali come le trasmissioni DVB. Vedere Modifica delle impostazioni del televisore > Canali > Installazione automatica (Pagina [45\)](#page-44-1).
- Collegare un disco rigido USB 2.0 compatibile con capacità minima di 32 GB e una velocità di trasferimento minima di 30 megabit al secondo. Per prestazioni ottimali, utilizzare un disco rigido con almeno 250 GB di spazio. È possibile utilizzare lo stesso disco rigido USB per registrare e mettere in pausa gli spettacoli televisivi.

#### Installazione del disco rigido USB

Per registrare gli spettacoli televisivi, è necessario collegare un disco rigido USB al televisore e formattarlo.

Se il televisore non riconosce il disco rigido USB, utilizzare il PC per formattarlo in un file system NTFS o FAT32, quindi riprovare.

#### Attenzione

 TP Vision declina ogni responsabilità nel caso in cui il disco rigido USB non sia supportato e in caso di danni o perdita dei dati del dispositivo.

- Con la formattazione vengono rimossi tutti i dati dal disco rigido USB collegato.
- Il disco rigido USB è formattato esclusivamente per questo televisore. Lasciare disco rigido USB sempre collegato al televisore. Non è possibile accedere ai contenuti del disco rigido USB da un altro televisore o PC.
- Non sovraccaricare la porta USB. Se si collega un dispositivo disco rigido USB con un consumo di alimentazione superiore a 500 mA, assicurarsi che sia collegato a un alimentatore esterno separato.

#### Nota:

- Accertarsi che il televisore e il disco rigido USB siano spenti.
- Durante la formattazione del disco rigido USB, non collegare altri dispositivi USB al televisore.

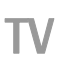

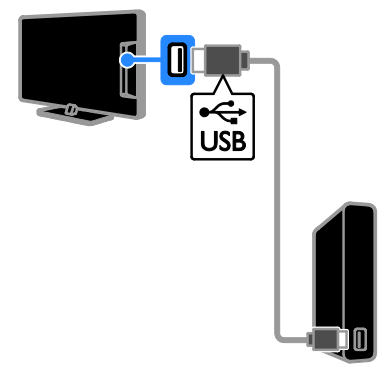

1. Collegare il disco rigido USB direttamente al televisore oppure, se si ha intenzione di collegare altri dispositivi USB in futuro, collegare il disco rigido USB tramite un hub USB.

2. Accendere il televisore e il disco rigido USB, se dispone di un alimentatore esterno.

- 3. Passare a un canale TV digitale.
- 4. Premere II per avviare la formattazione del disco rigido USB.

5. Seguire le istruzioni su schermo per completare la procedura di formattazione. Avvertenza: l'operazione di formattazione potrebbe richiedere alcuni minuti. Non spegnere il televisore né scollegare il disco rigido USB finché la procedura non è terminata.

#### Avvio della registrazione

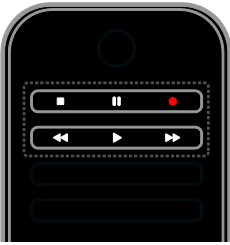

#### Registrazione a singolo tocco

È possibile registrare il programma che si sta guardando premendo un singolo pulsante.

1. Con il televisore acceso, premere  $\bullet$ .

La registrazione viene avviata

immediatamente. Viene visualizzata una finestra pop-up, che indica l'ora finale del programma.

2. Opzionale: utilizzare i Tasti di navigazione per segnare l'ora finale della registrazione. 3. Selezionare [Conferma], quindi premere OK.

4. Per interrompere la registrazione, premere  $\blacksquare$ .

#### Nota:

- Durante la registrazione, non è possibile cambiare canale o mettere in pausa l'emittente televisiva.
- <span id="page-31-0"></span> Se non sono disponibili informazioni sulla guida TV, viene impostato un tempo predefinito di 30 minuti per la registrazione. È possibile modificarlo se necessario.

#### Pianificazione delle registrazioni

#### <span id="page-31-1"></span>Visualizzazione delle informazioni sul programma

A seconda della stato di un programma, è possibile iniziare a guardarlo o pianificarne la registrazione.

- 1. Premere  $\bigstar$ .
- 2. Selezionare [Guida TV].

3. Selezionare un canale e un programma, quindi premere OK.

Vengono visualizzate le informazioni relative al programma.

Nota: se si pianificano registrazioni quando non si è presenti, accertarsi di lasciare il televisore in standby e tenere il disco rigido USB acceso.

#### Programmazione della registrazione di un programma televisivo

È possibile pianificare la registrazione di un programma previsto che viene trasmesso il giorno stesso o fino a otto giorni dopo. È anche possibile pianificare una registrazione a tempo che non sia legata ad alcun programma, se le informazioni sulla guida programmi non sono disponibili.

1. Premere  $\bigtriangleup$ , quindi selezionare [Guida TV].

2. Selezionare il canale e il programma da registrare.

3. Opzionale: per registrare un programma che verrà trasmesso un altro giorno: premere **III OPTIONS**, selezionare **[Cambia** giorno], quindi selezionare un altro giorno.

#### 4. Selezionare [Registra].

Viene visualizzata una finestra pop-up.

5. Selezionare e modificare i dettagli della registrazione con i Tasti numerici e i Tasti di navigazione.

6. Selezionare [Conferma], quindi premere OK.

#### Modifica di una registrazione pianificata

1. Premere  $\bigstar$ 2. Selezionare **[Registrazioni]**, quindi premere OK.

Viene visualizzato un elenco delle registrazioni pianificate.

3. Selezionare la registrazione quindi

scegliere [Regola ora].

4. Modificare l'ora della registrazione in base alle esigenze, quindi selezionare [Conferma].

#### Annullamento di una registrazione programmata

1. Premere  $\biguparrow$ . 2. Selezionare [Registrazioni], quindi premere OK.

Viene visualizzato un elenco delle registrazioni.

3. Selezionare la registrazione, quindi scegliere [Rimuovi].

Viene annullata la registrazione pianificata.

#### Visualizzazione delle registrazioni

1. Premere  $\bigstar$ . 2. Selezionare [Registrazioni], quindi premere OK.

Viene visualizzato un elenco delle registrazioni.

3. Selezionare una registrazione dall'elenco, quindi premere OK.

Viene avviata la riproduzione della registrazione.

#### Ordinamento delle registrazioni

1. Premere  $\biguparrow$ . 2. Selezionare [Registrazioni], quindi premere OK.

Viene visualizzato un elenco delle registrazioni.

#### 3. Premere **III OPTIONS**.

4. Selezionare un'opzione da ordinare per nome, data, tipo o data di scadenza, quindi premere OK.

#### Nota:

- Se un'emittente limita il numero di giorni durante i quali è possibile visualizzare una registrazione dopo la trasmissione del programma, l'elenco delle registrazioni illustra il numero di giorni prima che la registrazione scada.
- Se una registrazione è scaduta o se un'emittente limita la riproduzione, non è possibile riprodurre la registrazione.
- Se una registrazione pianificata viene vietata dall'emittente o se la registrazione non avviene in base alla pianificazione, viene contrassegnata come [Non riuscito] nell'elenco delle registrazioni.

#### Eliminazione delle registrazioni

È possibile visualizzare un elenco di tutte le registrazioni e lo spazio rimanente sul disco rigido USB. Per liberare spazio su disco, eliminare registrazioni.

1. Premere  $\bigoplus$ 

2. Selezionare [Registrazioni], quindi premere OK.

Viene visualizzato un elenco delle registrazioni.

3. Selezionare la registrazione quindi scegliere [Rimuovi].

### <span id="page-33-0"></span>Utilizzo di Skype™

#### Operazioni effettuabili

- Parlare con altri utenti Skype, in qualsiasi parte del mondo, gratuitamente.
- Effettuare chiamate a basso costo a telefoni e cellulari. È obbligatorio un abbonamento Skype. Visitare il sito [www.skype.com](http://www.skype.com/).
- Partecipare a chiamate in conferenza.
- Inviare e ricevere messaggi vocali.
- Inoltrare una chiamata.
- Gestire il proprio stato online, i "messaggi mood" e le informazioni sul profilo.

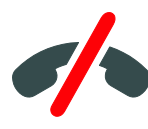

#### Nota:

- Con Skype non possono essere effettuate chiamate di emergenza. Skype non sostituisce il servizio telefonico tradizionale e non può essere utilizzato per le chiamate di emergenza.
- Il presente televisore è dotato di una funzione Skype preinstallata e pronta all'uso. Non è necessario installare o scaricare alcun file per utilizzare Skype. È sufficiente collegare una videocamera del televisore Philips per utilizzare Skype.

#### Cosa serve?

- Una videocamera TV Philips, PTA317/00 (venduta separatamente), con microfono integrato. Vedere Collegamento del televisore > Collegamento di altri dispositivi > Fotocamera per videochiamate (Pagina [64\)](#page-63-0).
- Una connessione a Internet.
- Una rete domestica via cavo o wireless. Per la connessione di rete, vedere Collegamento del televisore > Collegamento a una rete e a Internet (Pagin[a 70\)](#page-69-1).

 Un account Skype. È possibile creare un account Skype su questo televisore o dal proprio computer.

Suggerimento: se è stata collegata una tastiera USB al televisore, è possibile digitare il testo dalla tastiera. Per le connessioni della tastiera, vedere Collegamento del televisore > Collegamento di altri dispositivi >

Tastiera e mouse (Pagina 64).

#### Avvio di Skype

#### Accesso al proprio account

1. Premere  $\bigtriangleup$ , quindi selezionare [Skype]. 2. Immettere il proprio **[Nome Skype]** e la [Password]. Per immettere il testo, selezionare ciascun campo e premere OK per accedere alla tastiera su schermo. .<br>3. Selezionare **[Collegati]**, quindi premere OK.

Viene visualizzato il menu di Skype.

Suggerimento: se si è dimenticata la

password, avviare Skype sul computer. Visitare il sito **[www.skype.com](http://www.skype.com/)** per recuperare la password.

#### Creazione di un account

Se non si è in possesso di un nome Skype e una password, è possibile creare un account dal televisore.

#### 1. Selezionare [Non hai un nome Skype?], quindi premere OK.

2. Leggere il Contratto di licenza dell'utente finale, i Termini di servizio e la Dichiarazione per la privacy di Skype. Una volta terminato, selezionare **[Accetta]** e premere **OK**.

3. Quando richiesto, aggiungere informazioni sul proprio nome, sul nome Skype, sulla password e sull'indirizzo e-mail.

4. Una volta terminato, selezionare **[Crea un** account] e premere OK.

Il nuovo account viene accettato ed è possibile effettuare l'accesso. Se richiesto, seguire le istruzioni su schermo per modificare le voci.

#### Disconnessione da Skype

Nel menu di Skype, selezionare *[Chiudi* collegamento], quindi premere OK.

# Italiano

#### Gestione dei contatti

È possibile aggiungere e visualizzare contatti che sono online oppure offline. È anche possibile bloccare o sbloccare un contatto selezionato.

#### Aggiunta di un contatto

1. Nel menu di Skype, selezionare [Contatti], quindi premere OK.

2. Premere **III OPTIONS**, quindi selezionare

#### [Aggiungi un contatto Skype] o [Aggiungi un contatto SkypeOut].

3. Premere OK per visualizzare la tastiera su schermo.

4. Per immettere informazioni dettagliate, seguire le istruzioni su schermo.

Viene visualizzato un elenco di profili.

5. Selezionare un contatto, quindi premere OK.

Viene inviata una richiesta di invito al contatto. Il nome del contatto appare offline fino a quando non accetta la richiesta.

#### Accettazione di una richiesta di contatto

È possibile ricevere richieste di contatto da altri utenti Skype. L'utente riceverà una notifica della richiesta e potrà accettarla o declinarla.

#### Ridenominazione di un contatto

1. Nel menu di Skype, selezionare [Contatti], quindi premere OK.

2. Selezionare un contatto, quindi premere **HI OPTIONS.** 

3. Selezionare [Rinomina], quindi premere OK.

4. Seguire le istruzioni su schermo per modificare le informazioni.

#### Blocco di un contatto

1. Nel menu di Skype, selezionare [Contatti], quindi premere OK.

2. Selezionare il contatto, quindi premere **HI OPTIONS.** 

3. Selezionare [Blocco], quindi premere OK. Quando richiesto, selezionare [Sì], quindi premere OK.

#### Sblocco di un contatto

#### 1. Nel menu di Skype, selezionare  $[Impostazioni] > [Contatti bloccati]$ .

2. Selezionare il contatto bloccato, quindi premere OK.

3. Seguire le istruzioni su schermo per sbloccare il contatto.

#### Informazioni sui contatti

Per visualizzare i dettagli di un contatto, selezionarlo. I dettagli sul contatto vengono visualizzati a destra dello schermo televisivo.

#### Cronologia dei contatti

Per visualizzare le chiamate scambiate con un contatto, selezionare [Registro].

Per aprire conversazioni precedenti, selezionare una conversazione e premere OK.

Nota: quando si accede con un altro account Skype su questo televisore, la cronologia dell'account precedente viene cancellata.

#### Stato online

Per vedere se un contatto è online, controllare l'icona relativa allo stato online accanto al contatto. Il proprio stato online viene visualizzato anche nella pagina dei contatti.

Per modificare lo stato online:

1. Nel menu di Skype, selezionare il proprio nome Skype, quindi premere OK.

2. Selezionare [stato in linea], quindi premere OK.

3. Selezionare uno stato, quindi premere OK.

#### Chiamate vocali e videochiamate

#### Chiamate vocali

È possibile effettuare una chiamata Skype senza video.

Nota: accertarsi che sia collegata una

videocamera anche per le chiamate vocali.

1. Nel menu principale di Skype, selezionare [Contatti], quindi premere OK.

2. Selezionare il contatto, quindi premere OK.

3. Selezionare [Chiama], quindi premere OK.

#### Opzioni delle chiamate vocali

Durante una chiamata vocale, premere **III OPTIONS** per accedere alle seguenti opzioni:

- **•** [Esclusione dell'audio]: consente di escludere il microfono.
- [Sospendi]: consente di mettere la chiamata in attesa.
- [Chiudi la chiamata]: consente di terminare una chiamata.
- [Tast.]: consente di accedere alla tastiera.
- [Avvia il mio video]: consente di avviare la videocamera.

#### Videochiamate

Con le videochiamate, è possibile parlare gratuitamente faccia a faccia tramite un video live dal proprio televisore.

1. Dal menu di Skype, selezionare [Contatti], quindi premere OK.

2. Selezionare il contatto, quindi premere OK.

3. Selezionare [Videoch.], quindi premere OK.

#### Visualizzazione a schermo intero

Se il contatto dispone di una fotocamera collegata e accetta la chiamata, è possibile vedere la persona sul proprio televisore, a schermo intero. Per verificare cosa riesce a vedere il contatto, visualizzare il display nello schermo piccolo del televisore.

1. Durante la chiamata, premere *HI OPTIONS* 

2. Selezionare [Visualizzazione completa], quindi premere OK.

#### Zoom e panoramica del video

1. In [Visualizzazione completa], selezionare [Zoom]+/- per ingrandire o ridurre l'immagine.

Un'icona per lo zoom e la panoramica verrà visualizzata sopra il display.

#### 2. Utilizzare Tasti di navigazione sul

telecomando per eseguire la panoramica o inclinare la fotocamera.

#### Opzioni delle videochiamate

Durante una videochiamata, premere **III OPTIONS** per accedere alle seguenti opzioni:

- [Visualizzazione completa]: consente di visualizzare il proprio interlocutore a schermo intero.
- [Tast.]: consente di accedere alla tastiera.
- [Sospendi]: consente di mettere la chiamata in attesa. La visualizzazione a schermo intero viene interrotta.
- [Silenzia]: consente di escludere il microfono.
- [Ferma il mio video]: consente di interrompere il segnale video sullo schermo del proprio contatto.

#### Chiamata a un telefono

Con Skype, è possibile chiamare linee telefoniche terrestri e telefoni cellulari.

#### Nota:

Con Skype non possono essere effettuate chiamate di emergenza. Skype non sostituisce il servizio telefonico tradizionale e non può essere utilizzato per le chiamate di emergenza.

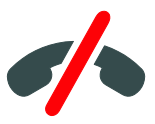

Prima di poter effettuare una chiamata, sarà necessario acquistare crediti Skype o un abbonamento Skype sul computer. Per ulteriori informazioni, vedere Funzioni avanzate del televisore > Utilizzo di Skype > Impostazioni di Skype. (Pagina [37\)](#page-36-0)
1. Nel menu di Skype, selezionare *[Chiama i* telefoni], quindi premere OK.

2. Selezionare [Tast.] per accedere alla tastiera su schermo o digitare il numero di telefono mediante i Tasti numerici.

3. Una volta terminato, selezionare [Chiama], quindi premere OK per iniziare la chiamata.

4. Opzionale: per escludere il microfono durante la chiamata, premere **III OPTIONS**, quindi selezionare [Silenzia].

5. Per terminare la chiamata vocale, selezionare *[Chiudi la chiamata]*, quindi premere OK.

#### Ricezione di una chiamata

Se si è effettuato l'accesso a Skype, vengono notificate le chiamate in entrate mentre si guarda il televisore.

1. Viene visualizzato un messaggio su schermo con il nome del chiamante. Selezionare [Rispondi], quindi premere OK. Per attivare la funzione video, selezionare [Rispondi con funzionalità video], quindi premere OK.

2. Per rifiutare, selezionare [Rifiuta], quindi premere OK.

#### Nota:

se si accetta una chiamata durante la pausa o la registrazione di un programma televisivo o mentre si sta guardando un film in noleggio, Skype interromperà l'attività in corso.

- Un programma televisivo in pausa viene interrotto e si perde la memorizzazione del programma.
- La registrazione di un programma televisivo viene interrotta. Sarà necessario riprendere nuovamente la registrazione una volta terminata la chiamata.
- La riproduzione dei film in noleggio viene interrotta. Per riprendere la visione del film noleggiato, è necessario ritornare al negozio di video o al servizio dell'emittente. Alcuni negozi di video e servizi non consentono di riavviare il film.

#### Gestione dei messaggi vocali

Se si riceve una chiamata su Skype mentre si è offline, i contatti possono lasciare un messaggio vocale nella segreteria.

Prima di poter ricevere un messaggio vocale, è necessario attivare la segreteria sull'account Skype; l'attivazione può essere effettuata solo sul computer.

# Riproduzione del messaggio vocale

1. Nel menu di Skype, selezionare [Registro], quindi premere OK. 2. Selezionare **[Voicemails]**, quindi premere OK.

3. Selezionare il messaggio vocale, quindi premere OK per riprodurlo.

## Eliminazione dei messaggi vocali

1. Selezionare il messaggio vocale dall'elenco e premere **III OPTIONS**.

2. Selezionare [Cancella il messaggio vocale], quindi premere OK.

#### Impostazioni di Skype Credito Skype

Con il credito Skype, è possibile chiamare linee terrestri o cellulari dal televisore. Per acquistare un credito Skype, è necessario accedere al proprio account Skype sul computer. La quantità di credito Skype acquistato verrà visualizzata quando si accede all'account Skype sul televisore.

#### Accesso automatico

1. Nel menu di Skype, selezionare [Impostazioni], quindi premere OK. 2. Selezionare [Impost. gen.] > [Registra] l'utente all'avvio di Skype], quindi premere OK.

#### Modifica dell'immagine del profilo

1. Nel menu di Skype, selezionare il proprio nome Skype, quindi premere OK. 2. Selezionare [Imm. profilo], quindi premere  $\blacktriangleright$ .

.<br>3. Scegliere un'immagine, selezionare [Applica], quindi premere OK.

#### Modifica della password di Skype

1. Nel menu di Skype, selezionare **[Impostazioni]**, quindi premere OK. 2. Selezionare **[Cambia la mia password]**,

quindi premere  $\blacktriangleright$ .

3. Seguire le istruzioni su schermo per immettere la password attuale e quella nuova.

4. Una volta terminato, selezionare [Applica] e, quindi, premere OK.

# Avvio di giochi

# Operazioni effettuabili

Su questo televisore è possibile riprodurre giochi per giocatore singolo o per due giocatori, in modalità a schermo intero con impostazioni delle immagini ottimizzate per i giochi.

#### Cosa serve?

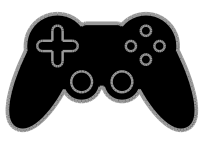

- Collegare la console giochi a questo televisore. Vedere Collegamento del televisore > Collegamento dei dispositivi > Console giochi (Pagina [59\)](#page-58-0).
- Un kit per due giocatori, PTA436 (venduto separatamente) per giocare a schermo intero con due giocatori. Il kit viene fornito con due paia di occhiali per giocare.

#### Avvio del gioco

1. Premere **D SOURCE**.

2. Selezionare la console giochi, quindi premere OK.

3. Se richiesto, caricare un disco di gioco sulla console giochi, quindi selezionare un gioco da riprodurre.

4. Seguire le istruzioni su schermo per avviare il gioco.

# Avvio della modalità di gioco a schermo intero per due giocatori

Alcuni giochi offrono modalità di gioco a più giocatori o con schermo condiviso. La tecnologia 3D di questo televisore consente di visualizzare gli schermi condivisi come due viste a schermo intero. Con gli occhiali di gioco per due giocatori, ciascun giocatore può sperimentare diverse visuali sullo stesso televisore.

1. Premere **D** SOURCE.

2. Selezionare la console giochi, quindi premere OK.

3. Se necessario, caricare un disco di gioco nell'apposita console.

4. Nella console di gioco, selezionare un gioco a due o più giocatori, quindi selezionare la visuale con schermo condiviso.

5. Premere **III OPTIONS** sul telecomando del televisore.

6. Selezionare [Immagini e sonoro] > [Gioco in due].

7. Selezionare [Parte superiore/inferiore] o [Fianco a fianco], quindi premere OK.

8. Indossare gli occhiali per due giocatori per vedere le diverse schermate.

9. Per uscire, premere due volte  $\bigoplus$ .

Suggerimento: per visualizzare i menu o i punteggi di gioco, premere OK per cambiare modalità di visualizzazione.

# Italiano

# Impostazioni Gioco

#### Impostazione delle immagini per i giochi

È possibile ottimizzare lo schermo del televisore per giocare senza lag delle immagini.

- 1. Premere  $\triangle$
- 2. Selezionare [Config.] > [Impostazioni TV]
- > [Immagine], quindi premere OK.

3. Selezionare [Gioco o computer] > [Gioco].

#### Impostazione audio predefinita per i giochi

È possibile ottimizzare gli effetti audio per giocare.

1. Premere **III OPTIONS**.

2. Selezionare [Immagini e sonoro] > [Stile audio] > [Gioco], quindi premere OK. Il TV è pronto per giocare.

Nota: al termine della sessione di gioco, tornare all'impostazione audio abituale.

# Visualizzazione del televideo

#### Selezione di una pagina

Mentre si guardano canali dotati di funzione televideo è possibile visualizzare il televideo.

1. Selezionare un canale con la funzione televideo, quindi premere TEXT.

2. Selezionare una pagina in uno dei modi seguenti:

- Immettere il numero di pagina con i Tasti numerici.
- Premere CH + / CH per visualizzare la pagina successiva o precedente.
- Premere i Tasti colorati per selezionare una voce associata al codice colori.

# Opzioni televideo

1. Quando si visualizza il televideo, premere *HI OPTIONS* 

2. Selezionare un'opzione:

- [Fermo pagina] / [Sblocca pagina]: consentono di bloccare o sbloccare la pagina corrente.
- [Schermo doppio] / [Schermo intero]: consentono di attivare o disattivare il televideo con doppio schermo. Lo schermo doppio visualizza sia il canale corrente che la trasmissione televideo sulle due metà dello schermo del televisore.
- [Panoramica TOP]: il televideo TOP (Table Of Pages) consente di passare da un argomento all'altro senza immettere i numeri di pagina.
- [Allarga] / [Visual. normale]: consentono di ingrandire la pagina. Premere i Tasti di navigazione per spostarsi nella visualizzazione ingrandita.
- [Visualizza]: consente di nascondere o mostrare le informazioni nascoste di una pagina, quali ad esempio le soluzioni di enigmi e puzzle.
- [Scorrimento delle sottopagine]: se sono disponibili i sottotitoli, vengono visualizzati automaticamente.
- [Lingua]: consente di passare a un altro gruppo di lingue per visualizzare correttamente i vari set di caratteri.
- **[Televideo 2.51**: consente di visualizzare] il televideo con più colori e una grafica migliore rispetto al televideo normale. Se il televideo 2.5 viene trasmesso da un canale, è attivato per impostazione predefinita.

# Lingua del televideo

Per i canali digitali in cui le emittenti televisive offrono il televideo in diverse lingue, è possibile selezionare la lingua principale e secondaria preferite.

1. Premere  $\bigstar$ 

2. Selezionare [Config.] > [Impostazioni canale] oppure [Impostazioni satellite]. 3. Selezionare [Lingue] > [Lingua televideo principale] oppure [Lingua televideo secondario].

4. Selezionare una lingua, quindi premere OK.

# Sottopagine

Se la pagina del televideo contiene svariate sottopagine, è possibile visualizzare ciascuna di queste in sequenza. Tali pagine vengono visualizzate su una barra accanto al numero di pagina principale.

Premere  $\triangleleft$  o  $\triangleright$  per selezionarle.

## Cerca

È possibile ricercare una parola o un numero presente sulla pagina visualizzata del televideo.

1. Quando si visualizza il televideo, premere OK per evidenziare la prima parola o il

primo numero.

2. Premere i Tasti di navigazione per passare alla parola o al numero da ricercare.

3. Premere i OK per iniziare la ricerca.

4. Per uscire dalla ricerca, premere  $\triangle$  fino a quando non sono più selezionati numeri o lettere.

# Televideo digitale

Se un'emittente di un canale digitale offre servizi interattivi o testo digitale dedicato, è possibile visualizzare il televideo digitale. Canali, quali la BBC1, possono disporre del televideo digitale con altre funzionalità interattive.

Nota: i servizi di televideo digitali sono bloccati quando vengono trasmessi i sottotitoli e l'opzione è attiva. Vedere Modifica delle impostazioni del televisore > Impostazioni della lingua > Sottotitoli su canali digitali (Pagin[a 51\)](#page-50-0).

Una volta all'interno del televideo:

- Premere i Tasti di navigazione per selezionare o evidenziare gli elementi.
- Premere i Tasti colorati per selezionare un'opzione e premere OK per confermarla o attivarla.

# Impostazione di blocchi e timer

# Orologio

È possibile visualizzare un orologio sullo schermo del televisore. L'orologio visualizza l'ora trasmessa dall'operatore del servizio televisivo.

#### Visualizzazione dell'orologio del televisore

1. Con il televisore acceso, premere **HI OPTIONS.** 

2. Selezionare [Orologio], quindi premere OK.

L'orologio viene visualizzato nell'angolo in alto a destra dello schermo del televisore.

#### Modificare il modo ora

È possibile modificare il modo ora ad automatico o manuale. Per impostazione predefinita, viene impostato il modo automatico, che lo sincronizza automaticamente all'UTC (Coordinated Universal Time). Se il televisore non è in grado di ricevere trasmissioni UTC, portare il modo ora su [Manuale].

- 1. Con il televisore acceso, premere  $\biguparrow$ .
- 2. Selezionare [Config.] > [Impostazioni TV]
- > [Impost. gen.].

3. Selezionare [Orologio] > [Modo ora automatica].

4. Selezionare [Automatico], [Manuale] oppure [Dipendente dal paese], quindi premere OK.

#### Modificare il fuso orario

Nei paesi con dati di trasmissione orari, è possibile modificare il fuso orario se è selezionata la funzione **[Modo ora** 

automatica] > [Automatico] o [Dipendente dal paese].

#### 1. Nel menu [Orologio], selezionare [Fuso orario].

2. Selezionare il proprio fuso orario, quindi premere OK.

# Impostazione dell'ora legale

Nei paesi con i dati sulla trasmissione dell'orologio, è possibile attivare o disattivare l'ora legale se è selezionato [Modo ora automatica] > [Automatico] o [Dipendente dal paese].

1. Nel menu [Orologio], selezionare [Ora legale].

2. Selezionare **[Ora solare]** oppure **[Ora** legalel, quindi premere OK.

#### Impostazione manuale dell'orologio

È possibile impostare la data e l'ora manualmente. Prima di iniziare, impostare il modo orologio a [Manuale].

1. Dal menu **[Orologio]**, selezionare **[Data]** oppure [Ora], quindi premere OK.

2. Impostare la data e l'ora utilizzando i Tasti di navigazione.

3. Selezionare [Fine], quindi premere OK.

#### Timer di spegnimento

È possibile far entrare il televisore in standby trascorso un tempo specificato. Durante il conto alla rovescia al tempo specificato, è possibile spegnere il televisore in anticipo o ripristinare il timer di spegnimento.

- 1. Premere  $\bigstar$ .
- 2. Selezionare [Config.] > [Impostazioni TV]
- > [Impost. gen.] > [Sleeptimer].

3. Selezionare la durata del timer di spegnimento.

Il timer di spegnimento può essere impostato fino a 180 minuti. Per disattivare il timer di spegnimento, impostarlo a zero minuti.

<span id="page-40-0"></span>4. Premere OK per attivare il timer di spegnimento. Il televisore passa in standby al tempo specificato.

#### Blocco accesso

Per proteggere i bambini da programmi televisivi non adatti a loro, è possibile bloccare il televisore oppure i programmi non adatti a una determinata fascia di età.

## Impostazione o modifica del codice per il Blocco accesso

1. Premere <del>.</del>

2. Selezionare [Config.] > [Impostazioni canale] o [Impostazioni satellite] > [Blocco acc.].

3. Selezionare [Impostazione codice] o [Modifica del codice].

4. Immettere il codice con i Tasti numerici.

#### Suggerimento: se si accede ai canali dalla

lista canali, viene richiesto di inserire il codice di blocco. Se si dimentica il codice, inserire '8888' per sostituire qualsiasi codice esistente.

#### Blocco/sblocco dei canali

1. Nel menu di blocco accesso, selezionare [Blocco canale].

2. Immettere il codice di blocco accesso con i Tasti numerici.

3. Selezionare i canali da bloccare o sbloccare. Riavviare il televisore per attivare il blocco.

#### Nota:

se si accede ai canali dalla lista canali, viene richiesto di inserire il codice di blocco.

# Controllo genitori

È possibile impostare il televisore affinché vengano mostrati solo programmi per fasce d'età inferiori a quella dei bambini. Questa limitazione si applica solo ai canali digitali di emittenti che valutano i programmi in base all'età.

1. Premere  $\spadesuit$ 

2. Selezionare [Config.] > [Impostazioni canale] oppure [Impostazioni satellite]. 3. Selezionare [Blocco acc.] > [Param. genitori].

Viene richiesto di immettere il codice di blocco bambini.

4. Immettere il codice con i Tasti numerici.

5. Selezionare una fascia di età, quindi premere OK.

Tutti i programmi non inclusi nella fascia di età specificata sono bloccati.

Per ulteriori informazioni sui codici di blocco accesso, vedere Funzioni avanzate del televisore > Impostazione di blocchi e timer > Blocco accesso (Pagina [41\)](#page-40-0).

# 4 Modifica delle impostazioni del televisore

# Immagini e audio

## Assistente impostazioni

È possibile selezionare le impostazioni di immagini e sonoro tramite l'Assist. impostazioni, che dimostra immediatamente l'effetto dell'impostazione scelta.

1. Con il televisore acceso, premere  $\hat{\mathbf{\pi}}$ . 2. Selezionare [Config.] > [Impostazioni immagine e suono rapide], quindi premere OK.

3. Selezionare [Continua], quindi premere OK.

4. Seguire le istruzioni visualizzate per selezionare le impostazioni preferite.

#### Ulteriori impostazioni per le immagini

Nel menu Immagine è possibile modificare le impostazioni.

- 1. Premere  $\biguparrow$ .
- 2. Selezionare [Config.] > [Impostazioni TV]
- > [Immagine], quindi premere OK.

3. Selezionare un'impostazione da modificare, quindi premere OK.

- [Stile immagine]: consente di selezionare un'impostazione predefinita delle immagini.
- [Ripristina stile]: consente di ripristinare l'ultima impostazione predefinita delle immagini selezionata.
- [Contrasto backlight 3D] / [Contrasto retroilluminazione]: consente di regolare la luminosità della retroilluminazione del display.
- [Colore]: consente di regolare la saturazione del colore delle immagini.
- [Nitidezza]: consente di regolare la nitidezza dell'immagine.
- [Riduz. rumore]: consente di selezionare la quantità di riduzione dei rumori per l'immagine.
- [Riduz. artifatto MPEG]: consente di uniformare le transizioni e la nebulosità dell'immagine digitale.
- [Pixel Plus HD] / [Pixel Precise HD]: consente di sintonizzare ciascun pixel affinché corrisponda ai pixel circostanti e produca un'immagine luminosa ad alta definizione.

- [Nitidezza avanzata]: consente una nitidezza superiore, in particolare sulle linee e sui contorni dell'immagine. - [Contr. dinamico]: consente di

ottimizzare in modo dinamico i dettagli in aree scure, poco illuminate e illuminate dell'immagine.

- [Mod./Im. cod.]: consente di selezionare un livello di retroilluminazione per ottimizzare il consumo energetico dinamico e il contrasto immagine.

- [Miglior. col.]: consente di potenziare in modo dinamico la brillantezza e i dettagli dei colori.

 [Avanzate]: consente di accedere a impostazioni avanzate, quali le impostazioni per la gamma e la tinta e le impostazioni per il contrasto video.

- **[Sensore luce]**: consente di regolare automaticamente la luminosità dello schermo del televisore in base alle condizioni di luce della stanza.

- [Gamma]: consente di regolare l'impostazione non lineare per il contrasto e la luminanza delle immagini.

- **[Tinta]**: consente di modificare il bilanciamento dei colori.

- [Tinta person.]: consente di personalizzare le impostazioni di bilanciamento del colore. Disponibile solo se è selezionata la funzione [Tinta]

> [Person.].

- [Contrasto video 3D] / [Contr. video]: consente di regolare il contrasto video.

- [Luminosità]: consente di regolare la luminosità dello schermo.

- [Tonalità]: consente di compensare le variazioni cromatiche nelle trasmissioni con codifica NTSC.

- [Gioco o computer]: quando viene visualizzato il contenuto da una console di giochi collegata, selezionare [Gioco] per applicare le impostazione dei giochi. Quando un computer è collegato tramite HDMI, selezionare **[Computer]**. Verificare che sia stato selezionato [Formato e bordi] > [Formato immagine] > [Non in scala] per visualizzare i massimi dettagli.
- [Formato e bordi]: consente di accedere alle impostazioni avanzate per controllare il formato di visualizzazione dell'immagine.

- [Formato immagine]: consente di modificare il formato dell'immagine.

- [Bordi schermo]: consente di
- modificare le dimensioni dell'immagine.

- [Spostam. immagini]: se disponibile, consente di spostare l'immagine.

# Ulteriori impostazioni per l'audio

Nel menu Audio è possibile modificare le impostazioni.

- 1. Premere  $\biguparrow$ .
- 2. Selezionare [Config.] > [Impostazioni TV]
- > [Audio], quindi premere OK.

3. Selezionare un'impostazione da modificare, quindi premere OK.

- **[Stile audio]**: consente di accedere alle impostazioni audio predefinite.
- [Ripristina stile]: consente di ripristinare l'ultima impostazione audio predefinita selezionata.
- [Bassi]: consente di regolare il livello dei bassi dell'altoparlante e delle cuffie.
- [Alti]: consente di regolare il livello degli alti dell'altoparlante e delle cuffie.
- [Modalità Surround]: consente di selezionare una modalità audio surround per migliorare l'atmosfera audio.
- [Incredible Surround 3D automatico]: consente di selezionare una modalità audio surround per migliorare l'atmosfera audio in modalità 3D. Per determinati modelli.
- [Volume cuffie]: consente di regolare il volume delle cuffie.
- **[Avanzate]**: consente di accedere alle impostazioni avanzate per migliorare l'atmosfera audio.

- [Autoregolazione volume]: consente di attivare la riduzione dei cambi improvvisi di volume; ad esempio, quando si cambia canale.

- [Altop. TV]: consente di selezionare gli altoparlanti preferiti per riprodurre l'audio in streaming dal televisore.

Vedere Collegamento del televisore > Configurazione dei dispositivi EasyLink > Scelta dell'uscita degli altoparlanti

(Pagin[a 68\)](#page-67-0).

- [Clear Sound]: consente di migliorare la qualità audio.

- [Formato Audio Out]: consente di selezionare il tipo di uscita audio digitale mediante il relativo connettore. Scegliere tra [Multicanale] e [Stereo].

- [Regolazione Audio Out]: consente di impostare la velocità di uscita per l'audio stereo. Selezionare [Meno] per

una lieve perdita in termini di intensità o di potenza del segnale. Selezionare [Più] se non c'è alcuna perdita in termini di intensità o di potenza del segnale.

- **[HDMI 1 - ARC]**: consente di attivare l'uscita audio dal dispositivo compatibile con ARC collegato al connettore HDMI 1.

- [Ritardo uscita audio]: consente di sincronizzare automaticamente l'immagine sul televisore con l'audio di un sistema Home Theater collegato. Non è necessario utilizzare questa impostazione quando si collega il televisore a un sistema Home Theater **Philins** 

- [Offset uscita audio]: consente di regolare l'impostazione per il ritardo dell'uscita audio. Disponibile se è attivata la funzione *[Ritardo uscita* audio].

# Formato audio

# Canali digitali

Se un'emittente di canali digitali produce streaming audio in più formati è possibile selezionarne uno.

#### 1. Premere  $\triangle$

2. Selezionare [Config.] > [Impostazioni canale] oppure [Impostazioni satellite] > [Lingue] > [Formato audio preferito].

3. Selezionare un'opzione, quindi premere OK.

- [Standard]: consente di ricevere il formato audio standard (MPEG).
- [Avanzate]: consente di ricevere formati audio avanzati, se disponibili (AAC, Dolby Digital o Dolby Digital Plus).

#### Canali analogici

Se un'emittente di canali TV analogici produce streaming audio stereo in più formati, è possibile selezionarne uno.

- 1. Premere  $\triangle$
- 2. Selezionare [Config.] > [Impostazioni canale] o [Impostazioni satellite] > [Mono/Stereo].

3. Selezionare un'impostazione, quindi premere OK.

#### Ripristino di immagini e sonoro

È possibile ripristinare le impostazioni predefinite delle immagini e dell'audio, mantenendo inalterate le impostazioni di installazione dei canali.

- 1. Con il televisore acceso, premere  $\bigstar$ .
- 2. Selezionare [Config.] > [Impostazioni TV]
- > [Impost. gen.] > [Imp. predef.], quindi premere OK.

3. Selezionare [Ripristina], quindi premere OK.

Tutte le impostazioni TV (tranne quelle relative ai canali) vengono ripristinate alle impostazioni di fabbrica predefinite.

# Canali

#### Installazione automatica

Quando il televisore è stato acceso per la prima volta, è stata effettuata una sintonizzazione completa dei canali.

Per cambiare la lingua, il paese e installare nuovamente tutti i canali TV disponibili, è possibile eseguire nuovamente l'installazione completa.

#### Avvio installazione

Nota: se viene richiesto di inserire un codice, digitare "8888".

- 1. Premere  $\bigstar$ .
- 2. Selezionare [Config.] > [Ricerca canali] > [Reinstalla canali], quindi premere OK.
- 3. Selezionare il paese, quindi premere OK.
- 4. Selezionare la rete, quindi premere OK:
- [Antenna (DVB-T)]: consente di accedere alle trasmissioni via antenna in chiaro.
- [Cavo (DVB-C)]: consente di accedere alle trasmissioni via cavo.

5. Seguire le istruzioni visualizzate sullo schermo per selezionare altre opzioni, se disponibili.

Viene visualizzato il menu iniziale per la ricerca dei canali.

6. Selezionare [Avvio], quindi premere OK.

7. Una volta completata la ricerca dei canali, selezionare [Fine], quindi premere OK.

Suggerimento: premere  $\equiv$  LIST per visualizzare l'elenco canali.

Nota: quando il televisore installa i canali TV digitali, la lista canali potrebbe includere alcuni numeri di canale vuoti. È possibile ridenominare o riordinare questi canali.

#### Sintonizzazione dei canali analogici

È possibile ricercare e memorizzare i canali TV analogici uno per volta.

Passaggio 1: Selezionare il sistema Nota: se le impostazioni del sistema sono corrette, saltare questo passaggio.

#### 1. Con il televisore acceso, premere  $\bigoplus$ . 2. Selezionare [Config.] > [Impostazioni canale] > [Installazione canale].

3. Selezionare [Analogico: installazione manuale] > [Sistema], quindi premere OK. 4. Selezionare il sistema del proprio paese o zona, quindi premere OK.

#### Passaggio 2: Cercare e memorizzare nuovi canali televisivi

1. Con il televisore acceso, premere  $\bigtriangleup$ . 2. Selezionare [Config.] > [Impostazioni canale] > [Installazione canale]. 3. Selezionare [Analogico: installazione manuale] > [Cerca canale], quindi premere OK.

4. Ricerca del canale:

- Se si conosce la frequenza del canale, inserirla tramite Tasti di navigazione o Tasti numerici.
- In caso contrario, ricercare la frequenza successiva con un segnale forte. Selezionare [Ricerca], quindi premere OK.

5. Dopo aver trovato il canale corretto, selezionare [Fine] e premere OK. 6. Selezionare [Mem. canale nuovo], quindi premere OK per memorizzare il nuovo canale TV.

Nota: se la ricezione è scadente, riposizionare l'antenna e ripetere la procedura.

## Sintonizzazione dei canali digitali

Se si conosce a frequenza dei canali da installare, è possibile eseguire la ricerca e memorizzare i canali digitali uno per volta. Per risultati ottimali, contattare il provider di servizi.

- 1. Premere  $\triangle$
- 2. Selezionare **[Config.] > [Impostazioni**] canale] > [Installazione canale].
- 3. Selezionare [Digitale: test ricezione] >
- [Cerca canale], quindi premere OK.

4. Premere i Tasti numerici per immettere la frequenza del canale.

5. Selezionare [Ricerca], quindi premere OK.

6. Una volta individuato il canale, selezionare [Memorizza], quindi premere OK.

# Esecuzione della sintonia fine dei canali analogici

Se la ricezione di un canale TV analogico è scadente, eseguire la sintonia fine di tale canale.

1. Premere  $\bigstar$ .

2. Selezionare **[Config.] > [Impostazioni**] canale] > [Installazione canale].

3. Selezionare [Analogico: installazione  $m$ anuale $1$  >  $S$ intonia fine $l$ , quindi premere OK.

4. Premere  $\blacktriangle$  oppure  $\nabla$  per eseguire la sintonia fine del canale.

5. Una volta selezionata la frequenza del canale corretta, selezionare [Fine], quindi premere OK.

6. Selezionare un'opzione, quindi premere OK.

- [Mem. canale corrente]: consente di memorizzare il canale come numero di canale corrente.
- [Mem. canale nuovo]: consente di memorizzare il canale come nuovo numero di canale.

# Italiano

#### Aggiornamento dell'elenco dei canali

Quando il televisore è stato acceso per la prima volta, è stata effettuata una sintonizzazione completa dei canali. Per impostazione predefinita, quando avvengono variazioni in questi elenchi di canali, il televisore li aggiorna automaticamente. È possibile inoltre disattivare l'aggiornamento automatico o aggiornare i canali manualmente.

Nota: se viene richiesto di inserire un codice, digitare "8888".

#### Aggiornamento automatico

Per aggiungere o rimuovere i canali digitali in modo automatico, lasciare il televisore in modalità standby. Il televisore aggiorna i canali e ne memorizza di nuovi ogni giorno. I canali vuoti vengono rimossi dall'elenco canali.

#### Disattivazione del messaggio di aggiornamento dei canali

Se viene eseguito un aggiornamento dei canali, all'avvio viene visualizzato un messaggio, che è possibile disattivare.

1. Premere  $\bigtriangleup$ .

2. Selezionare [Config.] > [Impostazioni canale] oppure [Impostazioni satellite].

3. Selezionare [Installazione canale] > [Msg aggiorn. canale].

4. Selezionare [Spegnimento], quindi premere OK.

Disattivazione degli aggiornamenti automatici

Nel menu [Installazione canale], selezionare [Aggiornamento canali automatico] > [Spegnimento].

#### Aggiornamento manuale dei canali

1. Premere  $\bigoplus$ 

2. Selezionare [Config.] > [Ricerca canali] > [Aggiorna canali], quindi premere OK.

3. Attenersi alle istruzioni sullo schermo per aggiornare i canali.

# Copia dei canali

ATTENZIONE: funzione ad uso esclusivo di rivenditori e personale del servizio di assistenza.

È possibile copiare gli elenchi dei canali da un televisore Philips a un altro attraverso un dispositivo di memorizzazione USB. Non è necessario cercare i canali o reinstallarli sull'altro televisore. Il file dell'elenco dei canali è di dimensioni sufficientemente ridotte da poter essere contenuto su qualsiasi dispositivo di memoria USB.

#### Cosa serve?

Due televisori Philips con queste proprietà:

- **•** Impostazioni locali corrispondenti
- Intervallo dell'anno corrispondente
- Tipo DVB corrispondente, come indicato dal suffisso (H, K, T, D/00) nel nome del modello
- Impostazioni per i canali del satellite corrispondenti, incluso il numero dei satelliti LNB
- Tipo di hardware corrispondente, come indicato dall'adesivo sulla parte posteriore del televisore. Ad esempio: TPM10.1E LA.
- Versioni software compatibili

Nota: se viene richiesto di inserire un codice, digitare "8888".

#### Passo 1: verifica delle impostazioni locali

1. Accendere il primo televisore (con i canali che si desidera copiare sul secondo televisore).

- 2. Premere  $\hat{\mathbf{m}}$ .
- 3. Selezionare  $I$ Config. $I$  >  $I$ Ricerca canali $I$  > [Reinstalla canali], quindi premere OK.
- Viene visualizzato il menu relativo al paese.
- 4. Prendere nota dell'impostazione corrente.
- 5. Premere  $\blacktriangleright$ .
- 6. Premere [Annulla] per uscire.

## Passo 2: copia dell'elenco dei canali su USB

1. Collegare un dispositivo di memorizzazione USB al televisore (che dispone dei canali installati).

2. Premere  $\bigstar$ .

3. Selezionare [Config.] > [Impostazioni canale] oppure [Impostazioni satellite]. 4. Selezionare [Installazione canale] > [Copia elenco canali] > [Copia su USB],

quindi premere OK.

L'elenco dei canali viene copiato sul dispositivo di memorizzazione USB.

5. Scollegare il dispositivo di memorizzazione USB.

#### Passo 3: copia dei canali su un televisore senza canali installati

1. Accendere il secondo televisore, su cui si desidera copiare l'elenco dei canali.

Viene avviata l'installazione iniziale. 2. seguire le istruzioni visualizzate e

selezionare il paese corrispondente a quello del televisore di cui si desidera selezionare l'elenco dei canali.

3. Saltare la ricerca dei canali.

4. Collegare il dispositivo di memorizzazione USB.

5. Premere  $\biguparrow$ .

#### 6. Selezionare [Config.] > [Impostazioni canale] oppure [Impostazioni satellite].

7. Selezionare [Installazione canale] >

 $[Copia$  elenco canali $] > [Copia$  su TV $]$ , quindi premere OK.

L'elenco dei canali viene copiato sul televisore.

8. Scollegare il dispositivo di memorizzazione USB.

#### Passo 3: copia dei canali su un televisore con canali preinstallati

1. Accendere il secondo televisore, su cui si desidera copiare l'elenco dei canali.

- 2. Premere  $\bigstar$ .
- 3. Selezionare [Config.] > [Ricerca canali] > [Reinstalla canali], quindi premere OK.

Viene visualizzato il menu relativo al paese. 4. accertarsi che le impostazioni locali corrispondano a quelle del primo televisore.

- $5$  Premere  $\bigtriangledown$
- 6. Premere [Annulla] per uscire.

7. Se le impostazioni locali sono diverse, eseguire la reinstallazione del secondo televisore per farle corrispondere a quelle del primo. Vedere Modifica delle impostazioni del televisore > Ripristino di

tutte le impostazioni (Pagin[a 54\)](#page-53-0).

8. Collegare il dispositivo di memorizzazione USB al secondo televisore.

9. Premere  $\bigstar$ .

10. Selezionare [Config.] > [Impostazioni canale] oppure [Impostazioni satellite].

11. Selezionare **[Installazione canale]** >

[Copia elenco canali] > [Copia su TV], quindi premere OK.

L'elenco dei canali viene copiato sul secondo televisore.

12. Scollegare il dispositivo di memorizzazione USB.

# Italiano

# Impostazioni satellite

# Operazioni effettuabili

Questo televisore è in grado di ricevere segnali da 4 convertitori LNB (low noise block-down) diversi. L'LNB viene montato sul polo terminale dell'antenna parabolica e acquisisce i segnali emessi da un satellite. Nota:

- La ricezione satellitare è disponibile solo per alcuni modelli. [Ricerca satellite] è disponibile solo se il TV supporta la tecnologia DVB-S.
- Per ricevere i canali satellitari, collegare un ricevitore satellitare al connettore SAT del televisore.

# Sintonizzazione dei canali satellitari

#### <span id="page-48-0"></span>Reinstallazione dei satelliti

- 1. Con il televisore acceso, premere  $\biguparrow$ .
- 2. Selezionare [Config.] > [Ricerca satellite]
- > [Reinstalla satelliti].

3. Seguire le istruzioni visualizzate per completare l'installazione.

4. Una volta completata, selezionare [Fine], quindi premere OK.

#### Selezione del tipo di connessione

Durante l'installazione dei canali satellitari, è necessario impostare il tipo di connessione. Il numero di LNB presenti sull'antenna parabolica determina il numero di canali satellitari che è possibile installare.

1. Durante la reinstallazione dei satelliti, selezionare [Impostazioni] e, quindi, premere OK.

2. Selezionare [Tipo di connessione].

3. Selezionare un'impostazione, quindi premere OK.

- [1 satellite (LNB singolo)]: da selezionare se è presente un solo LNB.
- [2 satelliti (DiSEqC Mini)]: da selezionare se sono presenti 2 LNB.
- [3 o 4 satelliti (DiSEqC 1.0)]: da selezionare se sono presenti 3 o 4 LNB.
- [Unicable per 1 satellite]: da selezionare se è presente una configurazione Unicable con 1 satellite.
- [Unicable per 2 satelliti]: da selezionare se è presente una configurazione Unicable con 2 satelliti.

#### Installazione manuale

Se durante l'installazione un transponder viene ignorato, è possibile testarne l'intensità del segnale o aggiungere un nuovo transponder.

- 1. Con il televisore acceso, premere  $\bigtriangleup$ .
- 2. Selezionare [Config.] > [Ricerca satellite]
- > [Installazione manuale], quindi premere OK.
- 3. Selezionare l'LNB.

4. Se si conosce la frequenza del trasponder (che può comprendere svariati canali), selezionare [Frequenza]e impostare la frequenza.

5. Selezionare **[Ricerca]**, quindi premere OK.

6. Se viene rilevata una nuova frequenza, premere [Memorizza] per aggiungere il

nuovo transponder con i suoi canali.

#### Aggiornamento dei canali satellitari

- 1. Con il televisore acceso, premere  $\bigtriangleup$ .
- 2. Selezionare [Config.] > [Ricerca satellite]
- > [Aggiorna canali].
- 3. Seguire le istruzioni visualizzate per completare l'installazione.
- 4. Una volta completata tale operazione, selezionare [Fine], quindi premere OK.

#### Aggiunta e rimozione di satelliti

È possibile aggiungere o rimuovere i satelliti e installare i canali da i nuovi satelliti in qualsiasi momento.

Nota: prima di aggiungere i satelliti, accertarsi

che il tipo di connessione sia corretto. Vedere Modifica delle impostazioni del televisore > Impostazioni satellite > Sintonizzazione dei canali satellitari (Pagina

[49\)](#page-48-0).

#### 1. Premere  $\spadesuit$

2. Selezionare [Config.] > [Ricerca satellite], quindi premere OK.

3. Selezionare [Aggiungi satellite], quindi premere OK.

Il televisore ricerca un satellite sul primo LNB libero. Questa operazione può richiedere alcuni minuti.

4. Se non vengono rilevati satelliti, controllare i collegamenti dell'antenna e la posizione dell'antenna parabolica, quindi selezionare **[Nuova ricerca]**.

5. Se si è soddisfatti del satellite aggiunto, selezionare [Avanti] per installare tutti i canali dal satellite.

Per l'installazione possono essere necessari alcuni minuti.

#### Rimozione di un satellite

1. Premere <del>A</del>

2. Selezionare [Config.] > [Ricerca satellite]

> [Rimuovi satellite], quindi premere OK.

3. Selezionare i satelliti che si desidera rimuovere, quindi selezionare [Rimuovi] e premere OK.

# Impostazioni della lingua

#### Lingua dei menu

- 1. Con il televisore acceso, premere  $\biguparrow$ .
- 2. Selezionare [Config.] > [Impostazioni TV]
- > [Impost. gen.] > [Lingua menu].

3. Selezionare una lingua dei menu dall'elenco, quindi premere OK.

# Lingua audio

Se il canale TV trasmette in lingue audio doppie o multiple, è possibile selezionare la propria lingua audio preferita.

1. Con il televisore acceso, premere **HI OPTIONS** 

2. Per i canali digitali, selezionare [Lingua audio]. Per i canali digitali, selezionare [Dual I-II]. Premere OK per confermare la selezione.

3. Selezionare tra le lingue disponibili, quindi premere OK.

È possibile impostare le lingue audio primaria e secondaria preferite da ascoltare quando disponibili.

1. Con il televisore acceso, premere  $\bigtriangleup$ .

2. Selezionare [Config.] > [Impostazioni canale] o [Impostazioni satellite] > [Lingue].

3. Selezionare [Lingua audio primaria] oppure [Lingua audio secondaria] e

scegliere tra le lingue disponibili. 4. Premere **OK** per confermare.

# Sottotitoli su canali analogici

1. Mentre si guarda un canale TV analogico, premere TEXT.

2. Immettere il codice a tre cifre della pagina dei sottotitoli (solitamente "888"). I sottotitoli vengono attivati se disponibili.

# Sottotitoli su canali digitali

<span id="page-50-0"></span>1. Mentre si guarda un canale TV digitale, premere **III OPTIONS**.

2. Selezionare **[Sottotitoli]**, quindi premere OK.

3. Selezionare [Disatt. sottot.], [Attiva sottot.] oppure **[Automatico]**, quindi premere OK.

# Lingua sottotitolo

Quando disponibile, è possibile modificare la lingua per i sottotitoli per i canali digitali.

1. Con il televisore acceso, premere **HI OPTIONS.** 

2. Selezionare *[Lingua sottot.]*, quindi scegliere tra le lingue disponibili e premere OK.

Viene modificata la lingua per i sottotitoli per il canale specificato.

È possibile impostare le lingue per i sottotitoli primaria e secondaria preferite da visualizzare quando disponibili.

1. Con il televisore acceso, premere  $\biguparrow$ . 2. Selezionare [Config.] > [Impostazioni canale] o [Impostazioni satellite] > [Lingue].

3. Selezionare [Lingua sottotitoli primaria] oppure [Lingua sottotitoli secondaria] e

scegliere tra le lingue disponibili. 4. Premere OK per confermare.

# Impostazioni di accesso universale

#### Accensione

Alcune emittenti TV digitali offrono varie funzioni audio e di sottotitoli speciali per non vedenti e non udenti. È possibile attivare o disattivare queste funzionalità.

- 1. Premere  $\bigstar$ .
- 2. Selezionare [Config.] > [Impostazioni TV]
- > [Impost. gen.].
- 3. Selezionare **[Acc. universale]** >

[Accensione] oppure [Spegnimento], quindi premere OK.

# Impostazione del feedback audio

Quando si preme un pulsante sul telecomando o sul televisore, è possibile impostare il televisore in modo che riproduca un segnale acustico.

1. Con il televisore acceso, premere **HI OPTIONS.** 

2. Selezionare [Acc. universale] > [Suono tasti] > [Accensione], quindi premere OK.

# Accesso per non udenti

Per verificare la disponibilità di una lingua audio per i non udenti, premere **III OPTIONS**, quindi selezionare [Lingua] audio]. Le lingue che supportano l'audio per i non udenti sono indicate con un'icona a forma di orecchio.

Attivazione dell'audio e dei sottotitoli per i non udenti

1. Con il televisore acceso, premere **HI OPTIONS.** 

2. Selezionare [Acc. universale] > [Non udenti].

3. Selezionare un'impostazione, quindi premere OK.

- [Spegnimento]: consente di disattivare le funzionalità per non udenti.
- [Accensione]: consente di attivare l'audio e i sottotitoli per i non udenti.

# Accesso per non vedenti

Per verificare la disponibilità di una lingua audio per i non vedenti, premere **III OPTIONS**, quindi selezionare [Lingua] audio]. Le lingue che supportano l'audio per i non vedenti sono indicate con un'icona a forma di occhio.

## Selezione di altoparlanti o cuffie

È possibile scegliere di ascoltare l'audio per i non vedenti dagli altoparlanti del televisore, dalle cuffie o da entrambi.

#### 1. Con il televisore acceso, premere **HI OPTIONS.**

#### 2. Selezionare [Acc. universale] > [Difficoltà visive].

3. Selezionare un'impostazione, quindi premere OK.

- [Altop.]: consente di ascoltare l'audio per i non vedenti solo dagli altoparlanti.
- [Cuffia]: consente di ascoltare l'audio per i non vedenti solo dalle cuffie.
- [Altoparlanti + cuffia]: consente di ascoltare l'audio per i non vedenti dagli altoparlanti e dalle cuffie.
- [Spegnimento]: consente di disattivare l'audio per i non vedenti.

Nota: se il telecomando EasyLink è attivo, non è possibile selezionare il pulsante Verde. Per disattivare EasyLink, vedere Collegamento del televisore >

Configurazione dei dispositivi EasyLink > Cosa serve? (Pagina [67\)](#page-66-0).

#### Modifica del volume dell'audio per non vedenti

1. Con il televisore acceso, premere **III OPTIONS** 

2. Selezionare [Acc. universale] > [Volume mix].

3. Premere i Tasti di navigazione per modificare il volume, quindi premere OK.

# Effetti audio

- 1. Premere  $\biguparrow$ .
- 2. Selezionare [Config.] > [Impostazioni canale] oppure [Impostazioni satellite].
- 
- 3. Selezionare [Lingue] > [Difficoltà visive]
- > [Effetti audio].

4. Selezionare un'impostazione, quindi premere OK.

- [Accensione]: consente di abilitare gli effetti audio per l'audio per non vedenti.
- [Spegnimento]: consente di abilitare gli effetti audio per l'audio per non vedenti.

## Tipo di linguaggio

- 1. Premere  $\bigoplus$ .
- 2. Selezionare [Config.] > [Impostazioni
- canale] oppure [Impostazioni satellite].
- 3. Selezionare [Lingue] > [Difficoltà visive]
- > [Parlato].

4. Selezionare un'impostazione, quindi premere OK.

- **•** [Descrittivo]: consente di ascoltare il linguaggio descrittivo in modalità audio per non vedenti.
- [Sottotitoli]: consente di ascoltare i sottotitoli in modalità audio per non vedenti.

# Altre impostazioni

# Demo del televisore

È possibile guardare una demo per maggiori informazioni sulle funzionalità di questo televisore.

1. Con il televisore acceso, premere  $\biguparrow$ .

2. Selezionare [Config.] > [Guarda demo], quindi premere OK.

3. Selezionare una demo, quindi premere OK.

# Modalità Home

Alcune impostazioni del televisore potrebbero non essere disponibili nella modalità Shop. Per accertarsi che siano

applicate le impostazioni corrette del televisore, impostare il televisore in modalità Home.

- 1. Con il televisore acceso, premere  $\biguparrow$ .
- 2. Selezionare [Config.], quindi premere OK.
- 3. Selezionare [Impostazioni TV] > [Impost. gen.] > [Posizione].
- 4. Selezionare [Casa] o [Negozio], quindi premere OK.
- 5. Riavviare il televisore.

# Aggiornamento del software

# Verifica della versione

1. Premere  $\spadesuit$ 

2. Selezionare [Config.] > [Impostazioni software] > [Info SW corrente], quindi premere OK.

Viene visualizzata la versione del software in uso.

Attenzione: non installare sul prodotto una versione del software precedente all'attuale. TP Vision non può essere ritenuta responsabile dei problemi causati da un downgrade del software.

Aggiornare il software tramite uno dei metodi seguenti:

- aggiornamento tramite dispositivo di memorizzazione USB
- aggiornamento tramite trasmissione digitale
- aggiornamento da Internet

#### Aggiornamento tramite USB

#### Cosa serve?

- Un dispositivo di archiviazione USB con almeno 256 MB di spazio libero, con formattazione FAT o DOS e con protezione di scrittura disattivata.
- Accesso a un computer con connettore USB e accesso a Internet.
- Un programma per l'archiviazione dei file che supporti il formato file ZIP: ad esempio, WinZip® per Microsoft® Windows® o StuffIt® per Macintosh®.

Nota: non utilizzare un disco rigido USB.

# Download del software più recente

1. Collegare l'unità flash USB al computer. 2. Sul computer, avviare un browser, quale Internet Explorer® o Safari®, e visitare il sito [www.philips.com/support](http://www.philips.com/support).

3. Individuare il proprio televisore nonché il software e i driver disponibili per il televisore utilizzato. L'aggiornamento software è disponibile sotto forma di file compresso  $(*.\dot{z}$ ip).

4. Se la versione del software è successiva a quella installata nel televisore, fare clic sul link dell'aggiornamento software.

5. Accettare il contratto di licenza e scaricare il file ZIP nell'unità flash USB.

Nota: alcuni browser Internet, quali Mozilla® Firefox® o Google® Chrome®, possono scaricare il file ZIP direttamente sul computer. In questo caso, copiare il file sull'unità flash USB.

6. Per Internet Explorer: utilizzando un programma di archiviazione, estrarre il file autorun.upg dal file ZIP scaricato. Non copiare il file estratto in una cartella.

6. Per Safari: una volta completato il download, il file autorun.upg viene estratto automaticamente dal file ZIP sul computer. Copiare il file sull'unità flash USB. Non copiare o posizionare il file in una cartella. 7. Scollegare l'unità flash USB dal computer.

#### Aggiornamento del software del televisore

#### **Attenzione**

- Non spegnere il televisore o rimuovere l'unità flash USB durante l'aggiornamento del software.
- Se durante l'aggiornamento si verifica una mancanza di corrente, non scollegare l'unità flash USB dal TV. Il televisore continuerà l'aggiornamento al ripristino dell'alimentazione.
- Se si verifica un errore durante l'aggiornamento, ripartire dall'inizio. Se l'errore persiste, rivolgersi al centro di assistenza clienti Philips.

1. Rimuovere tutti i dispositivi USB, ad esempio un adattatore Wi-Fi, dal televisore, quindi accenderlo.

2. Collegare l'unità flash USB al televisore. Il processo di aggiornamento software si avvia automaticamente. L'aggiornamento è completo quando compare un messaggio di notifica sullo schermo.

3. Prima di riavviare il televisore, scollegare l'unità flash USB.

4. Premere  $\Phi$  sul telecomando; non premere O più di una volta.

Il televisore si spegnerà e si riaccenderà. L'aggiornamento è completato.

5. Per evitare aggiornamenti accidentali del software del televisore, ricollegare l'unità flash USB al computer ed eliminare il file autorun.upg.

## Aggiornamento tramite trasmissione digitale

Se disponibile, il televisore è in grado di ricevere aggiornamenti software mediante trasmissioni digitali. Quando si riceve un aggiornamento, viene richiesto di aggiornare il software. Si consiglia di aggiornare il software quando viene richiesto.

Seguire le istruzioni visualizzate.

Se non si aggiorna il software del televisore al momento della ricezione

dell'aggiornamento, viene richiesto di salvare il file aggiornato. Per aggiornare il software in un successivo momento:

1. Premere  $\biguparrow$ 

2. Selezionare [Config.] > [Impostazioni software] > [Agg. locali].

3. Selezionare il file scaricato e seguire le istruzioni su schermo per completare l'aggiornamento.

# Aggiornamento da Internet

È inoltre possibile aggiornare il software del televisore direttamente da Internet collegando il televisore a Internet. Vedere Collegamento del televisore >

Collegamento a una rete e a Internet (Pagin[a 70\)](#page-69-0).

1. Premere  $\biguparrow$ .

2. Selezionare [Config.] > [Aggiorna  $softmax$ ] >  $\Gamma$ V con Internet], quindi premere OK.

3. Per avviare l'aggiornamento, seguire le istruzioni visualizzate sullo schermo.

Al termine dell'aggiornamento, il televisore passa in standby e si riaccende automaticamente. Attendere che il televisore si riaccenda. Non accendere il televisore.

#### Nota:

- Se il televisore è collegato a Internet, all'avvio verrà visualizzato un messaggio relativo alla disponibilità di nuovo software.
- Philips può occasionalmente rendere disponibile un aggiornamento software per il televisore su Internet. Seguire le istruzioni su schermo per aggiornare il software del televisore.

# Ripristino di tutte le impostazioni

<span id="page-53-0"></span>È possibile ripristinare tutte le impostazioni audio e delle immagini e installare nuovamente tutti i canali sul televisore.

- 1. Premere  $\triangle$
- 2. Selezionare [Config.] > [Impostazioni TV]

> [Impost. gen.] > [Reinstalla TV], quindi premere OK.

3. Attenersi alle istruzioni visualizzate sullo schermo.

# Italiano

# 5 Collegamento del televisore

# Informazioni sui cavi

# Qualità cavo

Prima di collegare i dispositivi al televisore, verificare i connettori disponibili sul dispositivo. Collegare il dispositivo al televisore utilizzando cavi della qualità migliore a disposizione. I connettori di buona qualità trasferiscono meglio immagini e sonoro.

I collegamenti mostrati in questo manuale dell'utente sono solo a titolo esemplificativo. Sono possibili altre soluzioni. Per ulteriori esempi, visitare il sito Web [http://www.connectivityguide.philips.com](http://www.connectivityguide.philips.com/).

Suggerimento: se il dispositivo è dotato solo

di connettori RCA o compositi, utilizzare un cavo composito (CVBS) per collegare il dispositivo al connettore CVBS/Y sul televisore.

# **HDMI**

<span id="page-54-0"></span>I collegamenti HDMI assicurano la migliore qualità audio e video.

- Un cavo HDMI combina segnali audio e video. Collegare HDMI per segnali televisivi in alta definizione (HD) e per attivare EasyLink.
- Un connettore HDMI ARC (Audio Return Channel) consente di indirizzare l'uscita dell'audio del televisore a un dispositivo compatibile HDMI ARC.

 Collegare cavi HDMI che non superino 5 metri.

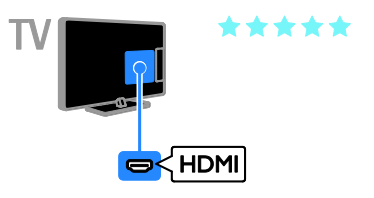

# Y Pb Pr

Component video (Y Pb Pr) trasmette solo video. Per l'audio collegare inoltre ad Audio Left/Right.

- Il collegamento Y Pb Pr è in grado di gestire i segnali televisivi in alta definizione (HD).
- Fare corrispondere i colori dei connettori Y Pb Pr alle spine dei cavi.

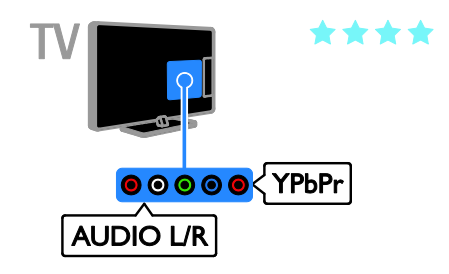

# **SCART**

Un collegamento SCART combina segnali audio e video.

I connettori SCART possono gestire segnali video RGB, ma non i segnali televisivi ad alta definizione (HD).

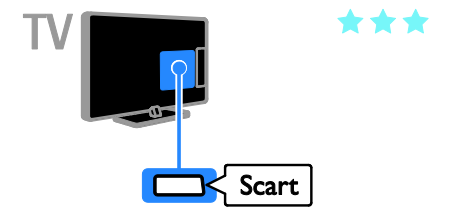

# Collegamento dell'antenna

Collegare l'antenna al televisore.

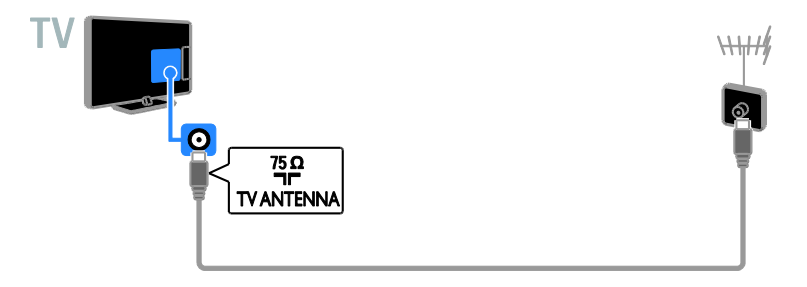

# Collegamento dei dispositivi

# Lettore dischi Blu-ray o DVD

<span id="page-55-0"></span>Collegare al televisore il lettore dischi tramite un cavo HDMI.

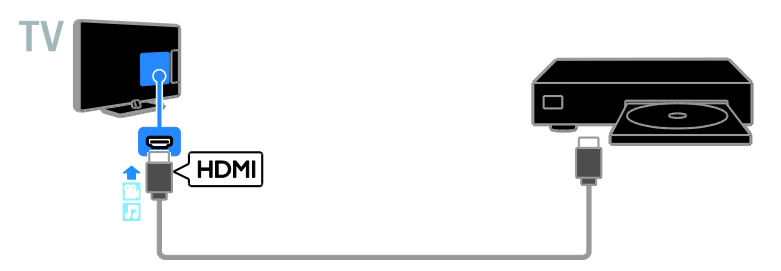

Collegare al televisore il lettore dischi tramite un cavo component video (Y Pb Pr) e un cavo audio L/R.

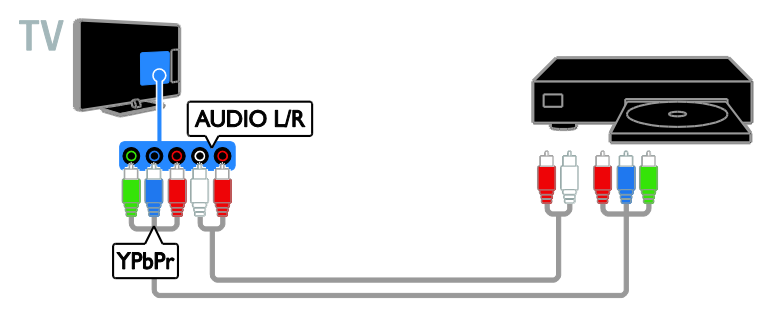

# Ricevitore TV

Collegare al televisore il ricevitore TV satellitare\* o digitale con un cavo dell'antenna. \*Solo su alcuni modelli.

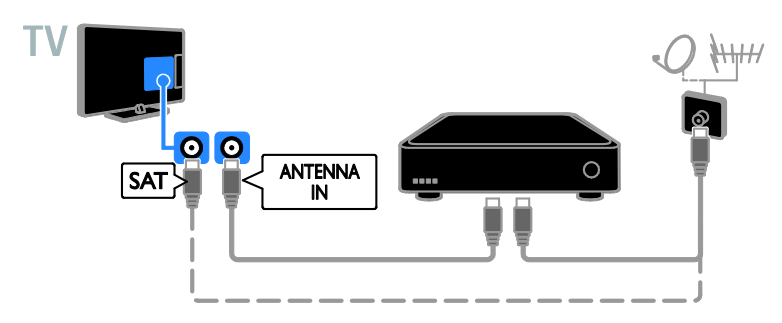

Collegare al televisore il ricevitore TV satellitare e digitale tramite un cavo HDMI.

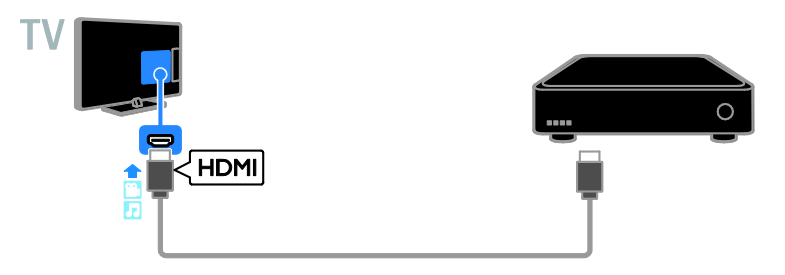

Collegare al televisore il ricevitore TV digitale tramite un cavo component video (Y Pb Pr) e un cavo audio L/R.

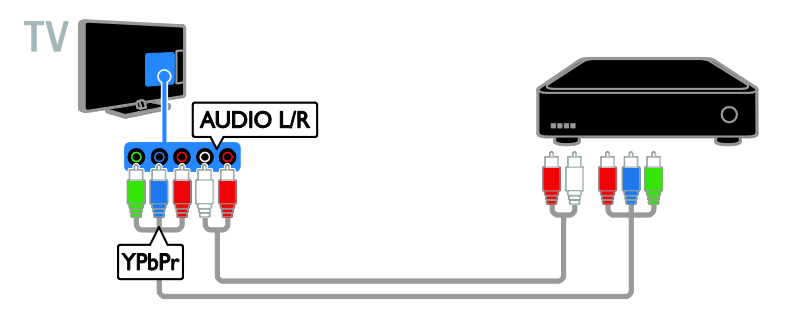

Collegare al televisore il ricevitore TV digitale tramite un cavo SCART.

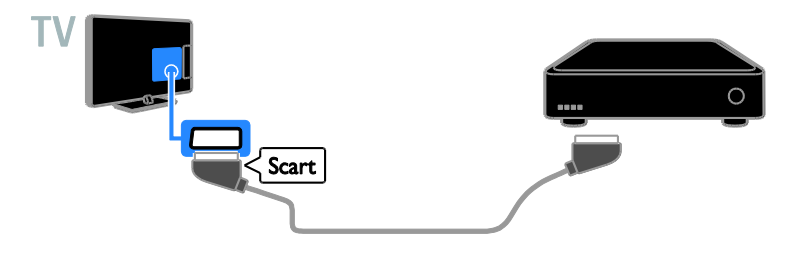

# Videoregistratore

Collegare al televisore il registratore con un cavo dell'antenna.

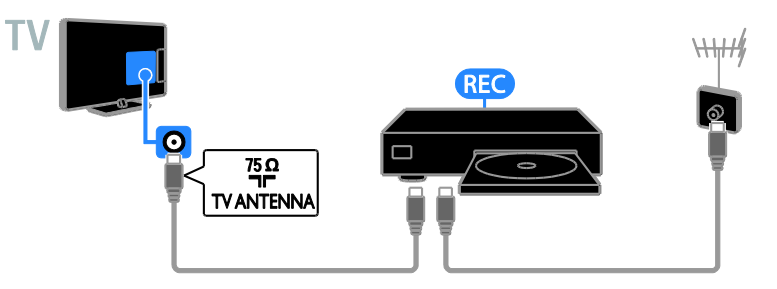

Collegare al televisore il registratore con un cavo HDMI.

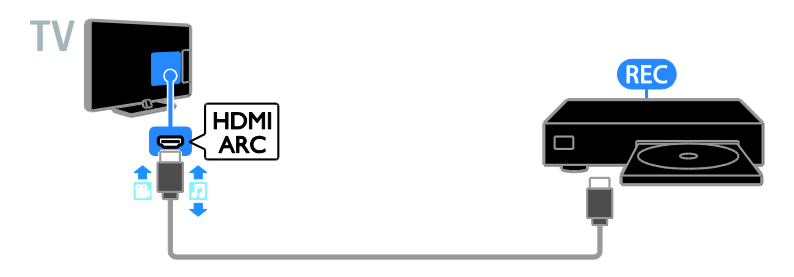

Collegare al televisore il registratore tramite un cavo component video (Y Pb Pr) e un cavo audio L/R.

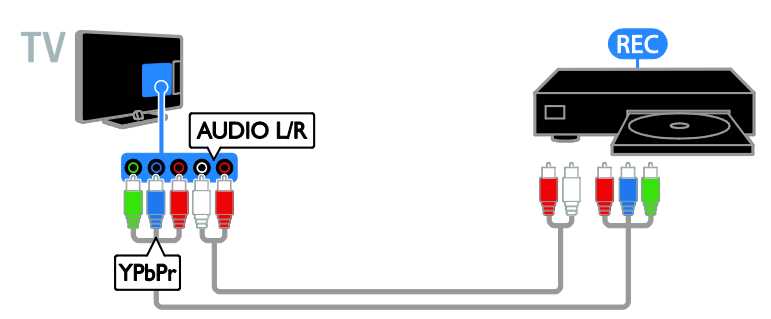

Collegare al televisore il registratore con un cavo SCART.

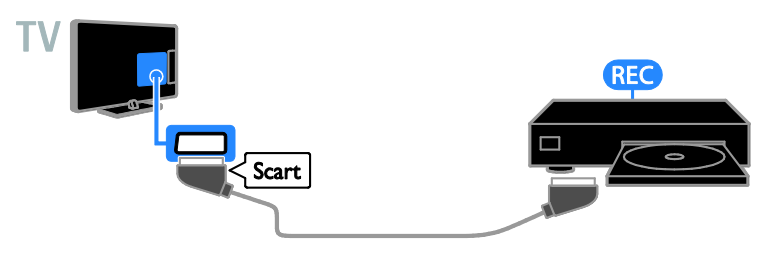

# Console giochi

<span id="page-58-0"></span>Collegare al televisore la console giochi con un cavo HDMI.

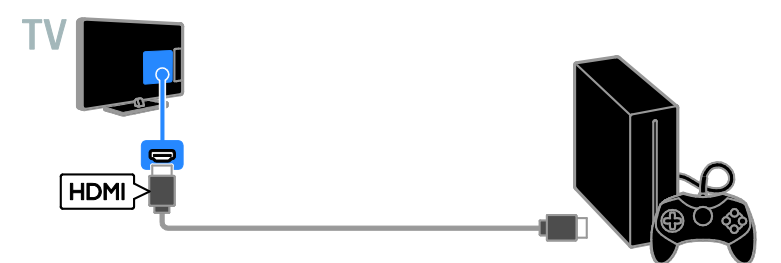

Collegare al televisore la console giochi tramite un cavo component video (Y Pb Pr) e un cavo audio L/R.

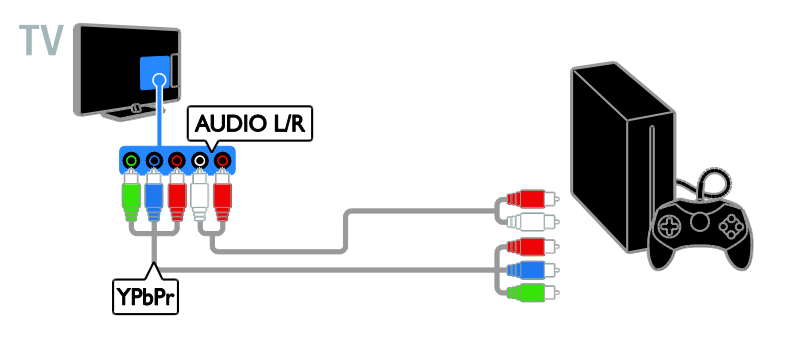

# Home theater

Collegare al televisore il sistema Home Theater compatibile con HDMI-ARC con un cavo HDMI.

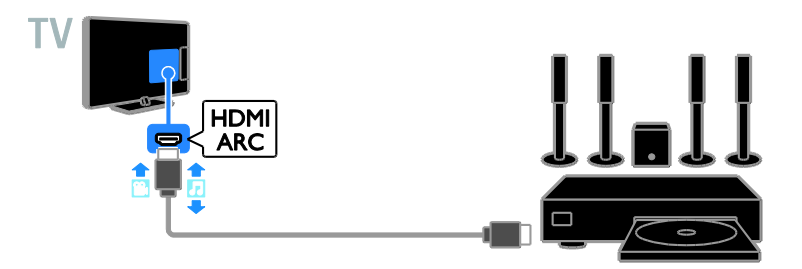

Collegare al televisore il sistema Home Theater tramite un cavo HDMI e un cavo audio coassiale.

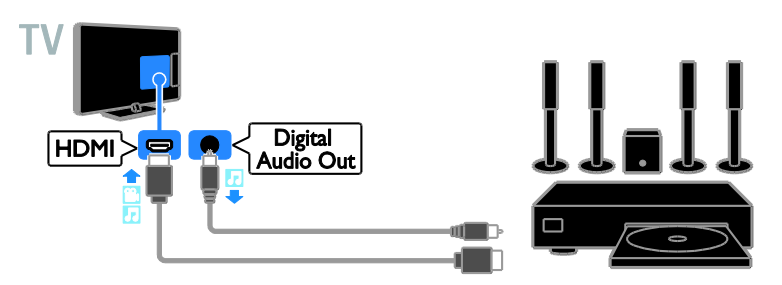

Collegare al televisore il sistema Home Theater tramite un cavo component video (Y Pb Pr) e un cavo audio L/R.

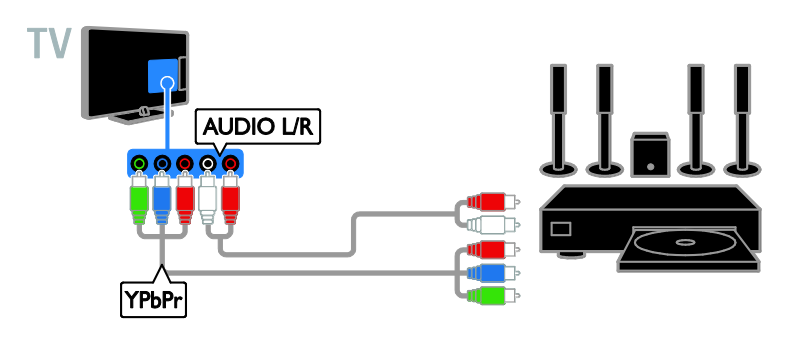

Collegare al televisore il sistema Home Theater con un cavo SCART.

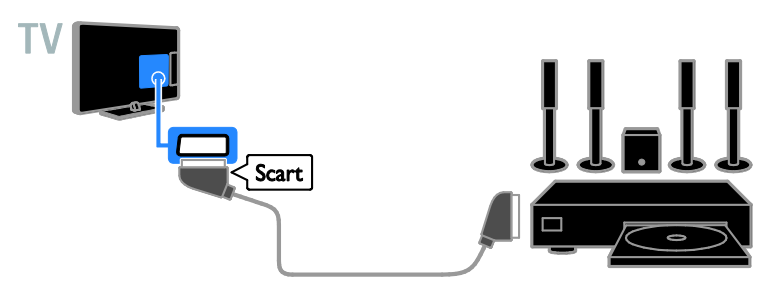

# Fotocamera digitale

Collegare al televisore la fotocamera digitale con un cavo USB.

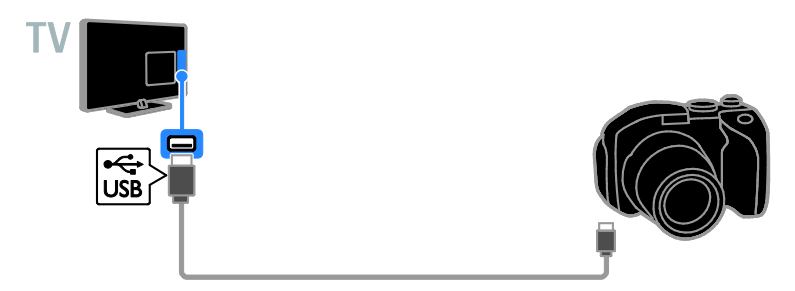

# Videocamera digitale

Collegare al televisore la videocamera digitale tramite un cavo HDMI.

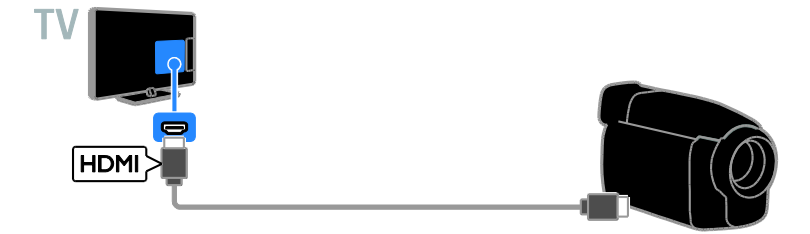

Collegare al televisore la videocamera digitale con un cavo component video (Y Pb Pr) e un cavo audio L/R.

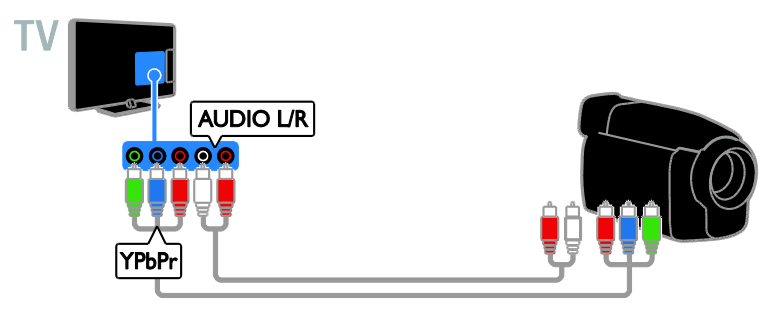

# Collegamento di altri dispositivi

# Dispositivo di archiviazione USB

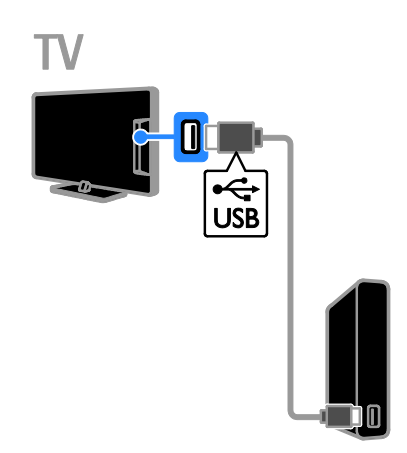

Collegare al televisore un disco rigido tramite un cavo USB.

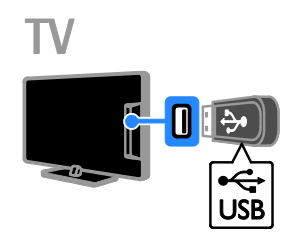

Collegare l'unità flash USB al televisore tramite un cavo USB.

# **Computer**

Collegare al televisore il computer tramite un cavo HDMI.

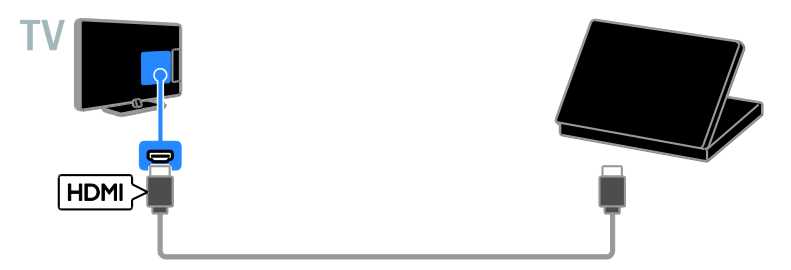

Collegare al televisore il computer tramite un cavo DVI-HDMI e un cavo audio.

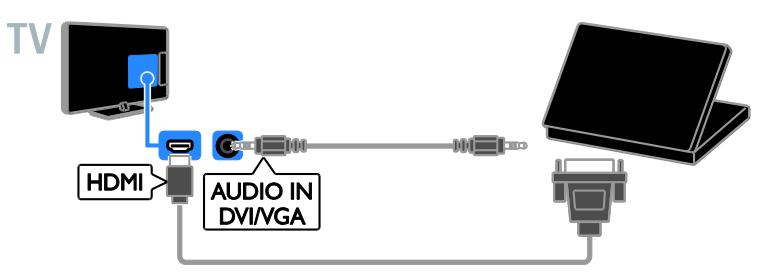

# Fotocamera per videochiamate

Collegare la videocamera del televisore Philips - PTA317 (venduta separatamente) al televisore tramite un cavo USB.

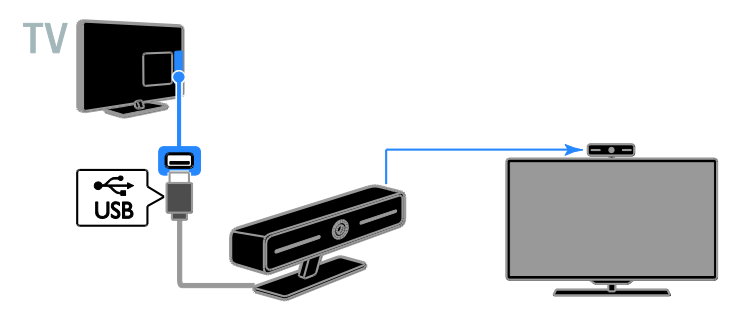

# Tastiera e mouse

# Tastiera USB

È possibile collegare una tastiera USB per inserire del testo sul televisore come nomi di dispositivi o testo per applicazioni Smart TV.

## Mouse USB

È possibile collegare un mouse USB per navigare su Internet e fare clic sui collegamenti. Nota:

- Se sono necessari connettori USB aggiuntivi, utilizzare un hub USB.
- È anche possibile collegare il mouse USB a una tastiera USB già collegata al televisore.

Collegare la tastiera e il mouse con un cavo USB al televisore.

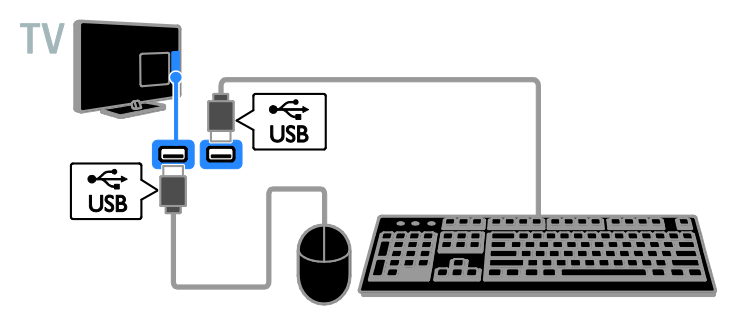

Dopo che la tastiera è stata rilevata dal televisore, selezionare il layout di tastiera e provarlo. Se è stato selezionato per primo un layout di tastiera cirillico o greco, è possibile aggiungere una seconda tastiera con layout latino.

1. Premere  $\biguparrow$ .

#### 2. Selezionare [Config.] > [Impostazioni TV] > [Impost. gen.] > [Impostazioni tastiera

#### USB].

3. Modificare le impostazioni della tastiera.

#### Tasti del televisore sulla tastiera

Per eseguire un'immissione di testo, utilizzare i tasti seguenti:

- Enter<sup>4</sup>: consente di confermare una voce.
- Backspace<sup>:</sup> consente di eliminare un carattere prima del cursore.
- Tasti di navigazione: consente di spostarsi all'interno di un campo di testo.
- Alt + Shift: consente di passare tra i layout della tastiera se sono impostati più layout.

#### Tasti di Smart TV sulla tastiera

- Enter<sup>(-</sup> consente di confermare una voce.
- Backspace : consente di tornare alla pagina precedente.
- Tasti di navigazione: consente di spostarsi da un campo all'altro.
- Tab: consente di passare al campo successivo.
- Tab e Shift: consente di tornare al campo precedente.
- Home: consente di scorrere la pagina verso l'alto.
- End: consente di scorrere la pagina verso il basso.
- Page Up: consente di tornare alla pagina precedente.
- Page Down: consente di passare alla pagina successiva.
- +/-: consente di ingrandire o ridurre.
- \*: consente l'adattamento alla larghezza della pagina.

Una volta che il mouse è stato rilevato dal televisore, è possibile impostare la velocità di puntamento.

1. Premere  $\bigstar$ .

2. Selezionare [Config.] > [Impostazioni TV]

> [Impost. gen.] > [Impostazione puntatore/mouse].

3. Modificare le impostazioni del mouse.

#### Utilizzare il mouse USB con il televisore

- OK: pulsante sinistro del mouse (clic sinistro).
- (Indietro): pulsante destro del mouse (clic destro).
- Rotellina del mouse: per scorrere una pagina Internet verso l'alto e il basso.

Nota: non è possibile utilizzare il mouse USB per navigare all'interno dei menu del televisore.

# Guardare le riproduzioni dei dispositivi collegati

## Selezione di un dispositivo

Prima di poter guardare un dispositivo, collegarlo al televisore. Vedere

#### Collegamento del televisore >

Collegamento dei dispositivi (Pagin[a 56\)](#page-55-0).

#### Selezione di un dispositivo tramite **SOURCE**

1. Premere **D** SOURCE.

2. Selezionare un dispositivo, quindi premere OK.

#### Selezione di un dispositivo dal menu principale

1. Premere  $\hat{\mathbf{n}}$ .

2. Selezionare [Sorgente], quindi premere OK.

3. Selezionare un dispositivo, quindi premere OK.

# Aggiornamento dell'elenco delle sorgenti

Se si aggiunge o rimuove un dispositivo, aggiornare l'elenco delle sorgenti.

- 1. Premere **D** SOURCE.
- 2. Premere **III OPTIONS**

3. Selezionare [Scansiona connessioni], quindi premere OK.

4. Attenersi alle istruzioni visualizzate su schermo.

# Modifica delle impostazioni di un dispositivo

#### Modifica del tipo di dispositivo

È possibile modificare il tipo di dispositivo per potervi accedere facilmente dal menu Sorgente.

1. Premere **D** SOURCE.

2. Selezionare il dispositivo, quindi premere[Tipo dispos.].

3. Selezionare un tipo di dispositivo adatto, quindi premere OK.

#### Ridenominazione di un dispositivo

È possibile ridenominare un dispositivo dopo averlo collegato al televisore.

- 1. Premere **D** SOURCE.
- 2. Selezionare il connettore, quindi premere [Rinomina].

3. Utilizzare il tastierino su schermo per digitare un nuovo nome.

4. Una volta terminato, selezionare [Fine], quindi premere OK.

#### Ripristino delle impostazioni di un dispositivo

È possibile ripristinare le impostazioni predefinite per il tipo e il nome del dispositivo.

1. Nel menu [Sorgente], selezionare il dispositivo e premere **III OPTIONS**. 2. Selezionare [Nome e icona originali], quindi premere OK.

# Configurazione dei dispositivi EasyLink

# Operazioni effettuabili

Grazie alle funzioni di controllo avanzato di Philips EasyLink è possibile ottenere il massimo dai dispositivi compatibili HDMI-CEC. Collegare i dispositivi compatibili HDMI-CEC tramite HDMI al televisore e controllarli contemporaneamente con il telecomando del televisore.

Nota: le funzionalità HDMI-CEC vengono descritte in modo diverso in base al marchio. Alcuni esempi: Anynet (Samsung), Aquos Link (Sharp) oppure BRAVIA Sync (Sony). Non tutti i marchi sono compatibili con Philips EasyLink.

Dopo aver attivato Philips EasyLink, sono disponibili le seguenti funzioni:

#### Riproduzione mediante un solo tasto

Quando si utilizza un dispositivo compatibile HDMI-CEC, il televisore si attiva dalla modalità standby e passa alla sorgente corretta.

#### Standby mediante un solo tasto

Ouando si preme  $\Phi$  sul telecomando del televisore, questo e tutti i dispositivi compatibili HDMI-CEC passano alla modalità standby.

#### Spegnimento automatico dei dispositivi inattivi

Se un dispositivo compatibile HDMI-CEC è rimasto inattivo per un periodo di tempo, questo passa alla modalità standby.

#### EasyLink Remote Control

Con il telecomando del televisore, è possibile controllare vari dispositivi compatibili HDMI-CEC.

# Controllo audio del sistema

Se si collega un dispositivo compatibile HDMI-CEC dotato di altoparlanti tramite il connettore HDM ARC, è possibile scegliere di ascoltare l'audio da tali altoparlanti anziché da quelli del televisore stesso.

#### Mantenimento della qualità delle immagini

Se sulla qualità delle immagini del televisore incidono le funzionalità di elaborazione delle immagini di altri dispositivi, è possibile attivare Pixel Plus Link per preservare la qualità delle immagini.

#### Massimizzazione del display per i video sottotitolati

Con alcuni sottotitoli video può essere visualizzata una barra sotto il video, che limita l'area di visualizzazione. Per massimizzare l'area di visualizzazione video, è possibile attivare lo spostamento automatico dei sottotitoli e visualizzare i sottotitoli nell'immagine video.

## <span id="page-66-0"></span>Cosa serve?

- Collegare un dispositivo compatibile HDMI-CEC al televisore. È possibile collegare più dispositivi HDMI-CEC. Vedere Collegamento del televisore > Collegamento dei dispositivi (Pagina [56\)](#page-55-0).
- Configurare correttamente ciascun dispositivo compatibile HDMI-CEC.
- Attivare EasyLink.

#### Attivare EasyLink

- 1. Premere  $\bigoplus$
- 2. Selezionare [Config.] > [Impostazioni TV]
- > [Impost. gen.] > [EasyLink].

3. Selezionare [EasyLink] > [Accensione], quindi premere OK.

# Controllo dei dispositivi

Se si collegano più dispositivi HDMI-CEC che supportano tale impostazione, è possibile controllarli tramite il telecomando del televisore.

Nota: si tratta di un'impostazione avanzata. I dispositivi che non supportano questa impostazione non risponderanno al telecomando del televisore.

#### 1. Premere  $\spadesuit$

- 2. Selezionare [Config.] > [Impostazioni TV]
- $>$  [Impost. gen.]  $>$  [EasyLink]  $>$
- [Telecomando EasyLink].

3. Selezionare [Accensione] oppure

[Spegnimento], quindi premere OK.

#### Suggerimenti:

- Per tornare al telecomando, premere  $\bigcap$ , quindi selezionare [Visione TV].
- Per controllare un altro dispositivo, premere  $\bigtriangleup$ , quindi selezionare il dispositivo dal menu Home.

#### Tasti EasyLink

È possibile controllare i dispositivi compatibili HDMI-CEC tramite questi pulsanti del telecomando del televisore:

- : consente di passare alla modalità standby del televisore e del dispositivo.
- Tasti di riproduzione: consentono di controllare la riproduzione audio o video.
- Tasti numerici: consentono di selezionare un titolo, un capitolo o una traccia.
- OK: consente di avviare, mettere in pausa o riprendere la riproduzione del dispositivo collegato, di effettuare una selezione o di accedere al menu del dispositivo.
- : consente di visualizzare il menu Home del televisore.

# Disattivazione dei dispositivi di connessione

È anche possibile impostare il televisore per lo spegnimento dei dispositivi compatibili HDMI-CEC collegati, se questi ultimi non rappresentano la sorgente attiva. Il TV mette il dispositivo di connessione in standby dopo 10 minuti di inattività.

- 1. Premere  $\bigstar$
- 2. Selezionare [Config.] > [Impostazioni TV]
- $>$  [Impost. gen.]  $>$  [EasyLink].

3. Selezionare [Spegnimento automatico dispositivi] > [Accensione], quindi premere OK.

#### Scelta dell'uscita degli altoparlanti

<span id="page-67-0"></span>Se i dispositivi collegati sono compatibili HDMI ARC (HDMI Audio Return Channel), è possibile ottenere l'uscita audio del televisore tramite il cavo HDMI. Non sono necessari altri cavi audio. Accertarsi di collegare il dispositivo al connettore HDMI ARC del televisore. Vedere Collegamento del televisore > Informazioni sui cavi > HDMI. (Pagina [55\)](#page-54-0)

#### Attivazione dell'HDMI ARC

- 1. Premere  $\bigstar$
- 2. Selezionare [Config.] > [Impostazioni TV]
- $>$  [Audio]  $>$  [Avanzate]  $>$  [HDMI 1 -ARC].

3. Selezionare una delle opzioni seguenti, quindi premere OK.

- [Accensione]: consente di ascoltare l'audio del televisore attraverso il dispositivo compatibile HDMI-ARC collegato.
- [Spegnimento]: consente di ascoltare l'audio del televisore attraverso gli altoparlanti del televisore o tramite un dispositivo collegato attraverso il connettore di uscita audio digitale.

Nota: verificare che tutte le impostazioni HDMI-CEC siano configurate correttamente nel dispositivo collegato.

IT 68

# Configurazione degli altoparlanti del televisore

- 1. Premere <del>.</del>
- 2. Selezionare [Config.] > [Impostazioni TV]
- $>$  [Audio]  $>$  [Avanzate]  $>$  [Altop. TV].

3. Selezionare un'opzione, quindi premere OK:

- [Spegnimento]: consente di spegnere gli altoparlanti del televisore.
- [Accensione]: consente di spegnere gli altoparlanti del televisore.
- [EasyLink]: consente di spegnere gli altoparlanti del televisore e di riprodurre in streaming l'audio del televisore su un dispositivo audio HDMI-CEC collegato.
- [Avvio autom. EasyLink]: quando è collegato un dispositivo audio HDMI-CEC, gli altoparlanti del televisore si spengono automaticamente e l'audio del televisore viene riprodotto automaticamente in streaming sul dispositivo.

#### Modifica dello streaming audio del televisore

È possibile ascoltare l'audio passando dagli altoparlanti del televisore a un amplificatore collegato in qualsiasi momento.

1. Premere **III OPTIONS** 

## 2. Selezionare [Immagini e sonoro] > [Altop.].

3. Selezionare una delle opzioni seguenti, quindi premere OK.

 [TV]: opzione attiva per impostazione predefinita.

Riprodurre in streaming l'audio tramite il televisore e il dispositivo audio HDMI-CEC finché questo non passa al controllo audio del sistema. L'audio del televisore viene quindi riprodotto in streaming dal dispositivo collegato.

[Amplif.]: consente di riprodurre l'audio in streaming attraverso il dispositivo HDMI-CEC collegato. Se la modalità audio del sistema non è abilitata sul dispositivo, l'audio continua a essere riprodotto in streaming dagli altoparlanti del televisore. Se si seleziona l'opzione **[Avvio autom. EasyLink]**, il televisore richiede al dispositivo collegato di abilitare la modalità audio del sistema.

## Mantenimento della qualità delle immagini

Se le funzioni di elaborazione delle immagini di altri dispositivi incidono sulla qualità delle immagini del televisore, attivare Pixel Plus Link.

## Attivazione di Pixel Plus Link

- 1. Premere  $\spadesuit$
- 2. Selezionare [Config.] > [Impostazioni TV]
- > [Impost. gen.] > [EasyLink].
- 3. Selezionare [Pixel Plus Link] >
- [Accensione], quindi premere OK.

# Massimizzazione del display video

Con alcuni sottotitoli viene visualizzata una barra sotto il video, che limita l'area di visualizzazione. Per massimizzare l'area di visualizzazione video, è possibile attivare lo spostamento automatico dei sottotitoli. I sottotitoli vengono quindi visualizzati sull'immagine video.

#### Attivazione dello spostamento automatico dei sottotitoli

- 1. Premere  $\bigstar$
- 2. Selezionare [Config.] > [Impostazioni TV]
- > [Impost. gen.] > [EasyLink].
- 3. Selezionare [Spost. autom. sottotitoli] >
- [Accensione], quindi premere OK.

# Collegamento a una rete e a Internet

# Operazioni effettuabili

#### <span id="page-69-0"></span>Visualizzazione di contenuti multimediali

Se si collega il televisore a una rete domestica, è possibile riprodurre foto, musica e video dal computer. Vedere Utilizzo del televisore > Riproduzione di file multimediali (Pagina [22\)](#page-21-0).

#### Smart TV

Se si collega il televisore a una rete domestica dotata di collegamento a Internet, è possibile esplorare Smart TV. Smart TV offre servizi Internet e siti Web ottimizzati per il televisore. Consente di riprodurre musica e video, consultare informazioni di intrattenimento, noleggiare film e molto altro. Vedere Utilizzo del televisore > Smart TV (Pagina [25\)](#page-24-0).

## Cosa serve?

Avvertenza: questo televisore è conforme alla direttiva EMC solo se utilizzato con un cavo Ethernet Cat5 schermato.

- Una rete di computer che includa: a) Un router UPnP (Universal Plug-and-Play) e b) Un computer con uno dei seguenti sistemi operativi: Microsoft Windows XP, Microsoft Windows Vista, Mac OSX o Linux.
- Per collegare il televisore ai computer, è necessario installare e configurare un server multimediale sul computer. Vedere Utilizzo del televisore > Riproduzione di file multimediali (Pagin[a 22\)](#page-21-0).
- Per collegare il televisore a Internet, è inoltre necessario disporre di una connessione ad alta velocità a Internet.

## **Collegamento**

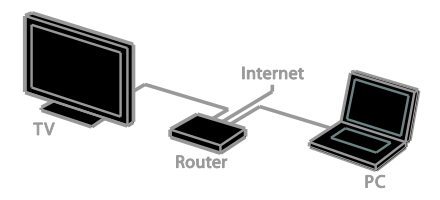

È possibile collegare questo televisore alla rete domestica mediante connessione cablata o wireless.

- Per stabilire una connessione cablata, vedere Collegamento del televisore > Collegamento a una rete e a Internet
	- > Connessione cablata (Pagin[a 70\)](#page-69-1).

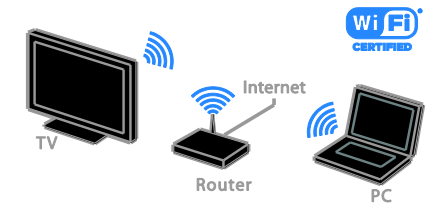

 Per una connessione wireless, vedere Collegamento del televisore > Collegamento a una rete e a Internet > Wi-Fi integrato (Pagina [71\)](#page-70-0).

#### Connessione cablata

<span id="page-69-1"></span>1. Accendere il router e attivare l'impostazione DHCP.

2. Connettere il router al televisore con un cavo Ethernet.

3. Premere  $\bigcap$ , quindi selezionare  $[Config.]$ .

4. Selezionare *[Connetti a rete]*, quindi premere OK.

5. Per installare la rete, seguire le istruzioni sullo schermo.

6. Attendere che il televisore individui la connessione di rete.

7. Se richiesto, accettare il Contratto di licenza dell'utente finale.

## <span id="page-70-0"></span>Wi-Fi integrato

#### Questa sezione interessa solo i televisori con Wi-Fi integrato .

Il televisore può essere collegato alla rete domestica tramite connessione wireless. Nota:

- la rete wireless funziona con lo stesso spettro di frequenza di 2,4 GHz dei dispositivi domestici comuni, quali telefoni cordless, forni a microonde o dispositivi Bluetooth, che possono causare interferenze Wi-Fi. Tenere questi dispositivi lontani dal televisore.
- Per ottenere prestazioni Wi-Fi ottimali, collocare il televisore ad una distanza inferiore a 10 metri dal router wireless, evitando eventuali ostacoli (ad esempio, muri portanti) tra il router e il televisore.
- La qualità della ricezione dipende dalla posizione del router wireless e del provider di servizi Internet di zona.
- Per ridurre il traffico di rete, disattivare i dispositivi di rete non utilizzati nella rete domestica.
- Quando i video vengono riprodotti sulla rete domestica wireless, è consigliabile utilizzare un router IEEE 802.11 N. La velocità di connessione potrebbe variare a seconda dell'ambiente operativo della rete domestica wireless.

#### Avvio configurazione wireless

1. Accendere il router della rete wireless.

- $2.$  Premere  $\bigoplus$  sul telecomando del televisore.
- 3. Selezionare [Config.] > [Connetti a rete], quindi premere OK.
- 4. Attenersi alle istruzioni visualizzate su schermo.

# WPS (Wi-Fi Protected Setup)

1. Se il router supporta WPS (Wi-Fi Protected Setup), premere il pulsante WPS sul router.

2. Dopo 2 minuti, selezionare [WPS] sul televisore, quindi premere OK.

Il televisore viene collegato alla rete. Sono necessari circa 2 minuti.

La maggior parte dei nuovi router wireless dispone del sistema WPS e presenta il logo WPS. Il sistema WPS utilizza la codifica di protezione WPS e non può essere combinato con i dispositivi sulla rete che utilizzano la codifica di protezione WEP (Wired Equivalent Privacy).

Se è ancora necessario utilizzare questo dispositivo WEP sulla rete, eseguire l'installazione utilizzando [Scansione] > [Person.].

## Ricerca dei router

Se si dispone di più router nella rete, è possibile selezionare una rete specifica.

1. Per selezionare un router di rete specifico, premere [Scansione] sulla prima pagina dell'installazione.

I router con WPS e con il segnale più forte vengono riportati all'inizio nell'elenco visualizzato.

2. Selezionare il router necessario, quindi premere OK.

- Se si esegue il collegamento a un router WPS, selezionare [WPS] sul televisore.
- Se si desidera impostare il codice PIN nel software del router per la connessione, selezionare [PIN WPS] e annotare il codice.
- Per immettere manualmente la chiave di codifica, selezionare [Standard], quindi digitare la chiave quando richiesto.

#### Impostare la connessione protetta tramite la codifica WEP

1. Per impostare il collegamento protetto con un codice PIN, selezionare il **[PIN WPS]** e premere OK.

2. Scrivere il codice PIN di 8 cifre visualizzato sul televisore e immetterlo nel software del router sul PC.

Per informazioni sulla procedura di immissione del codice PIN, vedere il manuale del router.

#### Impostare la connessione protetta tramite la codifica WPA

Se il router è dotato di una protezione WPA (Wi-Fi Protected Access), immettere la passphrase utilizzando il telecomando.

1. Per immettere manualmente la chiave di codifica, selezionare [Standard] e premere OK.

2. Per accedere alla tastiera sullo schermo, selezionare il campo di immissione testo, quindi premereOK.

#### Impostare la connessione protetta tramite la codifica WEP

Se il router è dotato di protezione WEP, il televisore richiede la chiave di codifica WEP in caratteri esadecimali.

1. Individuare la chiave esadecimale nel software del router sul PC e annotare la prima chiave nell'elenco delle chiavi WEP.

2. Immettere la chiave di protezione sul televisore utilizzando il telecomando per collegare il router.

3. Se richiesto, accettare il Contratto di licenza dell'utente finale.

# Impostazioni di rete

#### Nome della rete del televisore

Se nella rete domestica è presente più di un televisore, è possibile rinominare questo televisore fornendone uno unico.

1. Premere  $\triangle$ 

2. Selezionare [Config.] > [Impostazioni rete] > [Nome rete TV], quindi premere OK.

3. Utilizzare la tastiera su schermo o il tastierino del telecomando per digitare il nome.

## Attivazione di Miracast

Questo televisore è un televisore certificato Miracast. Per visualizzare chiaramente contenuti che si trovano su un dispositivo Wi-Fi sul televisore, attivare Miracast.

#### 1. Premere  $\bigstar$

2. Selezionare [Config.] > [Impostazioni rete] > [Wi-Fi Miracast].

3. Selezionare [Accensione], quindi premere OK per attivare Miracast.

Suggerimento: per cancellare la cronologia di

tutti i dispositivi Wi-Fi Miracast, selezionare [Config.] > [Impostazioni rete] > [Cancella dispositivi Wi-Fi Miracast].

#### Attivazione della registrazione in remoto

Questo televisore supporta la registrazione in remoto pianificata da un dispositivo Wi-Fi. Nota: se si attiva la registrazione in remoto, il televisore registra un consumo energetico maggiore in standby.

1. Premere  $\hat{\mathbf{n}}$ .

2. Selezionare [Config.] > [Impostazioni rete] > [Registrazione MyRemote].

3. Selezionare [Accensione], quindi premere OK.
# Collegamento di un modulo CAM (Conditional Access Module)

#### Operazioni effettuabili

È possibile guardare canali TV digitali tramite il modulo CAM (Conditional Access Module). Sarà possibile guardare i programmi pagando i costi di sottoscrizione e inserendo il modulo CAM.

Questo TV supporta gli standard CI (Common Interface) e CI+. CI+ supporta programmi digitali premium HD con un elevato livello di protezione della copia.

Nota: le applicazioni, le funzioni, o contenuti e i messaggi sullo schermo dipendono dal provider di servizi CAM.

#### Cosa serve?

Attenzione: per proteggere il modulo CAM da danni, inserirlo rispettando le istruzioni. Nota: fare riferimento alla documentazione fornita dall'operatore per le istruzioni relative all'inserimento della smart card nel modulo CAM (Conditional Access Module).

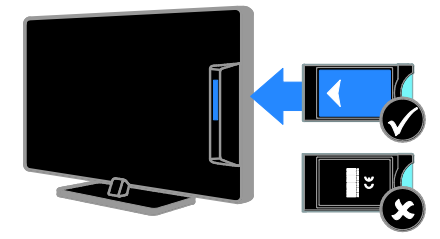

1. Spegnere il televisore.

2. Attenendosi alle istruzioni stampate sul modulo CAM, inserire il modulo CAM nello slot Common Interface sulla parte laterale del televisore.

Spingere a fondo il modulo CAM. 3. Accendere il televisore e attendere che il modulo CAM venga attivato. Questa

operazione richiede alcuni minuti. Per preservare l'accesso ai canali TV digitali criptati, lasciare il modulo CAM nello slot.

### Accedere ai servizi CAM

1. Dopo aver inserito e attivato il modulo CAM, premere **III OPTIONS**.

2. Selezionare [Common interface], quindi premere OK.

3. Selezionare il fornitore del modulo CAM e premere OK.

# 6 Risoluzione dei problemi

# Problemi generali

#### Il televisore non si accende:

- Scollegare il cavo di alimentazione dalla presa di corrente. Attendere un minuto, quindi ricollegarlo.
- Controllare che il cavo di alimentazione sia collegato saldamente.

#### Quando il televisore viene acceso, spento o messo in standby, si sente uno scricchiolio proveniente dallo chassis del televisore:

Non è richiesta alcuna azione. Lo scricchiolio che si avverte è provocato da una normale espansione e contrazione dello chassis del televisore man mano che si raffredda e si riscalda. Ciò non influisce sulle prestazioni.

#### Il televisore, una volta acceso, non risponde ai comandi del telecomando o a quelli del televisore stesso:

Il TV richiede alcuni minuti per l'accensione. In questo lasso di tempo, il televisore non risponde ai comandi del telecomando o a quelli del televisore. Questo comportamento è normale.

Se il televisore continua a non rispondere al telecomando, visualizzare il sensore del telecomando tramite una fotocamera digitale. Se si preme qualsiasi pulsante del telecomando e si nota una sfarfallio rosso del sensore, il telecomando funziona ma potrebbe essere necessario rivolgersi all'assistenza clienti Philips per sottoporre il televisore a eventuali controlli. Questa procedura di risoluzione dei problemi non è applicabile ai telecomandi associati in modalità wireless al televisore.

#### Quando il televisore è in standby, viene visualizzata una schermata di avvio, quindi il televisore torna alla modalità standby:

Questo comportamento è normale. Quando si scollega e si ricollega l'alimentazione del televisore, la schermata di avvio viene visualizzata alla successiva accensione. Per accendere il televisore se si trova modalità standby, premere  $\Phi$  dal telecomando o un tasto qualsiasi presente sulla parte anteriore del televisore.

#### La luce di standby del televisore lampeggia in rosso:

Scollegare il cavo di alimentazione dalla presa di corrente. Prima di ricollegare il cavo di alimentazione, attendere che il televisore si raffreddi. Se il lampeggiamento si ripete, rivolgersi al centro di assistenza clienti Philips.

#### L'audio del televisore è nella lingua errata Se si seleziona la lingua dell'audio tramite **III OPTIONS**, viene impostata la lingua predefinita del televisore quando si cambia canale o si spegne il televisore. Per conservare la lingua selezionata, modificare la lingua dell'audio premendo fi, quindi selezionando [Config.] > [Impostazioni canale]  $\circ$  [Impostazioni satellite]  $>$  [Lingue] > [Lingua audio primaria] o [Lingua audio secondaria].

#### La lingua del televisore o del menu Smart TV non è corretta:

Modificare il menu selezionando la lingua preferita.

Per ulteriori informazioni, vedere **Modifica** delle impostazioni del televisore > Impostazioni della lingua > Lingua dei menu (Pagin[a 50\)](#page-49-0).

Non si ricorda il codice di 4 cifre per disattivare il blocco canali (blocco bambini): Immettere '8888'.

#### Si desidera eseguire l'upgrade del software del televisore:

#### Visitare il sito Web [www.philips.com/support](http://www.philips.com/support) e scaricare il

pacchetto software più aggiornato per il proprio televisore. Le istruzioni relative all'installazione del software e alle note di rilascio che indicano le funzionalità che sono state aggiornate sono inoltre disponibili sul sito. Le istruzioni complete su come aggiornare il software del televisore sono disponibili anche in Modifica delle impostazioni del televisore >

Aggiornamento del software (Pagin[a 53\)](#page-52-0).

# Problemi con i canali

#### Si desidera installare i canali TV: Vedere Modifica delle impostazioni del televisore > Installazione automatica

(Pagin[a 45\)](#page-44-0) per le istruzioni sull'installazione dei canali analogici o digitali. Se si desidera installare canali televisivi satellitari, vedere Modifica delle impostazioni del televisore > Impostazioni satellite (Pagin[a 49\)](#page-48-0).

#### Durante la sintonizzazione non sono stati rilevati canali digitali:

- Per accertarsi che il televisore supporti DVB-T, DVB-C o DVB-S nel paese di residenza, vedere le specifiche tecniche.
- Accertarsi che tutti i cavi siano adeguatamente collegati e che sia selezionata la rete corretta.

#### I canali precedentemente sintonizzati non appaiono nell'elenco dei canali:

Controllare che sia stato selezionato l'elenco dei canali corretto.

#### Si desidera riorganizzare o riordinare la lista canali:

Dopo l'installazione, i canali vengono visualizzati nella lista canali. Per informazioni relative alla gestione degli elenchi dei canali, inclusa la loro riorganizzazione, vedere Visione dei programmi TV > Gestione degli elenchi dei canali (Pagin[a 15\)](#page-14-0).

# Problemi relativi alle immagini

#### Il TV è acceso ma non vi è alcuna immagine oppure queste ultime risultano distorte:

- Assicurarsi che l'antenna sia correttamente collegata al televisore.
- Assicurarsi di avere selezionato il dispositivo corretto come sorgente di visualizzazione.
- Verificare che il dispositivo esterno o la sorgente siano collegati correttamente.

#### L'audio è presente ma mancano le immagini:

Verificare di avere selezionato correttamente le impostazioni delle immagini.

#### La ricezione dell'antenna è scarsa:

- Assicurarsi che l'antenna sia correttamente collegata al televisore.
- Altoparlanti, dispositivi audio non collegati a terra, lampade al neon, edifici alti e altri oggetti di grandi dimensioni possono compromettere la qualità della ricezione. Se possibile, provare a migliorare la qualità della ricezione cambiando l'orientamento dell'antenna o allontanando gli apparecchi dal televisore.
- Se la ricezione su un solo un canale è di scarsa qualità, sintonizzarlo meglio mediante la sintonia fine.

#### Si riceve una scarsa qualità dell'immagine dai dispositivi collegati:

- Assicurarsi che i dispositivi siano correttamente collegati.
- Verificare di avere selezionato correttamente le impostazioni delle immagini.

#### Nel televisore non sono state salvate le impostazioni dell'immagine:

Assicurarsi che la posizione del televisore sia impostata su Home. In questa modalità è

possibile modificare e salvare le impostazioni.

#### L'immagine non si adatta allo schermo; è troppo grande o troppo piccola:

Modificare il formato dell'immagine.

#### Il formato immagine continua a cambiare nei vari canali:

Al posto del formato immagine **[Zoom**] automatico], selezionarne uno diverso.

#### La posizione dell'immagine non è corretta:

I segnali dell'immagine di alcuni dispositivi potrebbero non adattarsi correttamente allo schermo. Controllare l'uscita del segnale del dispositivo.

#### L'immagine delle trasmissioni è criptata:

È possibile che sia necessario utilizzare un modulo CAM (Conditional Access Module) per accedere ai contenuti. Contattare il proprio gestore.

#### Un banner "adesivo elettronico" che mostra le informazioni viene visualizzato sullo schermo del televisore:

Il televisore è in modalità [Negozio]. Per rimuovere l'adesivo elettronico, impostare il televisore sulla modalità [Casa], quindi spegnerlo e riaccenderlo. Vedere Modifica delle impostazioni del televisore > Altre impostazioni > Modalità Home (Pagin[a 52\)](#page-51-0).

#### La visualizzazione delle immagini del computer sul televisore non è stabile:

- Verificare che sul computer siano selezionate una risoluzione e una frequenza di aggiornamento supportate. Vedere Specifiche > Risoluzioni display (Pagin[a 79\)](#page-78-0).
- Impostare il formato immagine del televisore su [Non in scala].

# Problemi relativi all'audio

#### Le immagini sono presenti ma manca l'audio:

Se non viene rilevato alcun segnale audio, il televisore disattiva automaticamente l'uscita audio; ciò non indica un malfunzionamento.

- Assicurarsi che tutti i cavi siano correttamente collegati.
- Assicurarsi di non avere disattivato l'audio né di avere impostato il volume su zero.
- Assicurarsi di avere selezionato l'impostazione relativa agli altoparlanti del televisore. Premere **III OPTIONS**, selezionare [Immagini e sonoro] > [Altop.], quindi scegliere [TV].
- Assicurarsi che l'uscita audio TV sia collegata all'ingresso audio del dispositivo Home Theater compatibile HDMI-CEC o EasyLink. L'audio dovrebbe essere emesso dagli altoparlanti del sistema Home Theater.
- Per alcuni dispositivi può essere necessario dover abilitare manualmente l'uscita audio HDMI. Se l'audio HDMI è già abilitato, tuttavia non si sente, provare a cambiare il formato dell'audio digitale del dispositivo in PCM (Pulse Code Modulation). Per le istruzioni, fare riferimento alla documentazione che accompagna il dispositivo.

#### Le immagini sono presenti ma la qualità dell'audio è scarsa:

Controllare di avere selezionato le corrette impostazioni audio.

# Problemi relativi alla connessione

#### Vi sono problemi con i dispositivi HDMI:

- Il supporto dello standard HDCP (Protezione dei contenuti digitali a larghezza di banda elevata) può ritardare il tempo impiegato dal televisore per visualizzare i contenuti trasmessi da un dispositivo HDMI.
- Se il televisore non riconosce il dispositivo HDMI e non viene visualizzata alcuna immagine, provare a selezionare un altro dispositivo, quindi tornare sul dispositivo desiderato.
- Se vi sono interferenze audio intermittenti, assicurarsi che le impostazioni di uscita dal dispositivo HDMI siano corrette.
- Se si utilizza un adattatore HDMI-DVI o un cavo HDMI-DVI, assicurarsi di avere collegato un cavo audio ad AUDIO L/R o AUDIO IN (solo mini-jack).

#### Non si possono utilizzare le funzioni EasyLink:

Assicurarsi che i dispositivi HDMI siano compatibili con lo standard HDMI-CEC. Le funzioni EasyLink si possono utilizzare solo con dispositivi compatibili con HDMI-CEC.

È possibile che un dispositivo audio compatibile HDMI-CEC sia collegato al televisore e non venga visualizzato alcun simbolo per il volume o l'esclusione dell'audio quando il volume viene escluso, aumentato o diminuito:

Quando si collega un dispositivo audio HDMI-CEC tale comportamento è normale.

#### Il contenuto del dispositivo USB non viene visualizzato:

- Assicurarsi che il dispositivo di memorizzazione USB sia impostato come conforme alla classe della memoria di massa, come descritto nella documentazione del dispositivo stesso.
- Assicurarsi che il dispositivo di memorizzazione USB sia compatibile con il televisore.
- Assicurarsi che i formati dei file audio e delle immagini siano supportati dal televisore.

#### I file audio e di immagini sul dispositivo di archiviazione USB non vengono riprodotti o visualizzati in modo uniforme:

Le prestazioni di trasmissione del dispositivo di memorizzazione USB possono limitare la velocità di trasferimento dei dati sul televisore, causando una riproduzione insoddisfacente.

# Problemi relativi alla rete

#### Si desidera stabilire una connessione wireless tra il televisore e la rete domestica:

Per istruzioni su come collegare il televisore alla rete domestica in modalità wireless, fare riferimento a Collegamento del televisore > Collegamento a una rete e a Internet > Wi-Fi integrato (Pagina [71\)](#page-70-0).

#### Smart TV non funziona:

Verificare che il router sia collegato adeguatamente al televisore e che disponga di accesso aperto a Internet. Se il router è dotato di firewall o di impostazioni di sicurezza, accertarsi che consenta il passaggio dei dati di Smart TV; per informazioni dettagliate, consultare la documentazione del router.

#### L'accesso a Internet tramite Smart TV è lento:

- Provare a migliorare la qualità del segnale tramite il router e il televisore se si accede a Internet tramite una connessione wireless. Fare riferimento alla documentazione del router per informazioni dettagliate.
- Utilizzare sempre la banda larga veloce se possibile.
- Aggiornare il software del televisore per ottenere una velocità di esplorazione ottimale.

#### La rete è lenta:

Se si accede al PC in modalità wireless, fare riferimento alla documentazione del router per migliorare la qualità del segnale tra il router e il televisore.

#### La rete wireless è distorta o non trovata:

- Accertarsi che la rete wireless non sia disturbata da forni a microonde, telefoni DECT o da altri dispositivi Wi-Fi nelle vicinanze.
- Se la rete wireless non funziona, utilizzare una connessione di rete cablata.
- Verificare che i firewall della rete consentano l'accesso alla connessione wireless del televisore.

# Come contattare Philips

Avviso: non tentare di riparare da soli il televisore. Ciò potrebbe causare gravi lesioni e danni irreparabili al televisore o rendere nulla la garanzia.

Se non è possibile risolvere il problema, fare riferimento alle domande frequenti (FAQ) relative al televisore sul sito Web [www.philips.com/support](http://www.philips.com/support). È inoltre possibile consultare e contribuire alla community del televisore Philips all'indirizzo [www.supportforum.philips.com](http://www.supportforum.philips.com/).

Se si desidera parlare o inviare un'e-mail a un rappresentante Philips, contattare il Centro di assistenza clienti Philips del proprio paese. Le informazioni dei contatti sono riportate sull'opuscolo che accompagna il televisore o sono disponibili sul sito Web [www.philips.com/support](http://www.philips.com/support).

Prendere nota del modello e del numero di serie del televisore prima di contattare Philips. Questi numeri sono riportati sul retro del televisore e sulla confezione.

# 7 Specifiche

# Potenza del segnale e ricezione

Le specifiche relative al prodotto sono soggette a modifica senza preavviso.

#### Assorbimento

- Alimentazione di rete: CA 220-240 V (50/60 Hz)
- Consumo energetico in standby:  $< 0.3 W$
- Temperatura ambiente: da 5° a 40° C
- Per i consumi energetici, consultare le specifiche del prodotto all'indirizzo [www.philips.com/support](http://www.philips.com/support).

La potenza nominale indicata sulla targhetta del prodotto rappresenta il consumo energetico del prodotto durante il normale funzionamento domestico (IEC 62087 Ed.2). La potenza massima indicata fra parentesi è utilizzata per sicurezza elettrica (IEC 60065 Ed. 7,2).

#### Ricezione

- Ingresso antenna: coassiale 75 ohm (IEC75)
- Sistema TV: DVB COFDM 2K/8K
- Riproduzione video: NTSC, PAL, SECAM\*
- TV digitale: MPEG-4, DVB-T (terrestre), DVB-T2\*, DVB-C (via cavo), DVB-S/S2\* (satellitare).
- Bande sintonizzatore: VHF, UHF, S-Channel, Hyperband

\*Disponibile solo su alcuni modelli.

# Schermo e audio

#### Immagine / Visualizzazione

- Tipo di schermo: LED retroilluminato Full HD
- Dimensioni della diagonale:
	- 117 cm / 46"
	- $-140$  cm  $/55"$
- Formato dello schermo: 16:9 (widescreen)
- Risoluzione dello schermo: 1920x1080p
- Ottimizzazione dell'immagine: Pixel Plus HD
- Perfect Motion Rate (PMR): 300 Hz
- 3D: Easy 3D
- Ambilight

#### Suono

- Potenza in uscita (RMS al 10% THD): 20 W
- Clear Sound
- Programmazione audio mono/stereo/secondaria

# <span id="page-78-0"></span>Risoluzioni display

#### Formati PC - HDMI (risoluzione - frequenza di aggiornamento)

640 x 480 - 60 Hz  $800 \times 600 - 60$  Hz 1024 x 768 - 60 Hz 1280 x 720 - 60 Hz  $1280 \times 768 - 60$  Hz  $1280 \times 1024 - 60$  Hz 1360 x 768 - 60 Hz  $1680 \times 1050 - 60$  Hz  $1920 \times 1080 - 60$  Hz

#### Formati PC - VGA

#### (risoluzione - frequenza di aggiornamento)

 $640 \times 480 - 60$  Hz  $800 \times 600 - 60$  Hz 1024 x 768 - 60 Hz 1280 x 1024 - 60 Hz  $1360 \times 768 - 60$  Hz 1600 x 1200 - 60 Hz 1920 x 1080 - 60 Hz

# Risoluzioni per video

#### (risoluzione - frequenza di aggiornamento)

480i - 60 Hz 480p - 60 Hz 576i - 50 Hz 576p - 50 Hz 720p - 50 Hz, 60 Hz 1080i - 50 Hz, 60 Hz 1080p - 24 Hz, 25 Hz, 30 Hz, 50 Hz, 60 Hz

# Multimediale

Nota: i nomi dei file multimediali non devono superare 128 caratteri.

#### Connessioni multimediali supportate

- USB: collegare solo dispositivi USB che consumano un massimo 500 mA di potenza.
	- NTFS, FAT 16 (sola lettura)
	- FAT 32
- LAN Ethernet RJ-45

#### File immagine supportati

- $\bullet$  |PEG:  $\ast$ .jpg,  $\ast$ .jpeg,  $\ast$ .mpo
- GIF (87a, 89a): \*.gif
- PNG: \*.png
- BMP: \*.bmp, \*.dib
- $\bullet$  JPS:  $*$ .jps
- PNS: \*.pns
- BMS: \*.bms

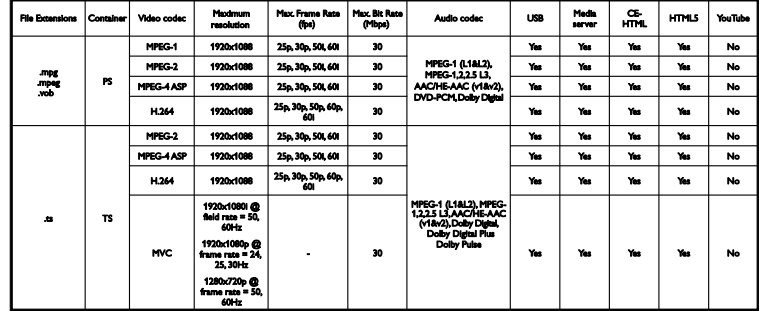

#### Formati audio/video supportati

#### Formati audio/video supportati

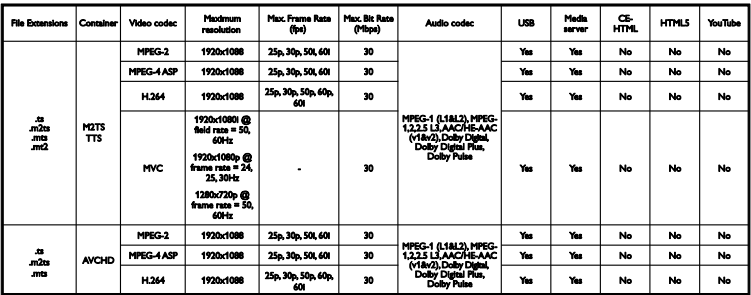

Formati audio/video supportati

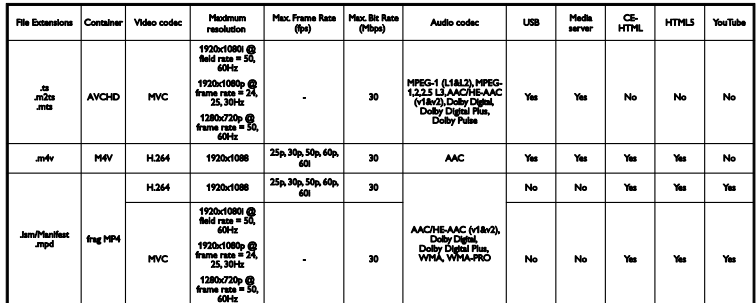

Formati audio/video supportati

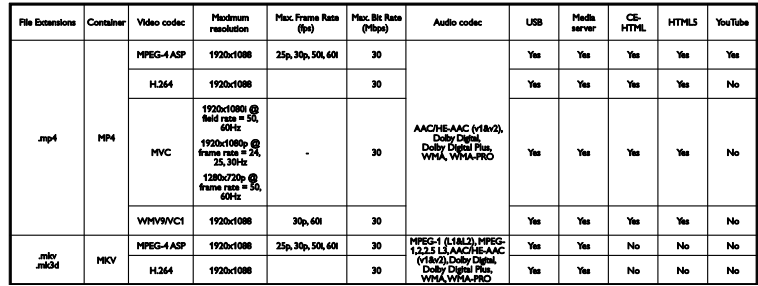

Formati audio/video supportati

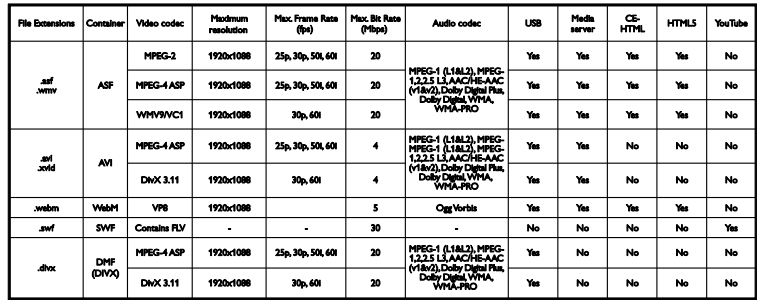

Formati audio/video supportati

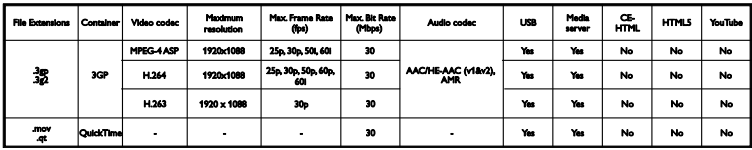

#### Formati audio supportati

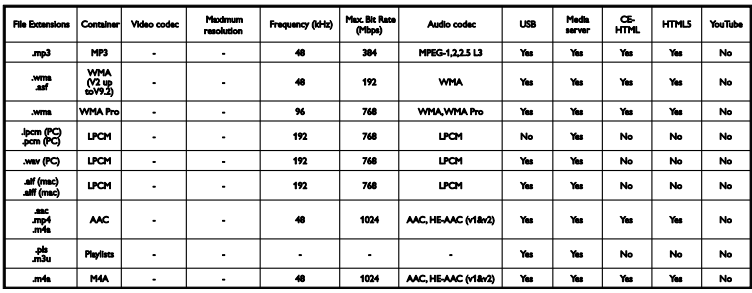

Formati audio supportati

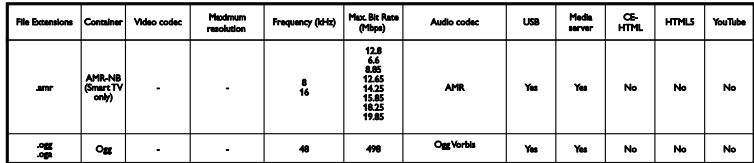

Formati supportati dei sottotitoli

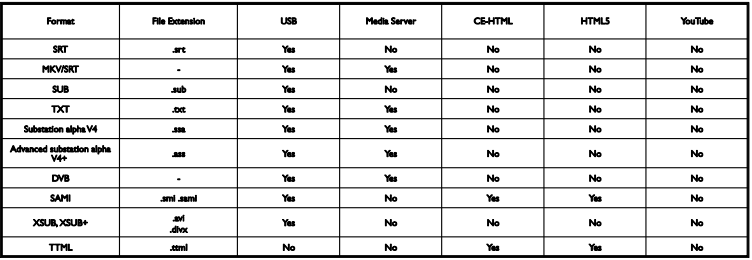

#### Codifica dei caratteri

- Windows-1250 (CP-1250): lingue latine dell'Europa orientale ed Europa centrale (ceco, ungherese, polacco, slovacco, sloveno, croato, rumeno, serbo)
- Windows-1251 (CP-1251): cirillico
- Windows-1252 (CP-1252): lingue latine dell'Europa occidentale
- Windows-1253 (CP-1253): greco
- Windows-1254 (CP-1254): turco
- UTF-8: codifica dei caratteri multibyte per Unicode

#### Software server multimediali compatibili con DLNA supportati\*

- Windows Media Player (Microsoft Windows)
- Twonky Media (Microsoft Windows, Mac  $OS X$ )
- Sony Vaio Media Server (Microsoft Windows)
- TVersity (Microsoft Windows)
- Nero MediaHome
- DiXiM (Microsoft Windows XP)
- **•** Macrovision Network Media Server (Microsoft Windows)
- Fuppes (Linux)
- uShare (Linux)

# Connettività

#### Posteriore

- HDMI 1 ARC: HDMI Audio Return Channel
- $\bullet$  HDMI 2
- AUDIO IN (DVI): mini jack stereo da 3,5 mm
- RETE: LAN Ethernet RI-45
- **SERV. U: porta servizi**
- CVBS/Y, Pb, Pr, Audio L/R: Composite Video e audio
- USCITA AUDIO DIGITALE: coassiale
- ANTENNA TV: coassiale da 75 ohm  $(IEC)$
- SCART (RGB/CVBS): adattatore SCART
- SAT: satellite F-pin (solo per alcuni modelli)

#### Laterale

- CI: Common Interface (Interfaccia comune)
- HDMI
- $\bullet$  USB 1/2
- Cuffie: mini jack stereo da 3,5 mm

# Versione della Guida

UMv 500812125003 - 20130326

# 8 Indice

## 3

3D - 19 3D, avvio - 20 3D, disattivazione - 20 3D, modifica del formato - 20 3D, passaggio da 2D a 3D - 20

# A

accensione e spegnimento del televisore - 13 accesso per non udenti - 51 accesso per non vedenti - 52 accesso universale, attivazione - 51 accesso universale, non udenti - 51 accesso universale, non vedenti - 52 aggiornamento, elenco sorgenti - 66 altoparlanti del televisore, esclusione dell'audio - 14 Ambilight - 21 Ambilight, accensione - 21 Ambilight, impostazioni - 21 Ambilight, LoungeLight - 21 amplificatore, selezione dell'uscita - 68 assistente impostazioni - 43

### B

beep chiave - 51 blocco bambini - 42 blocco TV - 5

### $\mathsf{C}$

CAM - 73 CAM, attivazione - 73 CAM, inserimento - 73 canali - 14 canali analogici, installazione - 46 canali analogici, sintonizzazione - 46 canali analogici, sottotitoli - 50 canali digitali, installazione - 46 canali digitali, sottotitoli - 51 canali preferiti, elenco - 15 canali, aggiornamento - 47 canali, cambio - 14 canali, installazione (analogica) - 46 canali, installazione (automatica) - 45 canali, installazione (digitale) - 46 canali, installazione (satellite) - 49 canali, logo - 15 canali, mostra/nascondi - 15 canali, ordinamento - 15 canali, preferiti - 15 canali, reinstallazione - 54 canali, ridenominazione - 15 canali, sintonizzazione (analogica) - 46 cavi - 55  $C1 - 73$ codec, supportati - 80 Collegamento Pixel Plus - 69 collegamento, computer - 64 collegamento, console giochi - 59 collegamento, disco rigido esterno - 63 collegamento, dispositivo USB - 63 collegamento, fotocamera digitale - 61 collegamento, fotocamera per videochiamate - 64 collegamento, Home Theater - 60 collegamento, Internet - 70 collegamento, lettore dischi - 56 collegamento, registratore - 58 collegamento, ricevitore TV - 57 collegamento, videocamera digitale - 62 come contattare Philips - 10 Common interface - 73

computer, riproduzione di file - 22 connessione, mouse - 65 connessione, rete domestica - 70 connessione, tastiera - 65 connettività - 83 connettori - 55 console giochi, collegamento - 59 contenuti multimediali, formati supportati -  $80$ controlli - 11 Controlli del televisore - 11 controlli posteriori - 11 controllo di smartphone - 13 controllo genitori - 42

# D

demo - 52 disco rigido esterno - 63 dispositivi, visualizzazione - 66 dispositivo collegato, ridenominazione - 66 DivX VOD - 25 DLNA - 22 DTVi - 28

# E

EasyLink - 67 EasyLink, altoparlanti TV - 68 EasyLink, attivazione - 67 EasyLink, comandi - 68 EasyLink, comandi sullo schermo - 12 EasyLink, funzioni - 67 EasyLink, telecomando - 68 elenco canali, copia - 47 EPG - 18 EPG, emittente - 18 EPG, Internet - 18 Etichetta energetica - 9

### F

file multimediali, riproduzione - 22 formato immagine - 17 forum online - 10 fotocamera digitale - 61 fotocamera per videochiamate - 64

### G

giochi, due giocatori - 38 guida alla connettività - 10 guida programmi - 18 guida programmi, emittente - 18 guida programmi, Internet - 18 guida TV - 18 guida TV, emittente - 18 guida TV, Internet - 18 guida, su schermo - 10 Guida, versione - 83

### H

HbbTV - 28 HDMI - 55 HDMI ARC - 55 Home Theater, collegamento - 60

### I

impostazioni audio - 44 impostazioni audio, ripristino - 45 impostazioni di rete - 72 impostazioni gioco - 39 impostazioni immagini - 43 impostazioni immagini, ripristino - 45 impostazioni risparmio energetico - 8 impostazioni, audio - 44 impostazioni, formato audio - 45 impostazioni, gioco - 39 impostazioni, immagini - 43

impostazioni, rete - 72 installazione dei canali, automatica - 45 Internet, collegamento - 70 Internet, Smart TV - 25

### $\mathbf{L}$

LED standby - 11 lettore dischi, collegamento - 56 lingua audio - 50 lingua, menu - 50 lingua, sottotitoli - 51 Lista canali - 15 LoungeLight - 21 lucchetto Kensington - 5

### M

marchi commerciali e copyright - 7 messa in pausa del televisore - 29 messa in pausa del televisore, disco rigido USB - 29, 31 modalità Home - 52 modalità Shop - 52 modalità, casa o negozio - 52 modulo CAM (Conditional Access Module) - 73 Mouse USB - 65 Multimedia Home Platform (MHP) - 28 multimediale, opzioni di riproduzione - 23

#### N

negozio di video - 27 noleggio, video online - 27

# $\Omega$

occhiali 3D, protezione - 5 orologio - 41

#### $\overline{P}$

PC, risoluzioni schermo - 79 pianificazione, registrazioni - 32 posizionamento, suggerimenti - 5 posizionamento, supporto o parete - 5 Precauzioni per la salute associate alla tecnologia 3D - 4 preimpostazioni, immagini e audio - 16 programma server multimediale - 22 protezione dello schermo - 5

## R

radio digitale - 15 registratore, collegamento - 58 registrazione programmi, un solo tasto - 32 registrazione, programmi TV - 31 registrazioni, eliminazione - 33 registrazioni, pianificazione - 32 registrazioni, visualizzazione - 33 reinstallazione - 54 rete domestica - 70 rete, connessione - 70 rete, nome del televisore - 72 ricevitore TV, collegamento - 57 riciclaggio - 9 ridenominazione, dispositivo collegato - 66 rinominare i canali - 15 riproduzione, file computer - 22 riproduzione, file USB - 23 risoluzioni display - 79

### S

satellite, aggiunta o rimozione dei canali - 50 satellite, impostazioni - 49 satellite, installazione dei canali - 49 SCART - 55 sensori - 11

sicurezza - 3 Skype - 34 Skype, accesso - 34 Skype, blocco contatti - 35 Skype, chiamata vocale - 36 Skype, configurazione - 34 Skype, contatti - 35 Skype, impostazioni - 37 Skype, messaggio vocale - 37 Skype, ricezione chiamata - 36 Skype, videochiamata - 36 Smart TV - 25 Smart TV, app - 26 Smart TV, avvio - 26 Smart TV, esplorazione - 25 Smart TV, rete - 70 software, aggiornamento digitale - 54 software, aggiornamento su Internet - 54 software, aggiornamento USB - 53 software, verifica della versione - 53 sorgente, aggiornamento - 66 sorgente, selezione - 16 sostenibilità - 8 sottotitoli, analogici - 50 sottotitoli, digitali - 51 sottotitoli, lingua - 51 specifiche audio - 79 specifiche di alimentazione - 79 specifiche di visualizzazione - 79 spegnimento automatico, dispositivi - 68 spostamento automatico sottotitoli - 69 standby - 13 supporto tecnico prodotto - 10

#### $\overline{\mathsf{T}}$

Tastiera USB - 65 telecomando - 11 televideo 2.5 - 39 televideo, doppio schermo - 39 televideo, elenco pagine - 39 televideo, ingrandimento - 39 televideo, lingua - 40 televideo, ricerca - 40 televideo, sottopagine - 40 televideo, testo digitale - 40 timer di spegnimento - 41 TV interattiva - 28

## $\cup$

USB, riproduzione file - 23

# V

video online, noleggio - 27 videocamera digitale - 62 Videocamera Philips - 64 volume - 14

### $\overline{\mathsf{w}}$

Wi-Fi integrato, configurazione - 71

### Y

Y Pb Pr, component video - 55 YouTube - 25

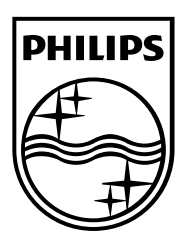

All registered and unregistered trademarks are the property of their respective owners. Specifications are subject to change without notice. Philips and the Philips' shield emblem are registered trademarks of Koninklijke Philips N.V. and are used under license from Koninklijke Philips N.V. 2013 © TP Vision Netherlands B.V. All rights reserved. [www.philips.com](http://www.philips.com/)

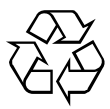